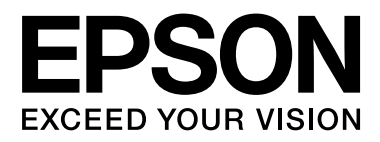

# **SC-F6000** Series

# **Guida utente**

CMP0005-00 IT

### <span id="page-1-0"></span>**Copyrights e Marchi registrati**

Nessuna parte di questa pubblicazione può essere riprodotta, memorizzata in sistemi informatici o trasmessa in qualsiasi forma o con qualsiasi mezzo, elettronico, meccanico, con fotocopie, registrazioni o altro mezzo, senza il consenso scritto di Seiko Epson Corporation. Le informazioni qui contenute riguardano solo questa stampante Epson. Epson non è responsabile per l'utilizzo di queste informazioni in riferimento ad altre stampanti.

Né Seiko Epson Corporation, né suoi affiliati sono responsabili verso l'acquirente di questo prodotto o verso terzi per danni, perdite, costi o spese sostenuti o patiti dall'acquirente o da terzi in conseguenza di: incidenti, cattivo uso o abuso di questo prodotto o modifiche, riparazioni o alterazioni non autorizzate effettuate sullo stesso o (esclusi gli Stati Uniti) la mancata stretta osservanza delle istruzioni operative e di manutenzione di Seiko Epson Corporation.

Seiko Epson Corporation non è responsabile per danni o problemi originati dall'uso di opzioni o materiali di consumo altri da quelli designati come prodotti originali Epson o prodotti approvati Epson da parte di Seiko Epson Corporation.

Seiko Epson Corporation non può essere ritenuta responsabile per danni cagionati da interferenze elettromagnetiche che avvengono per l'uso di cavi di interfaccia diversi dai prodotti approvati Epson specificati da Seiko Epson Corporation.

EPSON® e Epson UltraChrome® sono marchi registrati ed EPSON EXCEED YOUR VISION o EXCEED YOUR VISION è un marchio di Seiko Epson Corporation.

Microsoft®, Windows®, Windows Vista® e PowerPoint® sono marchi registrati di Microsoft Corporation.

Intel® è un marchio registrato di Intel Corporation.

PowerPC® è un marchio registrato di International Business Machines Corporation.

Adobe®, Photoshop®, Elements®, Lightroom® e Adobe® RGB sono marchi registrati di Adobe Systems Incorporated.

*Avviso generale: gli altri nomi di prodotto qui riportati sono utilizzati solo a scopo identificativo e possono essere marchi dei rispettivi proprietari. Epson non riconosce alcun altro diritto relativamente a tali marchi.*

© 2012 Seiko Epson Corporation. All rights reserved.

### **Sommario**

### **[Copyrights e Marchi registrati](#page-1-0)**

### **[Introduzione](#page-4-0)**

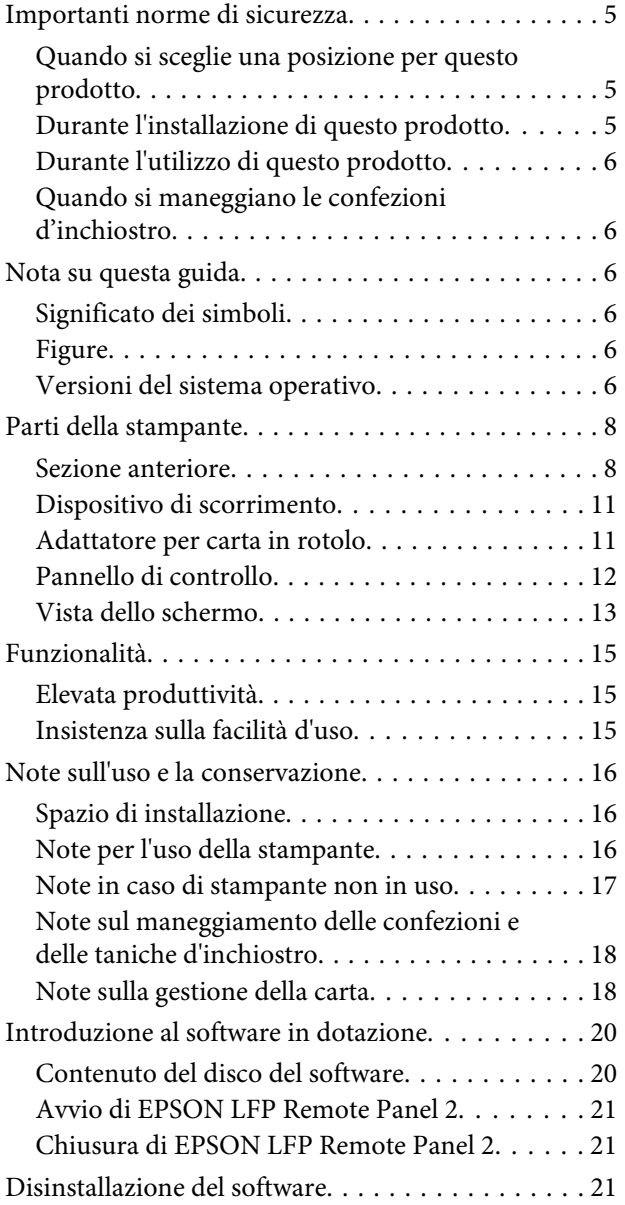

### **[Funzionamento generale](#page-22-0)**

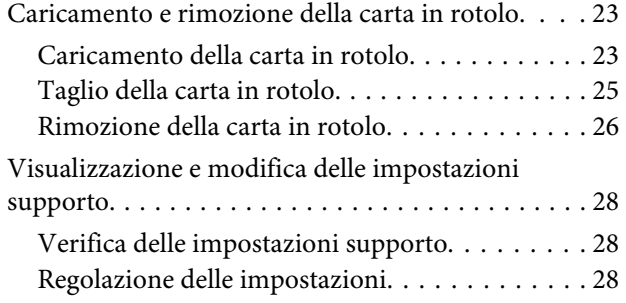

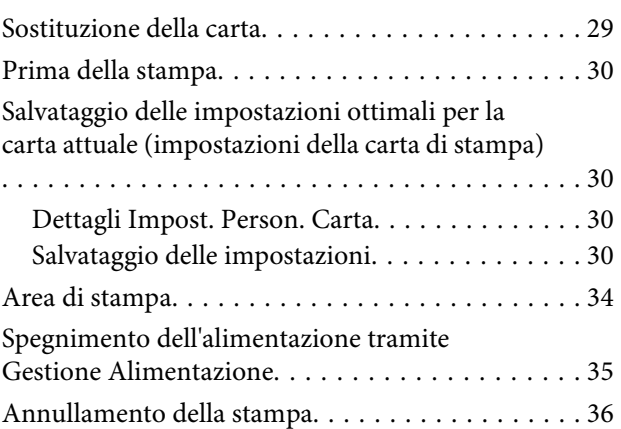

### **[Utilizzo dei menu del pannello di](#page-36-0)  [controllo](#page-36-0)**

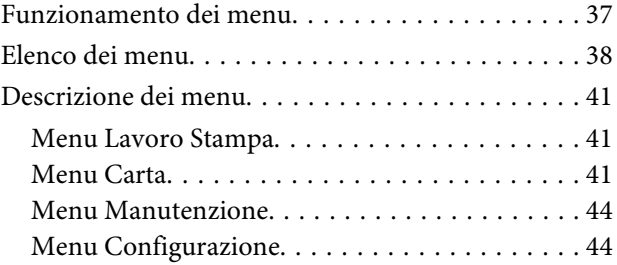

### **[Manutenzione](#page-48-0)**

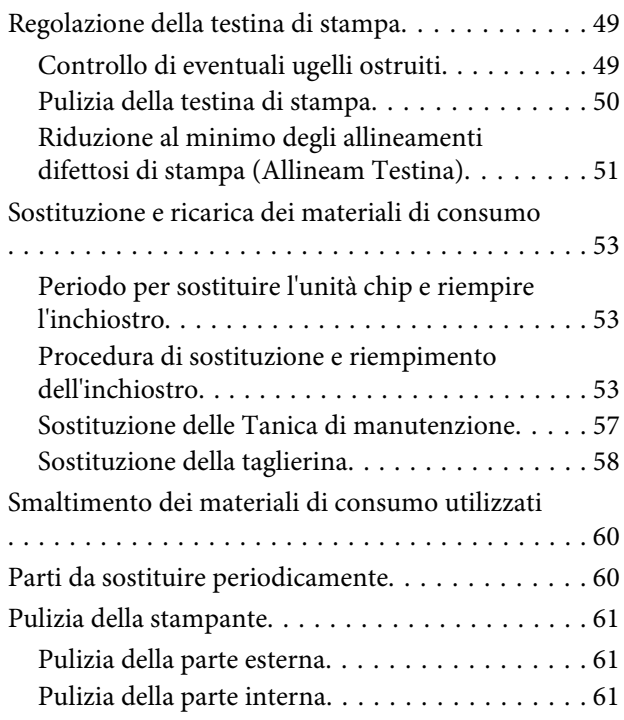

### **[Risoluzione dei problemi](#page-62-0)**

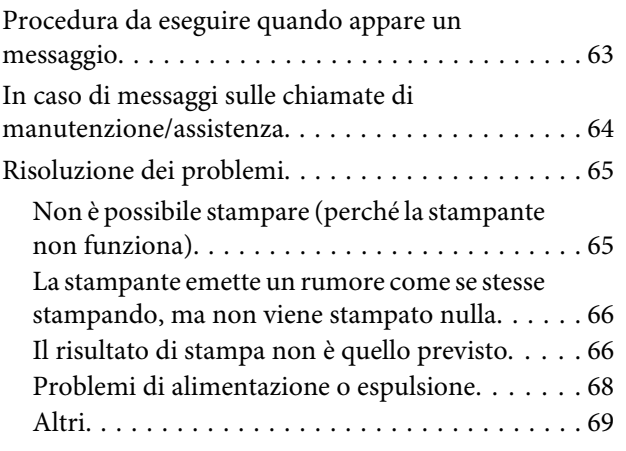

### **[Appendice](#page-69-0)**

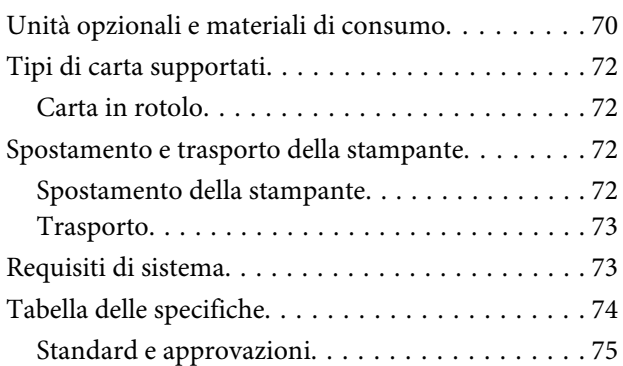

### **[Dove rivolgersi per l'assistenza](#page-75-0)**

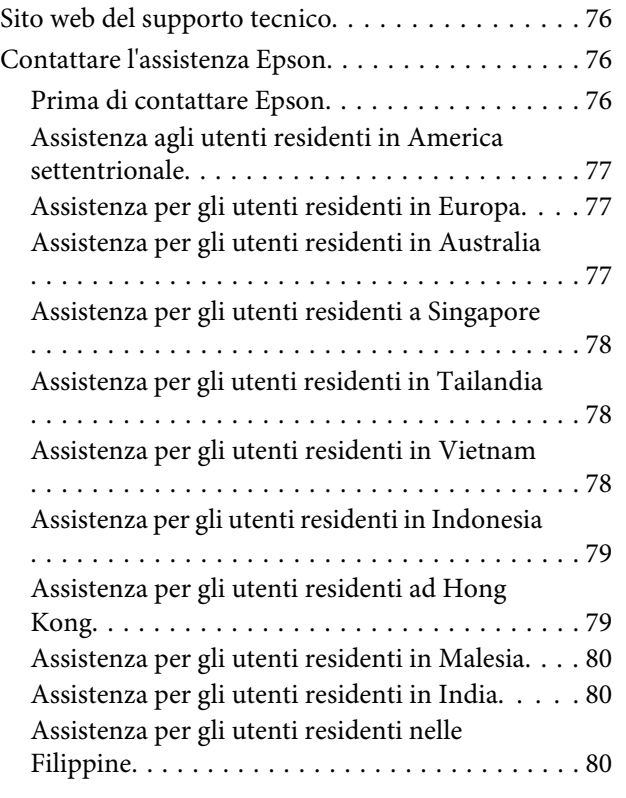

### **[Termini della licenza software](#page-81-0)**

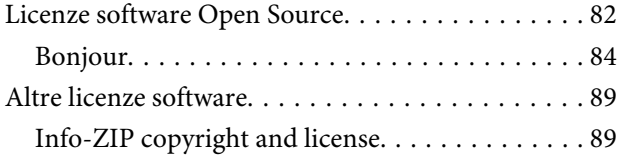

# <span id="page-4-0"></span>**Introduzione**

# **Importanti norme di sicurezza**

Prima di iniziare a usare la stampante, leggere attentamente queste avvertenze. Assicurarsi inoltre di seguire tutte le avvertenze e le istruzioni applicate sulla stampante.

### **Quando si sceglie una posizione per questo prodotto**

- ❏ Installare questo prodotto su una superficie piana e stabile che sia più larga di questo prodotto. Questo prodotto non funzionerà correttamente se si trova in posizione inclinata.
- ❏ Evitare luoghi soggetti a brusche variazioni di temperatura e di umidità. Inoltre, tenere la stampante lontana dalla luce diretta del sole, da sorgenti di illuminazione intensa o da fonti di calore.
- ❏ Evitare luoghi soggetti a urti e vibrazioni.
- ❏ Tenere questo prodotto lontano da zone polverose.
- ❏ Installare questo prodotto in prossimità di una presa elettrica dalla quale sia possibile scollegare facilmente il cavo di alimentazione.

### **Durante l'installazione di questo prodotto**

- ❏ Non bloccare od ostruire le aperture presenti sull'involucro esterno del prodotto.
- ❏ Non inserire oggetti nelle aperture. Prestare attenzione a non rovesciare liquidi su questo prodotto.
- ❏ Il cavo di alimentazione di questo prodotto può essere utilizzato solo con questo prodotto. L'utilizzo con altre apparecchiature potrebbe causare un incendio o una scossa elettrica.
- ❏ Collegare tutte le apparecchiature a delle prese elettriche dotate di messa a terra. Evitare di utilizzare prese sullo stesso circuito di fotocopiatrici o sistemi di aria condizionata che si accendono e spengono regolarmente.
- ❏ Evitare prese elettriche controllate da interruttori a parete o timer automatici.
- ❏ Tenere l'intero sistema di computer lontano da potenziali fonti di interferenza magnetica, quali altoparlanti o le unità base di telefoni cellulari.
- ❏ Usare esclusivamente il tipo di alimentazione indicato sulla targhetta della stampante.
- ❏ Utilizzare solo il cavo di alimentazione fornito con questo prodotto. L'utilizzo di altri cavi potrebbe causare un incendio o una scossa elettrica.
- ❏ Non usare un cavo di alimentazione danneggiato o logoro.
- ❏ Se si collega questo prodotto ad una presa multipla, assicurarsi che l'amperaggio totale dei dispositivi collegati non sia superiore a quello supportato dalla presa. Assicurarsi inoltre che l'amperaggio totale di tutti i dispositivi collegati alla presa a parete non sia superiore al livello massimo consentito.
- ❏ Non tentare di riparare questo prodotto da soli.
- ❏ Scollegare questo prodotto e rivolgersi al servizio di assistenza se si verifica una delle seguenti condizioni:

Il cavo di alimentazione è danneggiato; è entrato del liquido nel prodotto; il prodotto è caduto o si è danneggiato l'involucro; il prodotto non funziona normalmente o mostra un evidente cambiamento di prestazioni.

❏ Se si prevede di utilizzare la stampante in Germania, osservare quanto segue:

Garantire un'adeguata protezione per corto circuito e sovraccarico di corrente alla stampante, l'installazione dell'immobile deve essere protetta da un interruttore di circuito da 10 o 16 A.

❏ Se la spina è danneggiata, sostituire il cavo di alimentazione o rivolgersi ad un elettricista qualificato. Se nella spina ci sono dei fusibili, accertarsi di sostituirli con dei fusibili di dimensione e specifiche nominali corrette.

### <span id="page-5-0"></span>**Durante l'utilizzo di questo prodotto**

- ❏ Non inserire le mani all'interno del prodotto.
- ❏ Non spostare manualmente le testine di stampa, perché si potrebbero provocare danni alla stampante.
- ❏ Spegnere sempre il prodotto tramite il tasto di alimentazione situato sul pannello di controllo. Quando si preme questo tasto, la spia di alimentazione lampeggia brevemente e poi si spegne. Non staccare il cavo di alimentazione o spegnere il prodotto fino a quando la spia di alimentazione non avrà smesso di lampeggiare.

### **Quando si maneggiano le confezioni d'inchiostro**

- ❏ Tenere le confezioni d'inchiostro fuori dalla portata dei bambini e non berne il contenuto.
- ❏ Quando si riempiono le taniche dell'inchiostro, indossare occhiali e guanti di protezione.

Se l'inchiostro entra a contatto con la pelle oppure con occhi o bocca, adottare immediatamente le seguenti misure:

- ❏ Se del liquido viene versato sulla pelle, lavare immediatamente utilizzando grandi volumi di acqua e sapone. Consultare un medico se la pelle appare irritata o scolorita.
- ❏ Se del liquido entra a contatto con gli occhi, sciacquare immediatamente con acqua. La mancata osservanza di questa precauzione può comportare rischi di arrossamento o infiammazione leggera agli occhi.
- ❏ Qualora la sostanza venga ingerita, indurre il vomito e consultare immediatamente un medico.

# **Nota su questa guida**

### **Significato dei simboli**

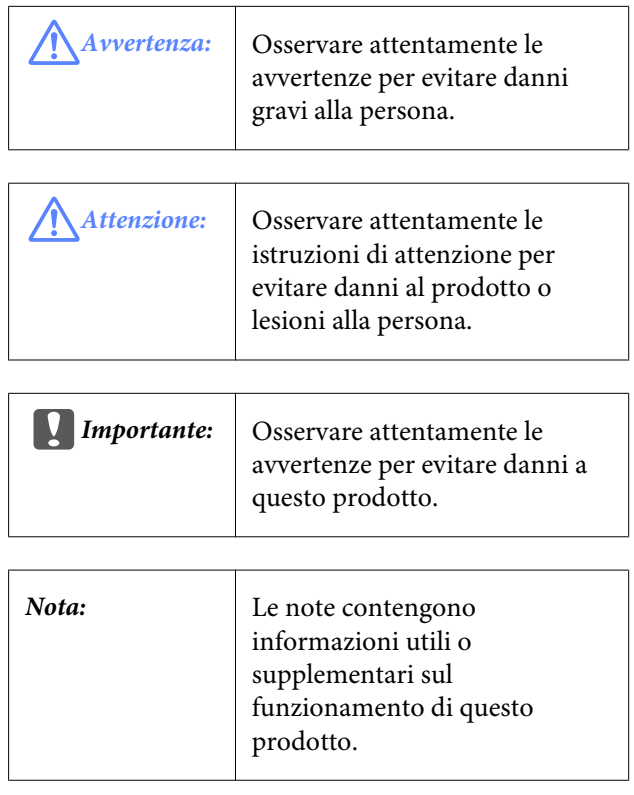

### **Figure**

Le figure di questo manuale possono variare leggermente rispetto agli oggetti reali a cui si riferiscono.

### **Versioni del sistema operativo**

Nella presente documentazione, vengono utilizzate le seguenti abbreviazioni.

#### **Windows si riferisce a Windows 8, 7, Vista, XP.**

- ❏ Windows 8 si riferisce a Windows 8, Windows 8 Pro e Windows 8 Enterprise.
- ❏ Windows 7 si riferisce a Windows 7 Home Basic, Windows 7 Home Premium, Windows 7 Professional e Windows 7 Ultimate.
- ❏ Windows Vista si riferisce a Windows Vista Home Basic Edition, Windows Vista Home Premium Edition, Windows Vista Business Edition, Windows Vista Enterprise Edition e Windows Vista Ultimate Edition.

❏ Windows XP si riferisce a Windows XP Home Edition, Windows XP Professional x64 Edition e Windows XP Professional.

### <span id="page-7-0"></span>**Parti della stampante**

### **Sezione anteriore**

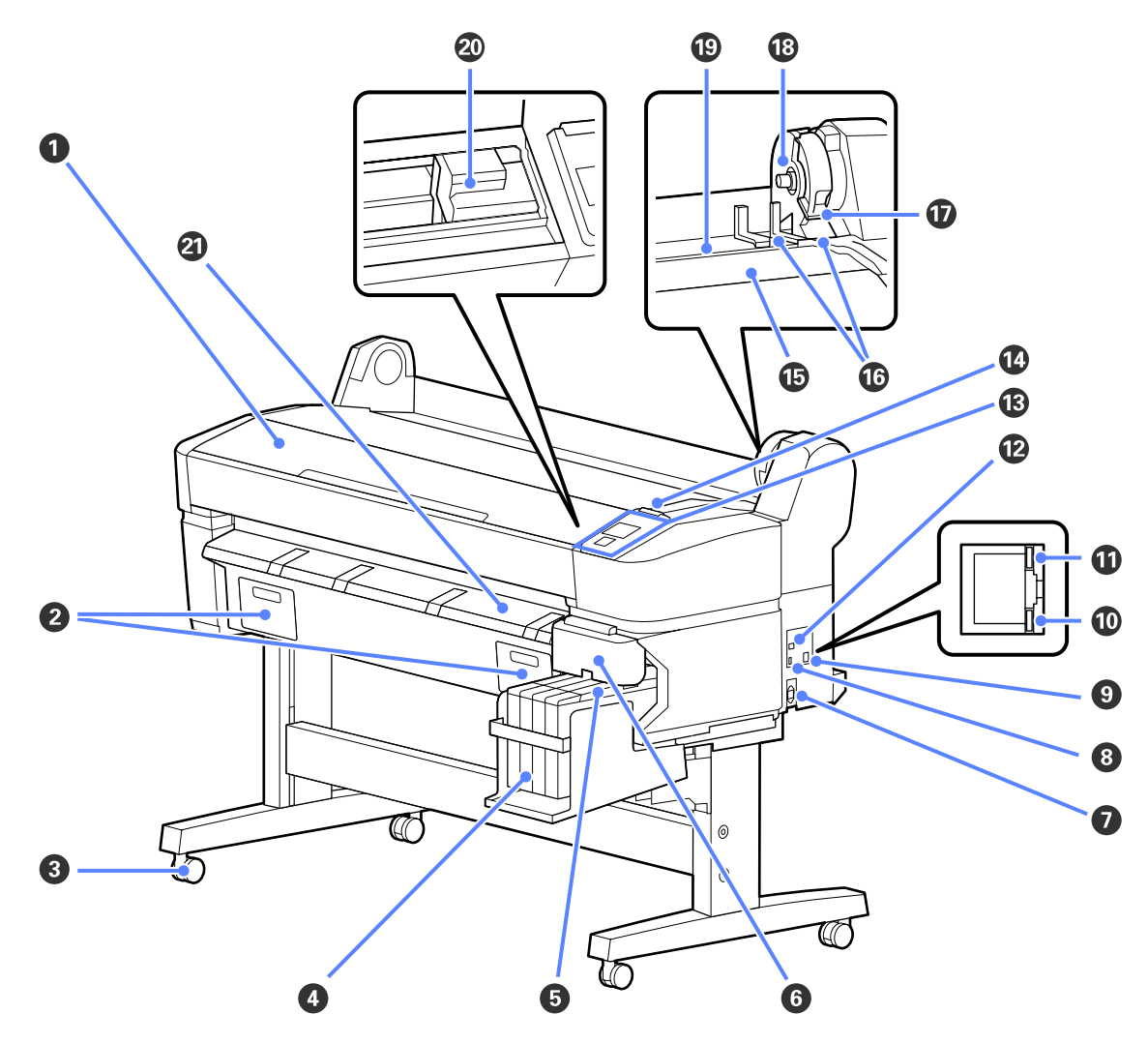

#### A **Coperchio stampante**

Aprire questo coperchio quando si pulisce la stampante o si rimuove la carta inceppata.

#### B **Coperchi della tanica manutenzione**

Aprire questi coperchi quando si sostituisce la Maintenance Box (Tanica di manutenzione).

U["Sostituzione delle Tanica di manutenzione" a pagina 57](#page-56-0)

#### C **Rotelle**

Su ogni gamba sono installate due rotelle. Una volta che la stampante è in posizione, di solito le rotelle rimangono bloccate.

#### D **Tanica inchiostro**

Conserva l'inchiostro utilizzato per la stampa.

#### E **Dispositivo di scorrimento**

U["Dispositivo di scorrimento" a pagina 11](#page-10-0)

#### **Introduzione**

#### **<sup>6</sup>** Coperchio laterale

Aprire il coperchio laterale per rimuovere il dispositivo di scorrimento in modo da poter sostituire l'unità chip. Chiudere sempre saldamente il coperchio laterale dopo aver inserito il dispositivo di scorrimento.

#### G **Ingresso CA**

Collegare in questo punto il cavo di alimentazione fornito.

#### $\odot$  Porta opzionale

Non vi sono opzioni che consentono la connessione alla stampante.

#### **O** Porta LAN

Consente la connessione del cavo LAN.

#### $@$  Spia dati

Lo stato di connessione in rete e la ricezione dati vengono segnalate da una spia accesa o lampeggiante.

Accesa : Connessa.

Lampeggia : Ricezione dati.

#### *<u>O* Spia di stato</u>

Il colore indica la velocità di trasmissione in rete.

Rossa : 100Base-T

Verde : 1000Base-T

#### **Porta USB**

Consente la connessione del cavo USB.

#### M **Pannello di controllo**

U["Pannello di controllo" a pagina 12](#page-11-0)

#### N **Spia di avviso**

Questa spia si accende o lampeggia quando si verifica un errore.

Accesa o lampeggiante : Si è verificato un errore. La spia si accende o lampeggia in base al tipo di errore. Il pannello di controllo visualizza una descrizione dell'errore.

Spenta : Nessun errore.

#### O **Supporto per rotolo**

Quando si carica la carta in rotolo, posizionarla su questo supporto e fissare gli appositi adattatori.

U["Caricamento della carta in rotolo" a pagina 23](#page-22-0)

#### P **Guide adattatore**

Guida per fissare la carta in rotolo. Spostare il rotolo lungo tali guide per fissarlo al supporto adattatore.

U["Caricamento della carta in rotolo" a pagina 23](#page-22-0)

#### Q **Leva di blocco rotolo**

Leva che blocca in posizione la carta in rotolo dopo aver fissato il rotolo al supporto adattatore.

#### **Introduzione**

#### R **Supporto adattatore**

L'adattatore per la carta in rotolo viene posizionato in questo supporto dopo il fissaggio della carta.

#### $\circledR$  Fessura carta

È la fessura che si usa quando si stampa su carta in rotolo.

#### T **Testina di stampa**

Eroga l'inchiostro tramite ugelli ad alta densità durante lo spostamento destra-sinistra per la stampa.

#### U **Guida di espulsione carta**

Guidano la carta in modo che venga espulsa in modo regolare.

### <span id="page-10-0"></span>**Dispositivo di scorrimento**

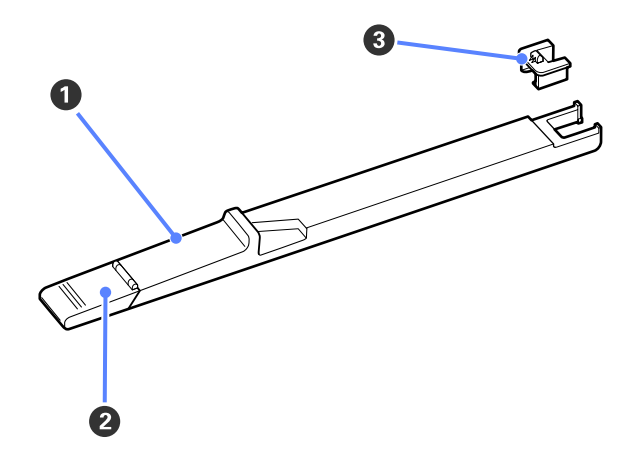

#### A **Dispositivo di scorrimento**

Prima di ricaricare l'inchiostro, montare l'unità chip inclusa nella confezione d'inchiostro.

U["Sostituzione e ricarica dei materiali di consu](#page-52-0)[mo" a pagina 53](#page-52-0)

#### B **Coperchio di ingresso inchiostro**

Aprire questo coperchio per riempire la tanica d'inchiostro.

#### C **Unità chip**

Unità che include un chip IC,

incluso nella confezione d'inchiostro.

### **Adattatore per carta in rotolo**

Utilizzare l'adattatore per carta in rotolo fornito quando si carica la carta in rotolo nella stampante.

U["Caricamento della carta in rotolo" a pagina 23](#page-22-0)

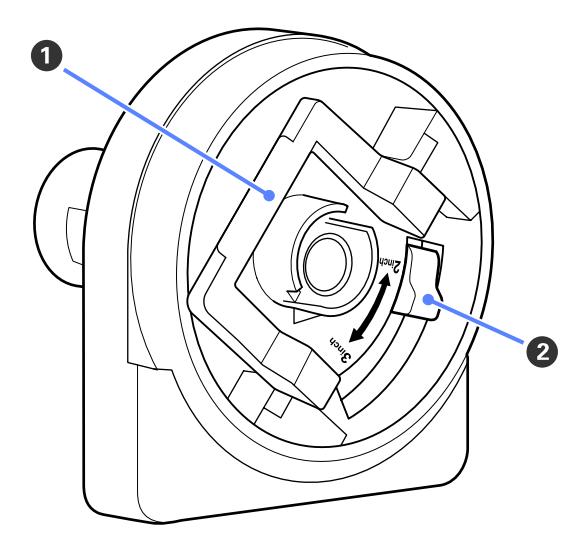

#### A **Leva di blocco adattatore**

Sollevare per sbloccare, abbassare per bloccare. Sbloccare quando si fissa la carta in rotolo all'adattatore, bloccare una volta fissato il rotolo.

#### B **Leva formato**

Posizionare la leva in base al formato dell'anima del rotolo.

<span id="page-11-0"></span>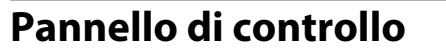

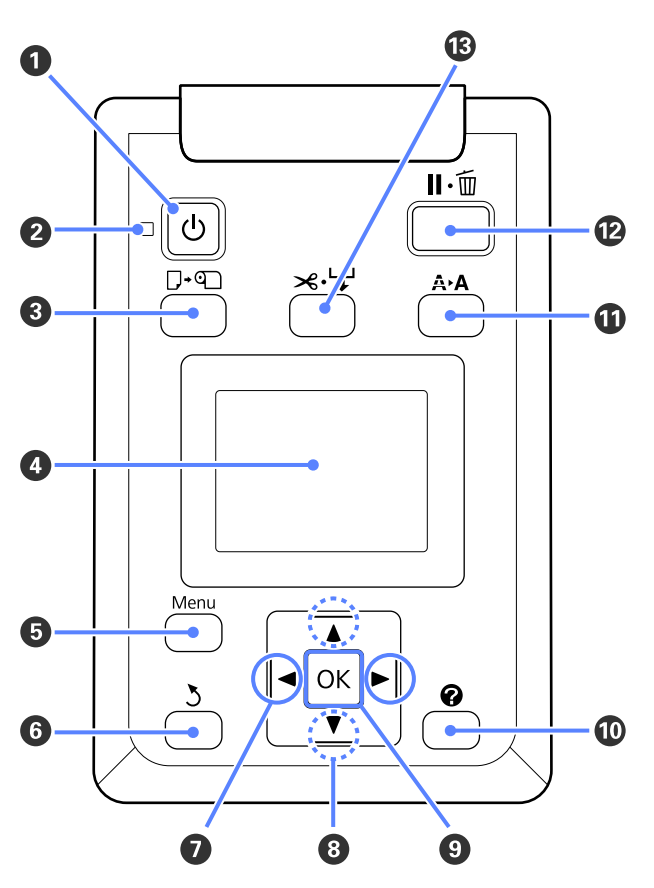

A **Tasto** P **(tasto di alimentazione)** Consente di accendere e spegnere la stampante.

#### B **Spia** P **(spia di alimentazione)**

Lo stato di funzionamento della stampante viene indicato da una spia accesa o lampeggiante.

Accesa : La stampante è accesa.

Lampeggia : La stampante sta ricevendo dei dati, sta pulendo la testina di stampa oppure sta eseguendo altre operazioni durante lo spegnimento.

Spenta : La stampante è spenta.

C **Tasto** ( **(tasto di caricamento/rimozione carta)**

Premendo questo tasto appare il menu Cambia/Rimuovi Carta. È possibile visualizzare le istruzioni per il caricamento o la rimozione della carta selezionando **Espelli Carta** o il tipo di carta correntemente caricata, quindi premendo il tasto OK. Per caricare o rimuovere la carta seguire le istruzioni visualizzate sullo schermo.

#### D **Schermo**

Visualizza lo stato della stampante, i menu, i messaggi di errore e altro ancora.  $\mathscr{F}$  ["Vista dello scher](#page-12-0)[mo" a pagina 13](#page-12-0)

#### E **Tasto Menu**

Visualizza il menu per la scheda attualmente selezionata nel display.  $\mathscr{D}$  ["Utilizzo dei menu del pan](#page-36-0)[nello di controllo" a pagina 37](#page-36-0)

#### **G** Tasto  $\frac{1}{2}$  (tasto indietro)

Se sono visualizzati dei menu, premendo questo tasto si passa al livello superiore nella gerarchia del menu.  $\mathscr{F}$  ["Funzionamento dei menu" a pagi](#page-36-0)[na 37](#page-36-0)

#### G **Tasti** l**/**r **(tasti sinistra/destra)**

❏ Utilizzare questi tasti per selezionare le schede. La scheda selezionata viene evidenziata e si aggiorna il contenuto dell'area di visualizzazione informazioni per la scheda selezionata.

U["Vista dello schermo" a pagina 13](#page-12-0)

❏ Se sono visualizzati dei menu, è possibile utilizzare questi tasti per posizionare il cursore o eliminare dei caratteri quando si inserisce del testo per le voci quali **Nome Impostazione** o **Indirizzo IP**.

#### **<sup><b>**a</sup> Tasti ▲/▼ (tasti su/giù)

Quando sono visualizzati dei menu, è possibile utilizzare questi tasti per selezionare voci oppure opzioni.  $\mathscr{F}$  ["Funzionamento dei menu" a pagi](#page-36-0)[na 37](#page-36-0)

#### **Q** Tasto OK

<span id="page-12-0"></span>❏ Visualizza il menu per la scheda attualmente selezionata nel display. (Non è possibile utilizzare questo tasto per visualizzare i menu quando si seleziona  $\overline{\Delta}$ .)

U["Utilizzo dei menu del pannello di controllo" a](#page-36-0) [pagina 37](#page-36-0)

- ❏ Quando sono visualizzati dei menu ed è selezionata una voce, premendo questo tasto appare il sottomenu della voce selezionata.
- ❏ Se premuto mentre è selezionato un parametro dal Menu, tale parametro viene impostato o eseguito.

#### $\mathbf{\mathbf{\Phi}}$  Tasto  $\mathbf{\Omega}$

Visualizza l'area delle informazioni nella scheda B.

#### $\mathbf{\mathbf{\mathbb{C}}}$  **Tasto**  $\mathbf{\hat{A}}$ **<sup>***'***A</sup> (tasto di manutenzione)</sup>**

Visualizza il menu Manutenzione, utilizzato per la verifica degli ugelli e la pulizia della testina.

U["Regolazione della testina di stampa" a pagi](#page-48-0)[na 49](#page-48-0)

#### L **Tasto** W **(tasto di pausa/annullamento)**

- ❏ La stampante viene impostata in stato di pausa se premuto durante la stampa. Per annullare lo stato di pausa, premere di nuovo il tasto II · i o selezionare **Annulla Pausa** nello schermo e quindi premere il tasto OK. Per annullare i lavori di stampa in elaborazione, selezionare **Annulla Lavoro** nello schermo e quindi premere il tasto OK.
- ❏ Premendo questo tasto quando è visualizzato un menu, il menu viene chiuso e la stampante torna allo stato di pronta.

#### M **Tasto** ) **(tasto di alimentazione/taglio supporti)**

- ❏ Questo tasto viene utilizzato solo con la carta in rotolo.
- ❏ Esso viene utilizzato per tagliare la carta in rotolo manualmente tramite la taglierina incorporata.

#### U["Metodo di taglio manuale" a pagina 25](#page-24-0)

❏ Se non vi è alcuna stampa in corso e la stampante viene caricata con carta in rotolo, è possibile alimentare anticipatamente la carta premendo prima questo tasto, poi il tasto  $\blacktriangledown$ . Premere il tasto  $\blacktriangle$ per riavvolgere. Mantenere premuto il tasto  $\blacktriangledown$  per alimentare la carta fino a 3 m. Mantenere premuto il tasto ▲ per riavvolgere la carta fino a 20 cm.

Quando si utilizza il tasto  $\triangle$  per riavvolgere la carta in rotolo, la carta si ferma quando la fine del rotolo raggiunge la posizione di stampa iniziale. Rilasciare il tasto, quindi premerlo di nuovo per riprendere.

### **Vista dello schermo**

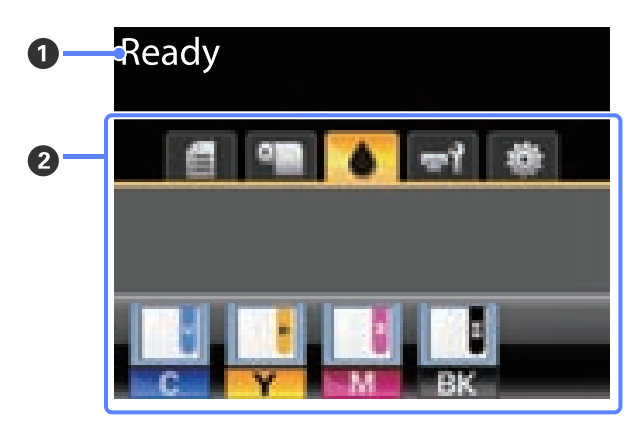

#### A **Messaggio**

Visualizza lo stato, il funzionamento e i messaggi di errore della stampante.

 $\mathcal{F}$  ["Procedura da eseguire quando appare un mes](#page-62-0)[saggio" a pagina 63](#page-62-0)

#### B **Area di visualizzazione schede/informazioni** In questa area vengono visualizzate le seguenti 5 schede.

Utilizzare i tasti  $\blacktriangleleft$  per selezionare una scheda.

Le informazioni sulla scheda selezionata appaiono nell'area di visualizzazione informazioni.

#### , **: Scheda delle code di stampa**

Questa scheda visualizza lo stato del lavoro di stampa e può essere utilizzata per accedere al menu Lavoro Stampa.

#### **Area di visualizzazione informazioni**

L'area di visualizzazione informazioni della scheda delle code di stampa mostra il nome del lavoro di stampa corrente.

Se si preme il tasto OK o Menu quando si seleziona questa scheda, appare il menu Lavoro Stampa.

#### **Introduzione**

#### .**: Scheda della carta**

Questa scheda mostra il tipo di carta presente nella stampante e può essere utilizzata per accedere al menu Carta.

#### **Area di visualizzazione informazioni**

Questa scheda visualizza le informazioni sulla carta attualmente caricata. Quando si utilizza la carta in rotolo, essa mostra anche la larghezza del rotolo. Inoltre, quando si seleziona **On** per **Carta Rotolo Rimanente**, mostra la quantità di carta in rotolo rimanente. Quando la lunghezza rimasta scende al di sotto del valore selezionato per **Avviso Rimanen**te, appare l'icona **(b)** sopra l'icona della scheda e viene visualizzato un avviso (come quello sotto mostrato) a indicare che la stampante è quasi alla fine del rotolo.

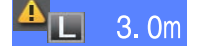

Se si preme il tasto OK o Menu quando si seleziona questa scheda, appare il menu Carta.

U["Menu Carta" a pagina 41](#page-40-0)

#### **: Scheda dell'inchiostro**

Questa scheda visualizza lo stato dell'unità chip.

#### **Area di visualizzazione informazioni**

Il display cambia come sotto indicato quando viene rilevato un errore nell'unità chip installata.

#### Normale Avviso o errore

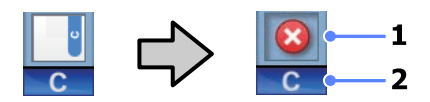

#### **1 Indicatori di stato**

Lo stato dell'unità chip viene indicato come segue.

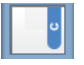

: Nessun errore. Pronta per stampare.

: Si è verificato un errore. Verificare il messaggio sullo schermo e correggere l'errore.

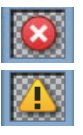

: L'unità chip non è stata riconosciuta o non è compatibile con la stampante. Diversamente, il dispositivo di scorrimento non è bloccato.

Controllare il messaggio sullo schermo.

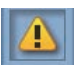

: L'unità chip necessita di sostituzione. Sostituire l'unità chip con una presa da una nuova confezione d'inchiostro.

Quando il tempo per sostituire l'unità chip si riduce, un'icona inizia a lampeggiare.

#### **2 Codici di colore inchiostro**

- BK : Black (Nero)
- Y : Yellow (Giallo)
- M : Magenta
- C : Cyan (Ciano)

#### -**: Scheda della manutenzione**

La scheda della manutenzione mostra lo stato della Maintenance Box (Tanica di manutenzione) e viene utilizzata per visualizzare il menu Manutenzione.

#### **Area di visualizzazione informazioni**

L'area di visualizzazione informazioni della scheda manutenzione mostra lo stato della Maintenance Box (Tanica di manutenzione) e la quantità approssimativa dello spazio rimanente nella Maintenance Box (Tanica di manutenzione). Le icone cambiano come segue al fine di mostrare gli errori o avvertire quando la tanica manutenzione ha quasi raggiunto la fine della durata utile.

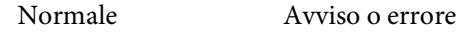

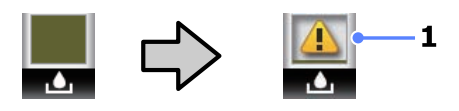

#### <span id="page-14-0"></span>**1 Indicatori di stato**

Lo stato della Maintenance Box (Tanica di manutenzione) appare come segue.

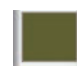

: Nessun errore. L'altezza dell'indicatore corrisponde alla quantità di spazio rimasto.

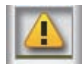

La Maintenance Box (Tanica di manutenzione) è prossima alla fine della durata utile.

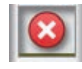

: Occorre preparare una nuova Maintenance Box (Tanica di manutenzione). Sostituire la Maintenance Box (Tanica di manutenzione) con una nuova tanica.

Se si preme il tasto OK o Menu quando si seleziona questa scheda, appare il menu Manutenzione.

 $\mathcal{F}$  ["Menu Manutenzione" a pagina 44](#page-43-0)

#### / **: Scheda della configurazione**

La scheda della configurazione visualizza l'indirizzo IP e i menu per le varie impostazioni.

#### **Area di visualizzazione informazioni**

L'area di visualizzazione informazioni della scheda configurazione mostra l'indirizzo IP correntemente assegnato, se presente.

Se si preme il tasto OK o Menu quando si seleziona questa scheda, appare il menu Configurazione.

U["Menu Configurazione" a pagina 44](#page-43-0)

## **Funzionalità**

Le funzionalità principali di questa stampante vengono descritte di seguito.

### **Elevata produttività**

#### **Stampa ad alta velocità**

La velocità della testina di stampa e l'alimentazione carta sono state aumentate per una stampa più rapida.

La stampante è dotata di una taglierina rotante ad alta velocità per un taglio rapido, aumentando notevolmente la produttività.

#### **Uso migliorato grazie allo schermo a colori di facile utilizzo e lettura**

Progettato per un funzionamento intuitivo, il grande display LCD a colori illuminato è facile da comprendere e utilizzare.

Il grande display visualizza messaggi di errore dettagliati e facilmente comprensibili, nonché guide illustrate per il caricamento della carta.

#### $\mathcal{F}$  ["Vista dello schermo" a pagina 13](#page-12-0)

#### **Controllo a distanza dello stato di funzionamento corrente grazie a una spia di avviso**

Gli errori sono subito evidenti anche a distanza, grazie alla grande spia di avviso altamente visibile. Ciò consente di evitare sprechi di tempo dovuti a stampe interrotte a causa di esaurimento dell'inchiostro o della carta.

#### **Tanica d'inchiostro ad alta capacità inclusa**

La stampante include una tanica d'inchiostro ad alta capacità per un'elevata produttività. Inoltre, offriamo confezioni d'inchiostro ad alta capacità da 1000 ml per riempire l'inchiostro. In questo modo, si elimina la necessità di frequenti e problematiche sostituzioni della cartuccia d'inchiostro.

### **Insistenza sulla facilità d'uso**

#### **Caricamento istantaneo della carta in rotolo grande all'adattatore per carta in rotolo senza rullo di alloggiamento**

L'assenza del rullo di alloggiamento consente di caricare e rimuovere la carta in rotolo anche negli ambienti in cui lo spazio è molto prezioso.

<span id="page-15-0"></span>Per caricare la carta in rotolo, basta posizionarla sul supporto per rotolo e fissare gli appositi adattatori in entrambe le estremità. Il supporto per rotolo è basso; pertanto, è facile caricare la carta anche per le persone basse.

#### U["Caricamento della carta in rotolo" a pagina 23](#page-22-0)

#### **Facile manutenzione**

La carta in rotolo e tutti i materiali di sostituzione, fra cui cartucce d'inchiostro, Maintenance Boxes (Tanica di manutenzione) e taglierine, vengono installati dalla parte anteriore; in questo modo è possibile posizionare la stampante contro la parete. La stampante non deve essere spostata per consentire l'accesso posteriore.

# **Note sull'uso e la conservazione**

### **Spazio di installazione**

Assicurarsi di predisporre lo spazio che segue e di rimuovere eventuali altri oggetti in modo che l'espulsione della carta e la sostituzione dei materiali di consumo non risulti ostacolata.

Per le dimensioni esterne della stampante, vedere la "Tabella delle specifiche".

U["Tabella delle specifiche" a pagina 74](#page-73-0)

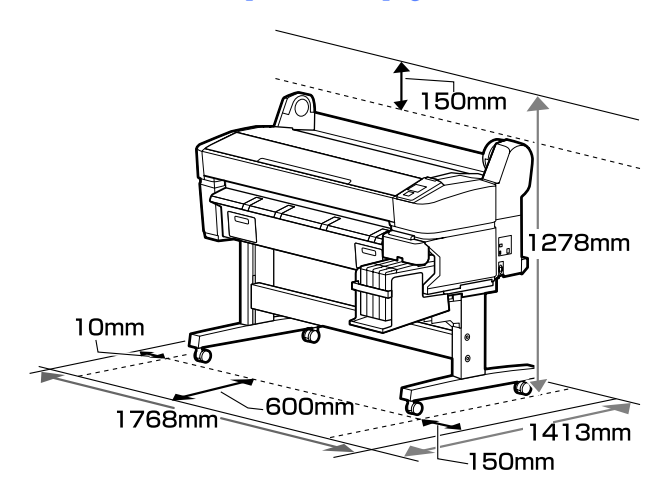

### **Note per l'uso della stampante**

Tenere presente i seguenti punti quando si utilizza la stampante, al fine di evitare rotture, funzionamenti difettosi e diminuzioni della qualità di stampa.

❏ Quando si usa la stampante, rispettare gli intervalli dei valori di temperatura operativa e umidità descritti nella "Tabella delle specifiche". U["Tabella delle specifiche" a pagina 74](#page-73-0)

Anche quando le condizioni di cui sopra sono soddisfatte, potrebbe non essere possibile stampare in modo corretto se le condizioni ambientali non sono adatte per la carta in uso. Assicurarsi di utilizzare la stampante in un ambiente che consenta di rispettare i requisiti della carta. Per ulteriori dettagli, vedere la documentazione fornita con la carta.

Inoltre, quando si opera in luoghi secchi, ambienti con condizionamento d'aria o alla luce <span id="page-16-0"></span>solare diretta, mantenere un livello di umidità appropriato.

- ❏ Non installare la stampante vicino a fonti di calore o direttamente nel percorso di aria proveniente da un ventilatore o un condizionatore d'aria. La mancata osservanza di tale precauzione potrebbe causare l'asciugatura e l'ostruzione degli ugelli della testina di stampa.
- ❏ Non è possibile sigillare la testina di stampa (ad es. potrebbe non spostarsi verso destra) se si verifica un errore e la stampante viene spenta senza prima risolvere l'errore. Il sigillamento è una funzione di copertura automatica della testina di stampa con un tappo (coperchietto) per evitare che la testina di stampa si secchi. In questo caso, accendere la stampante e attendere qualche istante fino a che il sigillamento viene automaticamente eseguito.
- ❏ Quando la stampante è accesa, non rimuovere la spina di alimentazione o staccare la corrente dall'interruttore generale. La testina di stampa potrebbe non venire sigillata in modo corretto. In questo caso, accendere la stampante e attendere qualche istante fino a che il sigillamento viene automaticamente eseguito.
- ❏ Anche quando la stampante non viene utilizzata, un po' d'inchiostro viene consumato con la pulizia della testina e altre operazioni di manutenzione necessarie per mantenere la testina di stampa in buone condizioni.

### **Note in caso di stampante non in uso**

Se la stampante non è in uso, tenere presente i seguenti punti per la conservazione della stampante. Se la stampante non viene conservata correttamente, potrebbe non risultare possibile stampare in modo appropriato durante il successivo utilizzo.

❏ Se non si stampa per un lungo periodo di tempo, gli ugelli della testina di stampa potrebbero ostruirsi. Accendere la stampante almeno una volta ogni due settimane per evitare che la testina di stampa si ostruisca.

Quando la stampante è accesa, la pulizia della testina viene eseguita automaticamente. Non

spegnere la stampante fino al completamento della pulizia.

Se la stampante rimane spenta troppo a lungo, può verificarsi un malfunzionamento. L'intervento di riparazione per tale malfunzionamento sarà addebitato.

❏ Se la stampante non viene utilizzata per più di 2 settimane, è necessario che un tecnico di assistenza esegua la manutenzione prima e dopo tale periodo. Questo intervento di manutenzione sarà addebitato.

Non dimenticare che, anche se è stata eseguita una corretta manutenzione prima di lasciare inattiva la stampante a lungo, potrebbe essere necessaria una riparazione quando si effettua la manutenzione per il riutilizzo della stampante, in base al periodo e alle condizioni di conservazione. In tal caso, sarà addebitato anche l'intervento di riparazione.

Contattare il rivenditore locale o l'assistenza Epson.

- ❏ Il rullo potrebbe lasciare un segno sulla carta che viene lasciata nella stampante. Ciò può inoltre causare ondulazioni o pieghe nella carta con conseguenti problemi di alimentazione della carta o graffiature della testina di stampa. Rimuovere tutta la carta quando la stampante viene riposta.
- ❏ Riporre la stampante dopo aver verificato che la testina di stampa sia stata sigillata (testina di stampa posizionata nell'angolo destro). Se la testina di stampa viene lasciata priva di sigillatura per un periodo prolungato, la qualità di stampa potrebbe diminuire.

#### *Nota:*

*Se la testina di stampa non è sigillata, accendere e quindi spegnere la stampante.*

❏ Al fine di evitare l'accumulo di polvere e di altro materiale estraneo nella stampante, chiudere tutti i coperchi prima di riporre la stampante.

Se la stampante non viene utilizzata per un lungo periodo di tempo, proteggerla con un panno antistatico o un'altra copertura.

Gli ugelli della testina di stampa sono estremamente piccoli e possono ostruirsi facilmente se della polvere fine raggiunge la <span id="page-17-0"></span>testina di stampa; in questo caso, la stampa potrebbe non risultare corretta.

❏ Al momento dell'accensione dopo un lungo periodo di inutilizzo, la stampante potrebbe eseguire automaticamente la pulizia della testina al fine di garantire la qualità di stampa.

La pulizia della testina termina dopo circa 10-15 minuti.

### **Note sul maneggiamento delle confezioni e delle taniche d'inchiostro**

Quando si maneggiano le confezioni e le taniche d'inchiostro, osservare i seguenti punti.

❏ Non rimuovere le taniche di inchiostro.

Le taniche d'inchiostro vengono calibrate al momento dell'installazione. La loro rimozione può danneggiarne la qualità e la funzionalità.

- ❏ Conservare le confezioni d'inchiostro a temperatura ambiente, lontano dalla luce solare diretta.
- ❏ Per garantire la qualità di stampa, utilizzare tutto l'inchiostro della confezione prima dello scadere delle seguenti date:
	- ❏ La data stampante sulla confezione d'inchiostro
	- ❏ 25 giorni dal giorno in cui la tanica d'inchiostro è stata riempita dalla confezione d'inchiostro
- ❏ Se la confezione d'inchiostro è stata conservata in un luogo freddo per un lungo periodo di tempo, conservare a temperatura ambiente per almeno 4 ore prima dell'uso.
- ❏ Quando si riempie la tanica con l'inchiostro, verificare di utilizzare subito tutto l'inchiostro presente nella confezione.
- ❏ Dopo l'apertura della confezione d'inchiostro, riempire la tanica d'inchiostro il prima possibile.
- ❏ Non posizionare alcun oggetto sulla parte superiore della tanica d'inchiostro.

### **Note sulla gestione della carta**

Tenere presente i punti che seguono quando si utilizza e si conserva la carta. Se la carta non è in buone condizioni, la qualità di stampa può diminuire.

Verificare la documentazione fornita con ciascun tipo di carta.

### **Note sulla gestione**

- ❏ Non piegare la carta o graffiare la superficie della carta.
- ❏ Evitare di toccare la superficie stampabile della carta a mani nude. Tracce umide o oleose sulle mani possono avere effetto sulla qualità di stampa.
- ❏ Maneggiare la carta tenendola per i bordi. Si consiglia di indossare dei guanti di cotone.
- ❏ Non bagnare la carta.
- ❏ Non gettare la confezione della carta, in quanto può essere utilizzata per la conservazione della stessa.
- ❏ Evitare di esporre la stampante alla luce diretta del sole, a fonti di calore elevato o all'umidità.
- ❏ Rimuovere la carta in rotolo che non viene usata dalla stampante. Riavvolgerla correttamente e quindi conservarla nella confezione originale fornita con il rotolo. Se si lascia la carta in rotolo nella stampante per un periodo prolungato, la qualità della carta può diminuire.

### **Note sulla gestione della carta stampata**

Per ottenere risultati di stampa di lunga durata e qualità ottimale, tenere presente i seguenti punti.

- ❏ Non strofinare o graffiare la superficie stampata. Altrimenti, l'inchiostro potrebbe staccarsi.
- ❏ Non toccare la superficie stampata; la mancata osservanza di questa precauzione potrebbe causare la rimozione dell'inchiostro.
- ❏ Assicurarsi che le stampe siano completamente asciutte prima di piegarle o impilarle; in caso contrario, il colore potrebbe variare nelle aree di contatto (segni sulle stampe). Tali segni scompaiono se le stampe vengono separate immediatamente e lasciate asciugare; rimangono invece in caso contrario.
- ❏ Le stampe possono risultare sfocate se inserite in un album prima di essere completamente asciutte.
- ❏ Non utilizzare un asciugacapelli per asciugare le stampe.
- ❏ Evitare la luce diretta del sole.
- ❏ Seguire le istruzioni nella documentazione della carta, al fine di evitare la distorsione del colore in caso di presentazione o conservazione delle stampe.

#### *Nota:*

*Generalmente, le stampe e le foto sbiadiscono nel tempo (distorsione del colore) a causa degli effetti della luce e delle varie sostanze presenti nell'aria. Conservandole con attenzione, però, è possibile ridurre tale effetto di sbiadimento.*

*I colori di foto, manifesti e altri materiali stampati appaiono diversi in condizioni di luce variabili (sorgenti luminose\* ). Anche i colori delle stampe eseguite con questa stampante possono apparire diversi se esposti a sorgenti luminose differenti.*

*\* Le sorgenti luminose includono la luce solare, la luce fluorescente, la luce a incandescenza e altri tipi di illuminazione.*

# <span id="page-19-0"></span>**Introduzione al software in dotazione**

### **Contenuto del disco del software**

Il disco del software fornito contiene il seguente software. Installarlo se necessario.

È possibile consultare ulteriori informazioni nella *Guida di rete* (pdf) o tramite la guida online per l'applicazione in questione.

#### *Nota:*

- ❏ *Il disco del software in dotazione non contiene alcun driver della stampante. Per stampare è necessario un software RIP.*
- ❏ *Scaricare la versione più aggiornata del software dal sito web di EPSON.*

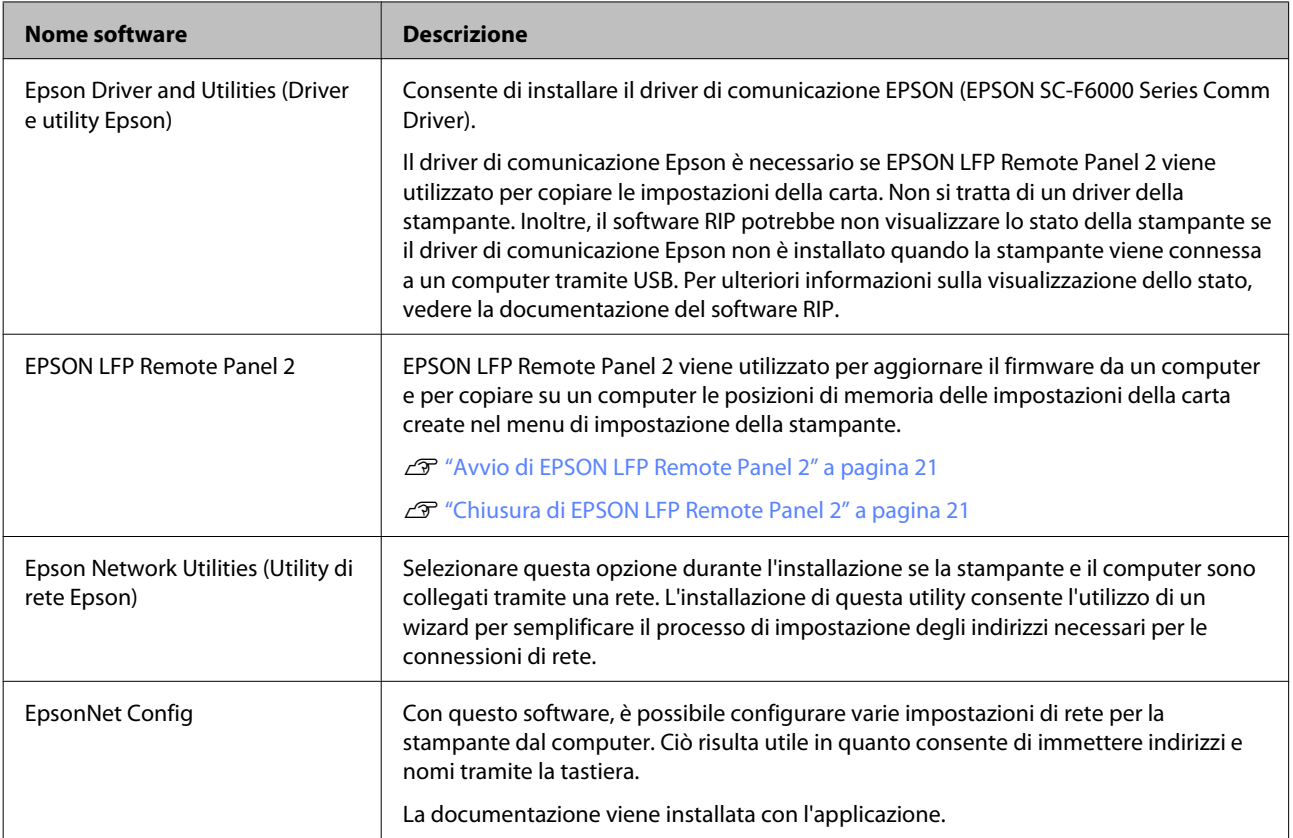

### <span id="page-20-0"></span>**Avvio di EPSON LFP Remote Panel 2**

Avviare EPSON LFP Remote Panel 2 dopo aver verificato che nella stampante sia visualizzato **Ready**.

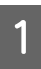

L'applicazione può essere avviata tramite uno dei seguenti due metodi.

- ❏ Fare doppio clic sull'icona **EPSON LFP Remote Panel 2** sul desktop. L'icona **EPSON LFP Remote Panel 2** viene creata all'installazione dell'applicazione.
- ❏ Fare clic su **Start** > **All Programs (Tutti i programmi)** (oppure su **Programs (Programmi)**) > **EPSON LFP Remote Panel 2** > **EPSON LFP Remote Panel 2**.

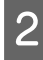

B Fare clic sulla voce desiderata nella finestra principale di EPSON LFP Remote Panel 2.

Per ulteriori informazioni, vedere la guida di EPSON LFP Remote Panel 2.

### **Chiusura di EPSON LFP Remote Panel 2**

Fare clic su **Exit (Esci)** nella finestra principale di EPSON LFP Remote Panel 2.

# **Disinstallazione del software**

Per rimuovere il EPSON LFP Remote Panel 2 o il driver di comunicazione EPSON, seguire la procedura descritta qui sotto.

#### c*Importante:*

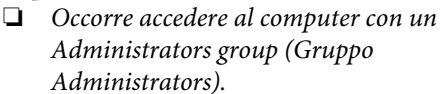

- ❏ *Immettere la password di Amministratore quando viene richiesto e quindi procedere con le operazioni.*
- ❏ *Uscire da ogni altra applicazione in esecuzione.*
- Spegnere la stampante, quindi scollegare il cavo di interfaccia.
- B Andare a **Control Panel (Pannello di controllo)** e fare clic su **Uninstall a program (Disinstalla un programma)** dalla categoria **Programs (Programmi)**.
	- Programs Uninstall a program Get programs
	-

C Selezionare il software che si desidera rimuovere, quindi fare clic su **Uninstall/ Change (Disinstalla/Cambia)** (oppure su **Change/Remove (Cambia/Rimuovi)** o su **Add or remove (Aggiungi o rimuovi)**).

> Selezionando le seguenti opzioni si eliminano i driver di comunicazione Epson.

> EPSON SC-F6000 Series Comm Driver Printer Uninstall (Disinstalla EPSON SC-F6000 Series Comm Driver)

Selezionare **EPSON LFP Remote Panel 2** per rimuovere EPSON LFP Remote Panel 2.

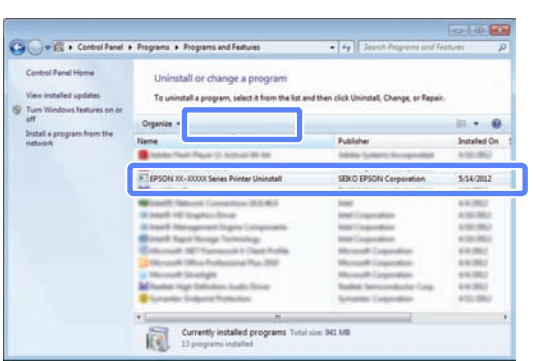

D Selezionare l'icona della stampante di destinazione, e quindi fare clic su **OK**.

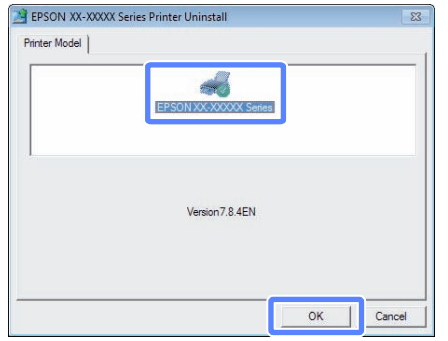

E Seguire le istruzioni visualizzate sullo schermo per continuare.

> Quando viene visualizzato un messaggio di conferma eliminazione, fare clic su **Yes (Sì)**.

Riavviare il computer se si reinstalla il driver di comunicazione EPSON della stampante.

# <span id="page-22-0"></span>**Funzionamento generale**

# **Caricamento e rimozione della carta in rotolo**

### **Caricamento della carta in rotolo**

Caricare la carta in rotolo dopo il fissaggio degli appositi adattatori forniti.

#### c*Importante:*

*Inserire la carta appena prima di stampare. Il rullo potrebbe lasciare un segno sulla carta che viene lasciata nella stampante.*

*Nota:*

*La sezione seguente illustra dettagliatamente la carta utilizzabile nella stampante.*

U*["Tipi di carta supportati" a pagina 72](#page-71-0)*

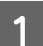

Accendere la stampante premendo il tasto  $\theta$ .

Verificare che la leva di blocco supporto adattatore sia sollevata.

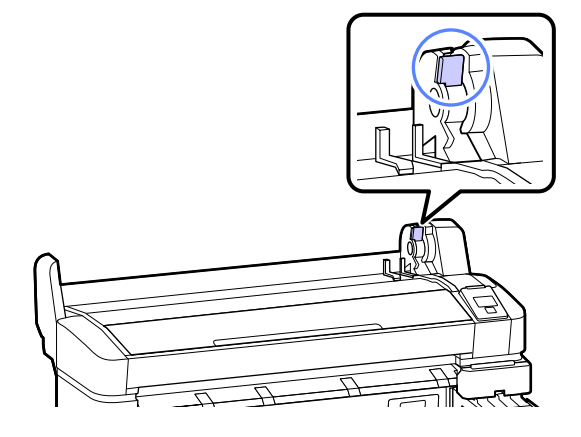

C Posizionare la carta in rotolo sul supporto per rotolo nella parte superiore della stampante.

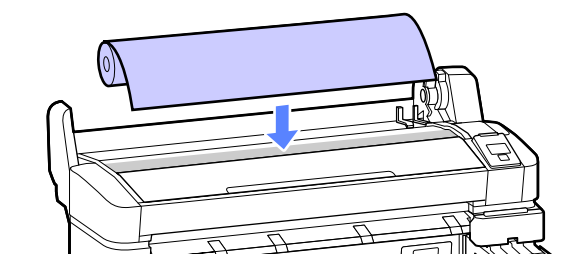

- 
- 4 Dimensionare i due adattatori per carta in rotolo in base all'anima del rotolo.

#### **Anima da 3 pollici**

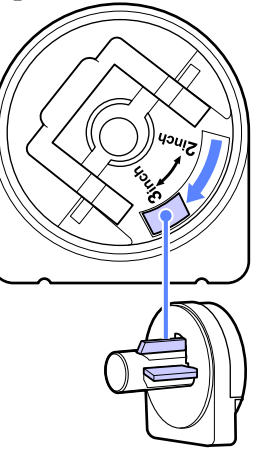

**Anima da 2 pollici**

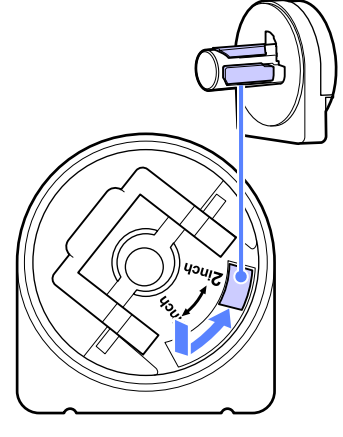

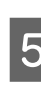

E Sollevare la leva di blocco adattatore per rilasciare il blocco su ciascuno dei due adattatori per carta in rotolo.

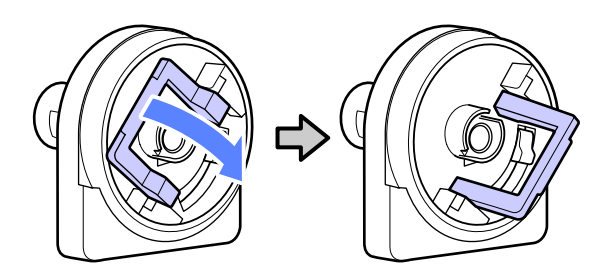

#### **Funzionamento generale**

F Sollevare la leva di blocco adattatore per rilasciare il blocco su ciascuno dei due adattatori per carta in rotolo.

> Premere sugli adattatori fino a inserirli completamente nel rotolo, senza lasciare alcuno spazio.

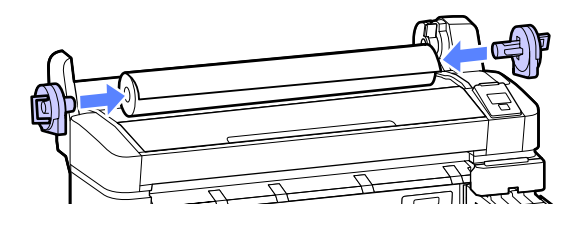

G Abbassare le leve di blocco degli adattatori per bloccare gli adattatori stessi in posizione.

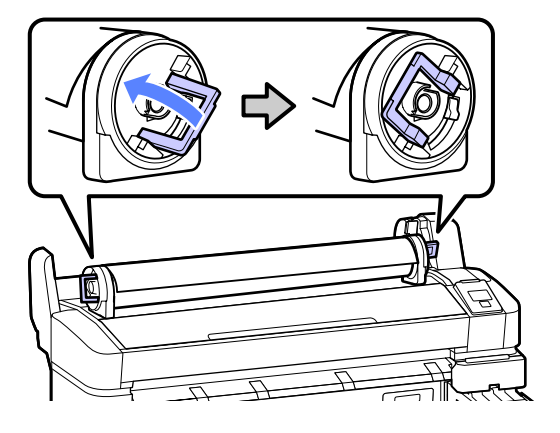

B Fare scorrere la carta in rotolo verso destra finché non tocca le guide adattatore.

> Seguendo la guida adattatore, fare scorrere il rotolo lentamente verso il lato opposto.

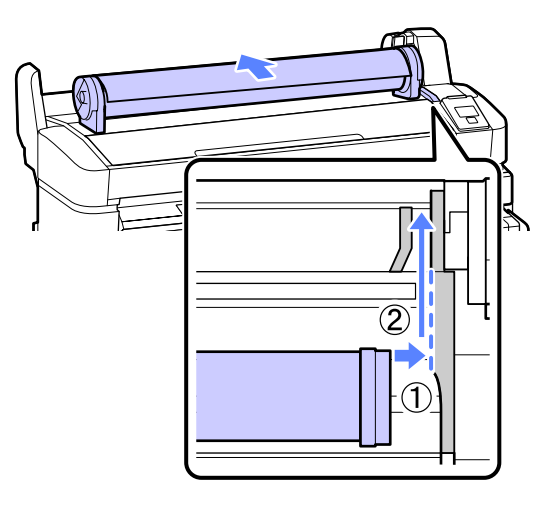

9 Premere il tasto  $\Box$  a sul pannello di controllo. Verificare che sia selezionata l'opzione **Carta In** Rotolo sul display e premere il tasto OK.

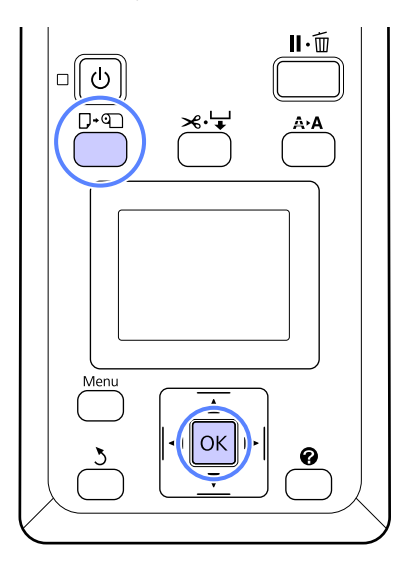

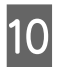

10 Inserire la carta in rotolo nell'apposita fessura e tirarla.

> Verificare che la carta non sia allentata e che l'estremità non sia piegata.

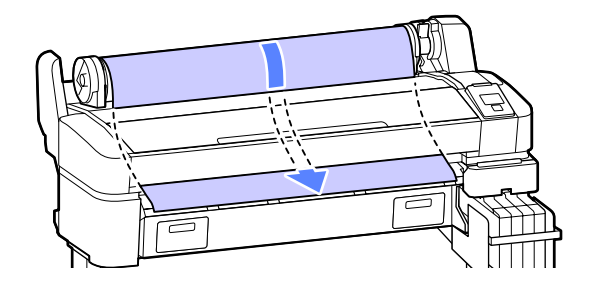

#### *Nota:*

*Non toccare la carta dove sarà stampata. Dopo aver caricato la carta in rotolo, ruotare gli appositi adattatori come indicato al fine di alimentare la carta.*

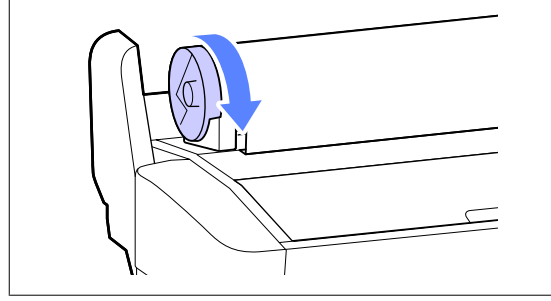

<span id="page-24-0"></span>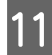

Abbassare la leva di blocco rotolo.

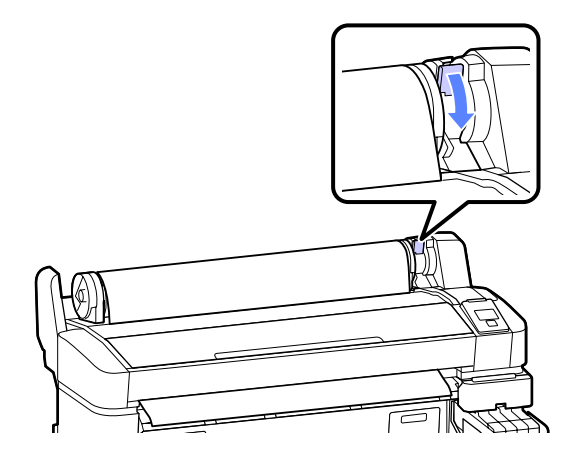

12 Seguendo le istruzioni visualizzate sullo schermo, premere il tasto OK.

La carta sarà alimentata nella stampante.

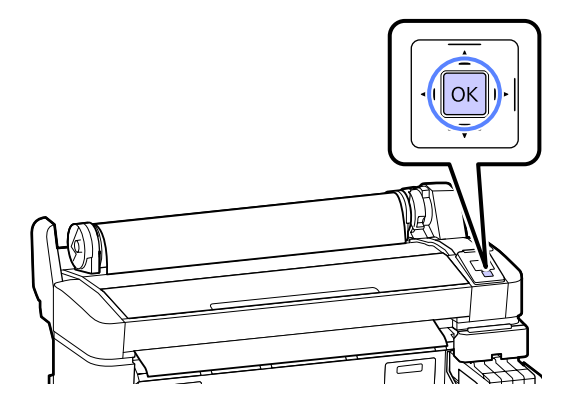

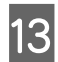

13 Verificare il tipo di supporto.

La stampante visualizza le impostazioni Tipo Carta e Carta Rotolo Rimanente per la carta correntemente selezionata con la stampante. Per stampare con le impostazioni correnti, premere i tasti **▼/▲** per selezionare **Mantieni Impostaz sopra** e premere il tasto OK. Per cambiare le impostazioni, selezionare **Cambia Impostazioni** e premere il tasto OK.  $\mathcal{D}$ ["Visualizzazione e modifica delle impostazioni](#page-27-0) [supporto" a pagina 28](#page-27-0)

### **Taglio della carta in rotolo**

Per tagliare la carta in rotolo dopo la stampa è possibile utilizzare uno dei seguenti due metodi.

#### ❏ Taglio Automatico

taglia la carta in rotolo automaticamente dopo la stampa di ciascuna pagina tramite la taglierina incorporata.

❏ Taglio manuale:

Premere il tasto  $\mathcal{L} \downarrow$  per tagliare la carta usando la taglierina incorporata. Quando si taglia la carta con la taglierina incorporata, viene stampata una linea di taglio per il taglio manuale che può essere utilizzata come guida.

#### *Nota:*

- ❏ *Potrebbe servire un po' di tempo per tagliare la carta in rotolo.*
- ❏ *Parte della carta in rotolo potrebbe non tagliarsi utilizzando la taglierina incorporata. Utilizzare una taglierina venduta in un negozio per tagliare la carta.*

*Quando si utilizza una taglierina di terzi, effettuare i passaggi che seguono.*

*Premere il tasto* )*. Mantenere premuto il tasto*

d *per alimentare la carta in modo che la posizione di taglio si trovi sotto la guida di espulsione carta. Tagliare la carta utilizzando delle forbici o una taglierina di terzi.*

### **Metodi di impostazione**

Utilizzare i tasti  $\blacktriangleleft$  nel pannello di controllo per selezionare la scheda  $\ddot{Q}$  e premere il tasto OK o Menu. Appare il menu Configurazione; selezionare **Impostaz Stampante** > **Impostaz. Carta Rotolo** > **Taglio Automatico** > **On** e premere il tasto **OK**. Per il taglio manuale, selezionare **Off**. L'impostazione predefinita è **On**.

#### U["Menu Configurazione" a pagina 44](#page-43-0)

#### **Metodo di taglio manuale**

Se **Taglio Automatico** è **Off**, è possibile tagliare in qualsiasi posizione seguendo la procedura indicata qui sotto, una volta completata la stampa.

<span id="page-25-0"></span>Tasti da utilizzare nelle seguenti impostazioni

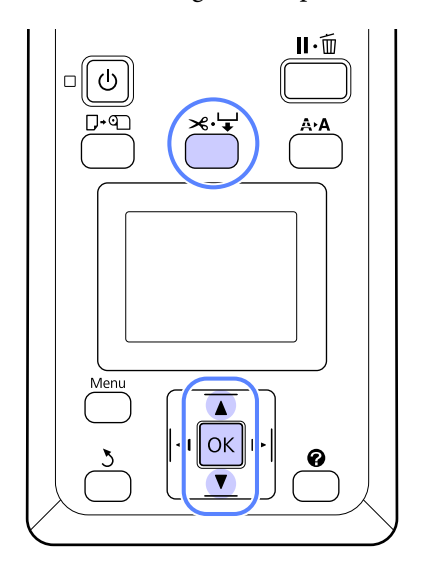

#### **Taglio manuale della carta con la taglierina incorporata**

Premere il tasto  $\mathcal{L} \rightarrow$ . Guardando l'interno della stampante senza aprirne il coperchio, premere il tasto  $\blacktriangledown$  per allineare la posizione di taglio con il segno  $\blacklozenge$  sul lato destro dell'interno della stampante.

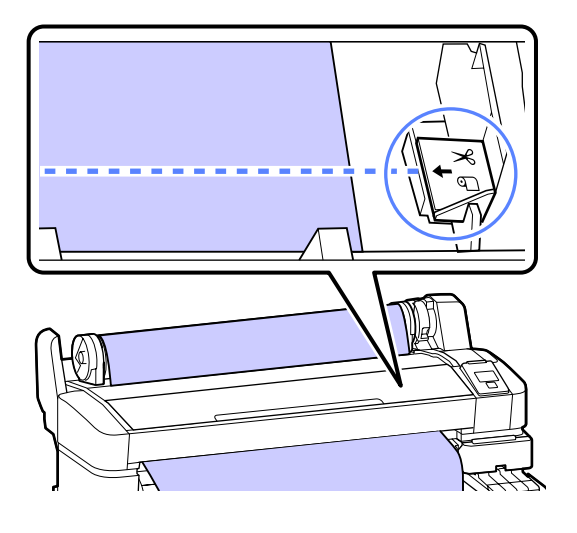

#### *Nota:*

*La lunghezza minima della carta che è possibile tagliare con la taglierina incorporata varia da 60 a 127 mm e non può essere modificata. Se la posizione di taglio è più corta rispetto alla lunghezza minore sopra riportata, la carta deve essere alimentata automaticamente fino a tale lunghezza ed è pertanto necessario lasciare un margine. Tagliare il margine con una taglierina comune.*

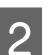

2 Premere il tasto OK.

La carta viene tagliata dalla taglierina incorporata.

### **Rimozione della carta in rotolo**

Questa sezione descrive la procedura di rimozione e conservazione della carta in rotolo dopo la stampa. I rulli di pressione potrebbero lasciare dei segni sulla carta che viene lasciata nella stampante.

Tasti da utilizzare nelle seguenti impostazioni

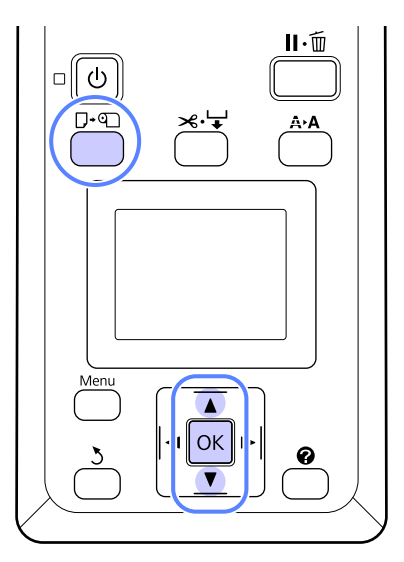

A Verificare che la stampante sia pronta e premere il tasto  $\nabla \Phi$ .

Apparirà il menu Cambia/Rimuovi Carta.

Premere i tasti  $\nabla/\Delta$  per selezionare **Espelli** Carta e premere il tasto OK.

#### *Nota:*

*Per utilizzare la funzione Carta Rotolo Rimanente, quando si imposta la carta in rotolo è necessario indicare la sua lunghezza. Per gestire in modo preciso la carta in rotolo rimanente, si consiglia di aprire la scheda* . *e di annotare la quantità di carta in rotolo rimanente quando si sostituisce la carta in rotolo.*

8 La carta sarà riavvolta automaticamente.

Una volta riavvolta la carta, la stampante visualizza Premere  $\mathbb Q$  e caricare la carta.

#### *Nota:*

*Quando il display visualizza Ruotare l'adattatore carta in rotolo per avvolgere la carta., riavvolgere la carta manualmente.*

4 Sollevare la leva di blocco rotolo.

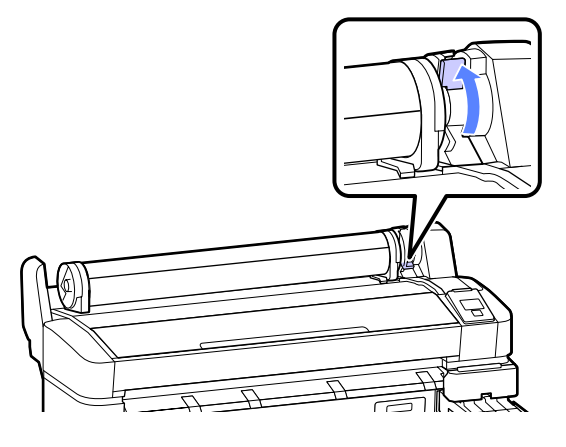

E Afferrando la carta tramite gli adattatori per carta in rotolo, spostare il rotolo verso l'apposito supporto.

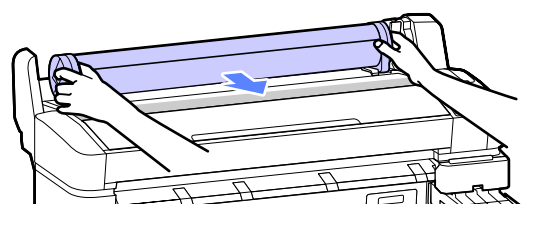

F Sollevare le leve di blocco adattatore al fine di rilasciare gli adattatori per carta in rotolo.

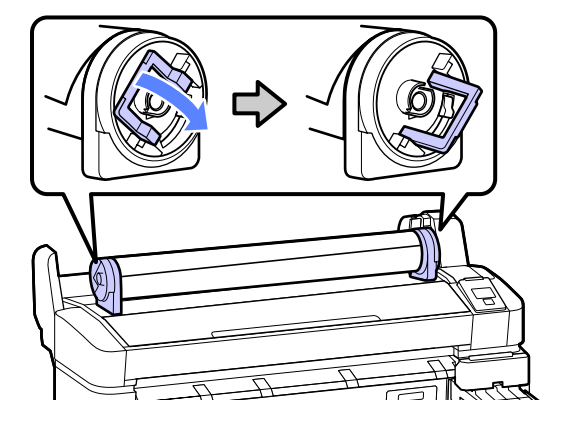

7 Rimuovere gli adattatori per carta in rotolo.

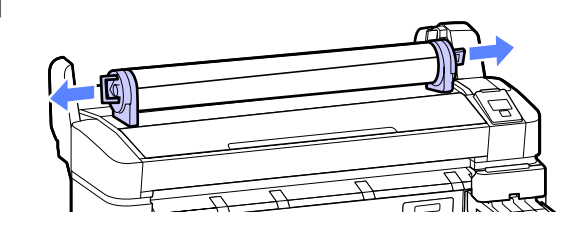

Dopo aver riavvolto attentamente la carta in rotolo, conservarla nella confezione originale.

# <span id="page-27-0"></span>**Visualizzazione e modifica delle impostazioni supporto**

Dopo il caricamento della carta, nel pannello di controllo appare quanto segue.

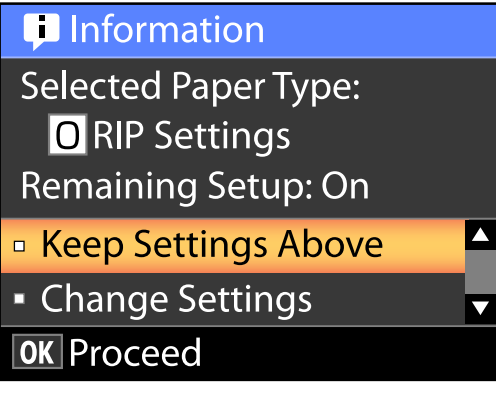

### **Verifica delle impostazioni supporto**

La finestra di dialogo visualizza le seguenti opzioni per la carta correntemente caricata nella stampante.

#### **Seleziona Tipo Carta**

Il seguente display indica ciò che viene usato come base per le impostazioni della carta.

**Impostazioni RIP**: la stampa viene eseguita sulla base delle impostazioni RIP.

**T XXXXXXXXXXXXXXXXXX**: la stampa viene eseguita sulla base delle impostazioni n. 1 della carta salvate nella stampante.

Questa stampante consente di configurare e salvare varie impostazioni di carta a seconda delle caratteristiche della carta utilizzata. È possibile salvare fino a 10 diverse impostazioni, numerate da 1 a 10.

U["Salvataggio delle impostazioni" a pagina 30](#page-29-0)

#### **Config Rimanente**

Quando questa opzione è **On**, la quantità approssimativa di carta rimanente viene calcolata sulla base della lunghezza della carta che è stata impostata e sulla base della quantità utilizzata durante la stampa; tale valore viene visualizzato nell'area di visualizzazione delle informazioni della scheda  $\bullet$ . È così possibile controllare su schermo la quantità di carta rimanente, prima di stampare, in modo da poter decidere quando è necessario sostituire la carta. È inoltre possibile impostare un valore di soglia che, quando superato verso il basso dalla quantità di carta rimanente, attiva la visualizzazione di un messaggio di avvertenza.

### **Regolazione delle impostazioni**

Per cambiare le impostazioni visualizzate, seguire la procedura indicata di seguito.

Tasti da utilizzare nelle seguenti impostazioni

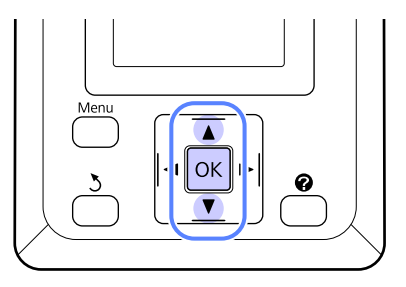

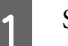

1 Selezionare un'opzione.

**Per stampare con le impostazioni correnti** Premere i tasti **▼/▲** per selezionare **Mantieni Impostaz sopra** e premere il tasto OK.

Procedere al passaggio 6.

**Per cambiare le impostazioni** Premere i tasti  $\nabla/\blacktriangle$  per selezionare **Cambia Impostazioni** e premere il tasto OK.

Selezionare un'impostazione che si desidera cambiare e premere il tasto OK.

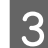

Selezionare un'opzione e premere il tasto OK.

Premere il tasto 5 per tornare alla finestra di dialogo mostrata al passaggio 2.

<span id="page-28-0"></span>

E Al termine delle impostazioni, selezionare **Esci** e premere il tasto OK.

F Se si seleziona **On** per **Config Rimanente**, è necessario inserire la lunghezza del rotolo. Premere i tasti  $\Psi/\blacktriangle$  per selezionare un valore compreso tra 5,0 e 999,5 m e premere il tasto OK. La lunghezza della carta viene impostata con incrementi di 0,5 m.

Dopo una breve pausa, la stampante mostra **Pronta**, a indicare che è pronta per la stampa. Trasmettere i dati da stampare da un computer.

### **Sostituzione della carta**

Questa sezione descrive la procedura di sostituzione della carta. La procedura viene visualizzata sullo schermo del pannello di controllo. Seguire tali istruzioni.

Tasti da utilizzare nelle seguenti impostazioni

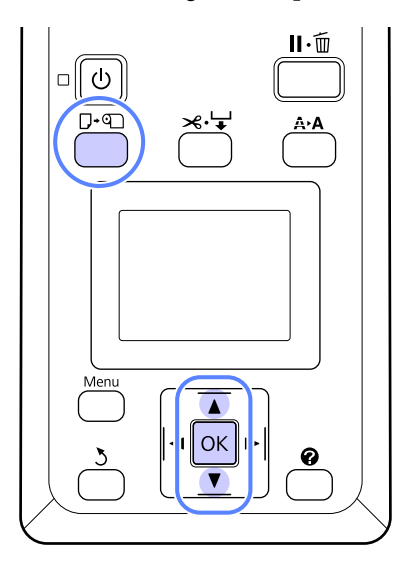

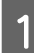

Verificare che la stampante sia pronta e premere il tasto  $\square \cdot \mathbb{q}$ .

Apparirà il menu Cambia/Rimuovi Carta.

Premere i tasti  $\blacktriangledown/\blacktriangle$  per selezionare la carta in rotolo, quindi premere il tasto OK.

#### *Nota:*

*Per utilizzare la funzione Carta Rotolo Rimanente, quando si imposta la carta in rotolo è necessario indicare la sua lunghezza. Per gestire in modo preciso la carta in rotolo rimanente, si consiglia di aprire la scheda* . *e di annotare la quantità di carta in rotolo rimanente quando si sostituisce la carta in rotolo.*

8 Il rotolo si riavvolge automaticamente.

#### *Nota:*

*Quando il display visualizza Ruotare l'adattatore carta in rotolo per avvolgere la carta., riavvolgere la carta manualmente.*

<span id="page-29-0"></span>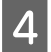

Per caricare la carta in rotolo per il lavoro successivo, seguire le istruzioni visualizzate sullo schermo.

# **Prima della stampa**

Prima di stampare, configurare le impostazioni della carta in base alle caratteristiche della carta che si intende usare. Le impostazioni vengono regolate come segue.

❏ Selezionare **Impost. Person. Carta** nel menu Carta della stampante.

#### U["Menu Carta" a pagina 41](#page-40-0)

❏ LFP Remote Panel 2 può essere usato per copiare dal computer le impostazioni della carta che sono state configurate nel menu delle impostazioni della stampante.

#### *Nota:*

- ❏ *Assicurarsi di controllare le caratteristiche della carta quali tensione, fissaggio dell'inchiostro o spessore della carta prima di impostare la carta personalizzata. Per le caratteristiche della carta, consultare la documentazione della carta o contattare il rivenditore locale.*
- ❏ *Testare la qualità di stampa con questa stampante prima di acquistare una grande quantità di carta.*

# **Salvataggio delle impostazioni ottimali per la carta attuale (impostazioni della carta di stampa)**

È possibile ottimizzare molteplici impostazioni per la carta attuale e memorizzarle nella stampante.

Una volte memorizzate le impostazioni usate di frequente in una posizione di memoria delle impostazioni della carta, tali impostazioni possono essere richiamate per ottimizzare istantaneamente diversi parametri.

La stampante dispone di un totale di 10 posizioni di memoria impostazioni della carta.

In questa sezione viene descritta la modalità di creazione delle posizioni di memoria impostazioni della carta e le impostazioni memorizzabili.

### **Dettagli Impost. Person. Carta**

Nelle impostazioni personalizzate della carta è possibile configurare i seguenti elementi:

- ❏ Seleziona Carta Rifer.
- ❏ Spessore
- ❏ Rileva Spessore Carta
- ❏ Regolaz Alim Carta
- ❏ Aspirazione Carta
- ❏ Tensione Carta Rotolo
- ❏ Rimuovi Inclinazione
- ❏ Nome Impostazione

Impostazione dei dettagli degli elementi $\mathscr{F}$  ["Menu](#page-40-0) [Carta" a pagina 41](#page-40-0)

### **Salvataggio delle impostazioni**

Utilizzare la seguente procedura per salvare le impostazioni della carta.

Tasti da utilizzare nelle seguenti impostazioni

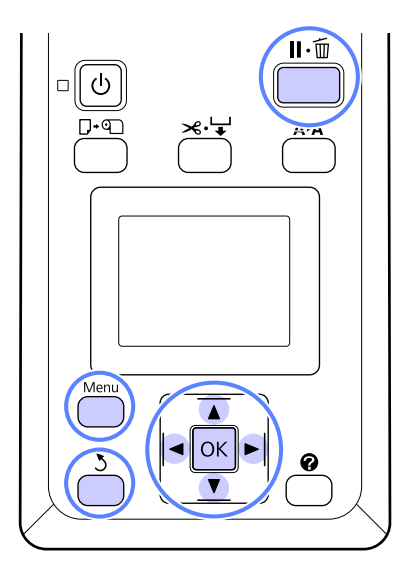

### **Scelta di una posizione di memoria Impost. Person. Carta**

Verificare che la stampante sia pronta per la stampa.

Premere i tasti  $\blacktriangleleft$  per aprire la scheda  $\blacksquare$ , quindi premere il tasto OK.

Verrà visualizzato il menu Carta.

Premere i tasti  $\nabla/\blacktriangle$  per evidenziare Impost. Person. Carta, quindi premere il tasto OK.

Verrà visualizzato il menu Impost. Person. Carta.

Premere i tasti  $\nabla/\blacktriangle$  per selezionare la posizione di memoria (da 1 a 10) in cui salvare le impostazioni personalizzate della carta, quindi premere il tasto OK.

Verrà visualizzato il menu delle impostazioni carta personalizzate per il numero selezionato.

Tenere presente che, se si seleziona un numero in corrispondenza del quale sono già state salvate delle impostazioni, le vecchie impostazioni verranno sovrascritte.

*Nota:*

*premere il tasto* W *per chiudere il menu delle impostazioni.*

### **Seleziona Carta Rifer.**

Selezionare il tipo di carta che maggiormente coincide con le caratteristiche della carta in uso.

- A Selezionare **Seleziona Carta Rifer.** nel menu delle impostazioni della carta, quindi premere il tasto OK.
- Premere i tasti  $\nabla/\blacktriangle$  per selezionare la carta di riferimento, quindi premere il tasto OK.
- S Premere i tasti  $\nabla/\blacktriangle$  per selezionare la carta che maggiormente coincide con quella in uso, quindi premere il tasto OK.
- Premere due volte il tasto 5 per tornare al menu delle impostazioni della carta.

### **Spessore**

Selezionare lo spessore che rappresenta la distanza tra la testina di stampa e la carta. Generalmente, selezionare Standard. Selezionare un'impostazione maggiore se le immagini stampate risultano macchiate. Se, dopo l'esecuzione di un allineamento della testina, si ritiene che la testina non sia completamente allineata, selezionare Stretto.

1 Premere i tasti ▼/▲ nel menu delle<br>impostazioni della carta per evidenziare Spessore, quindi premere il tasto OK.

- Premere i tasti  $\nabla/\blacktriangle$  per selezionare il valore target dell'impostazione, quindi premere il tasto OK.
- S Premere il tasto 5 per tornare al menu delle impostazioni della carta.

### **Rileva Spessore Carta**

È possibile stampare un motivo di rilevamento dello spessore della carta per stabilire e impostare lo spessore ottimale della carta in base alla stampa.

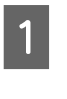

A Premere i tasti d/u nel menu delle impostazioni della carta per evidenziare **Rileva** Spessore Carta, quindi premere il tasto OK.

Premere il tasto OK per stampare il motivo di rilevamento dello spessore della carta.

Premere i tasti  $\nabla/\blacktriangle$  per selezionare il numero del motivo che presenta la minore quantità di discrepanze rispetto alle linee della stampa, quindi premere il tasto OK per riportare la stampante nello stato di "Pronta".

### **Regolaz Alim Carta**

Se la quantità di alimentazione della carta non è impostata correttamente, si può manifestare un effetto di strisce (motivi di righe orizzontali o scolorimento). Se tali strisce non scompaiono dopo aver pulito la testina di stampa o dopo aver eseguito la funzione Allineam Testina, definire un valore di correzione dell'alimentazione della carta. Tale valore può essere impostato in uno dei due modi descritti qui sotto.

❏ Motivo

È possibile controllare visivamente il motivo stampato e poi di inserire il valore di correzione.

❏ Valore

È possibile modificare il valore in base alle strisce osservate. Il valore di correzione viene impostato come rapporto in relazione a 1 metro (da -0,70 a +0,70%).

#### **Stampa di un motivo di allineamento per correzione**

- A Selezionare **Impost. Person. Carta** nel menu della carta.
- Premere i tasti  $\Psi/\blacktriangle$  per selezionare la posizione di memoria in cui salvare le impostazioni personalizzate della carta, quindi premere il tasto OK.
- Premere i tasti **▼/▲** per evidenziare **Regolaz** Alim Carta, quindi premere il tasto OK.
	- Selezionare Motivo, quindi premere il tasto OK.
- Premere il tasto OK per stampare un motivo di regolazione.

 $\begin{bmatrix} 6 \end{bmatrix}$  Misurare le distanze tra i simboli "+" nel motivo di regolazione stampato.

> Utilizzare solamente la distanza tra i simboli centrali o la media delle distanze tra i simboli sinistro, centrale e destro.

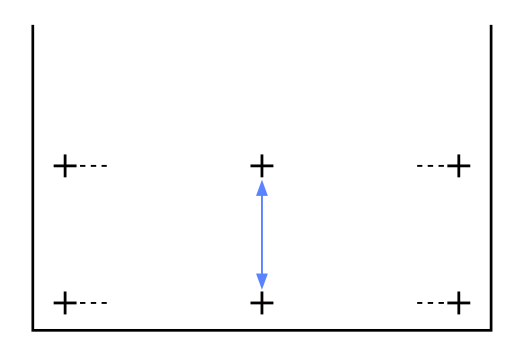

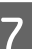

Premere i tasti  $\nabla/\blacktriangle$  per inserire il valore misurato, quindi premere il tasto OK per riportare la stampante nello stato di "Pronta".

#### **Modifica manuale del valore per la regolazione**

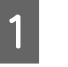

A Selezionare **Impost. Person. Carta** nel menu della carta.

Premere i tasti  $\blacktriangledown/\blacktriangle$  per selezionare la posizione di memoria in cui salvare le impostazioni personalizzate della carta, quindi premere il tasto OK.

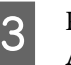

S Premere i tasti  $\nabla/\blacktriangle$  per evidenziare **Regolaz** Alim Carta, quindi premere il tasto OK.

- Selezionare Valore, quindi premere il tasto OK.
- $5$  Premere i tasti $\blacktriangledown/\blacktriangle$  per selezionare il valore target, quindi premere il tasto OK.
- $\begin{bmatrix} 6 \end{bmatrix}$  Premere due volte il tasto  $\begin{bmatrix} 5 \end{bmatrix}$  per tornare al menu delle impostazioni della carta.

### **Aspirazione Carta**

La scelta di un valore troppo elevato per la carta sottile aumenta la distanza tra la carta e la testina di stampa, riducendo la qualità di stampa o impedendo la corretta alimentazione della carta. Se ciò si verifica, ridurre il valore di aspirazione carta.

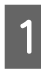

1 Premere i tasti ▼/▲ nel menu delle<br>impostazioni della carta per evidenziare Aspirazione Carta, quindi premere il tasto OK.

#### **Funzionamento generale**

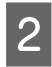

Premere i tasti  $\nabla/\blacktriangle$  per selezionare il valore target, quindi premere il tasto OK.

Premere il tasto 5 per tornare al menu delle impostazioni della carta.

### **Tensione Carta Rotolo**

Selezionare Alta o Più Alta se la carta si arriccia durante la stampa.

- Premere i tasti $\blacktriangledown/\blacktriangle$ nel menu delle impostazioni della carta per evidenziare **Tensione Carta Rotolo**, quindi premere il tasto OK.
	- Premere i tasti $\blacktriangledown/\blacktriangle$  per selezionare il valore target dell'impostazione, quindi premere il tasto OK.

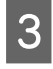

Premere il tasto 3 per tornare al menu delle impostazioni della carta.

### **Rimuovi Inclinazione**

Consente di impostare l'operazione eseguita in modo da prevenire l'inclinazione della carta quando essa viene alimentata.

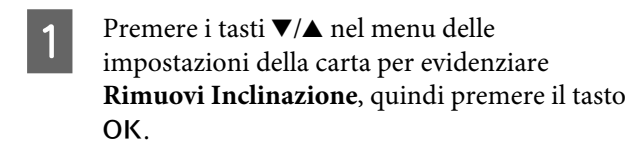

- Premere i tasti  $\nabla/\blacktriangle$  per selezionare **On** per ridurre l'inclinazione della carta durante l'alimentazione, oppure **Off** per disattivare tale funzione, quindi premere il tasto OK.
- 

S Premere il tasto 5 per tornare al menu delle impostazioni della carta.

### **Nome Impostazione**

È possibile assegnare un nome a una impostazione personalizzata salvata della carta. Scegliere un nome facile da ricordare per una rapida selezione.

1 Premere i tasti **▼/▲** nel menu delle<br>impostazioni della carta per evidenziare Setting Name (Nome Impostazione), quindi premere il tasto OK.

2 Inserire il nome dell'impostazione.

È possibile passare dall'uno all'altro dei diveris tipi di carattere premendo il tasto Menu. L'ordine è il seguente: maiuscolo -> minuscolo -> numeri/simboli.

Premere i tasti  $\nabla/\blacktriangle$  per passare dall'uno all'altro dei caratteri per il tipo di carattere selezionato.

Quando il carattere desiderato viene visualizzato, premere il tasto $\blacktriangleright$  per confermare.

Il cursore si sposterà all'area di inserimento successiva. Ripetere questo processo fino al termine.

Se si commette un errore, premere il tasto < per eliminare il carattere precedente.

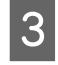

Quando si è completato l'inserimento del nome, premere il tasto OK.

A Premere il tasto 5 per tornare al menu delle impostazioni della carta.

## <span id="page-33-0"></span>**Area di stampa**

In questa sezione vengono descritte le aree stampabili per la stampante.

Se il margine impostato in un'applicazione è maggiore rispetto ai valori di impostazione che seguono, le sezioni che si estendono oltre i margini specificati non vengono stampate. Ad esempio, se si seleziona il valore 15 mm per i margini sinistro e destro nei menu della stampante e il documento riempie la pagina, i 15 mm nei lati destro e sinistro della pagina non saranno stampati.

L'area grigia nella figura sotto riportata indica l'area stampabile.

La freccia in figura indica la direzione della carta espulsa.

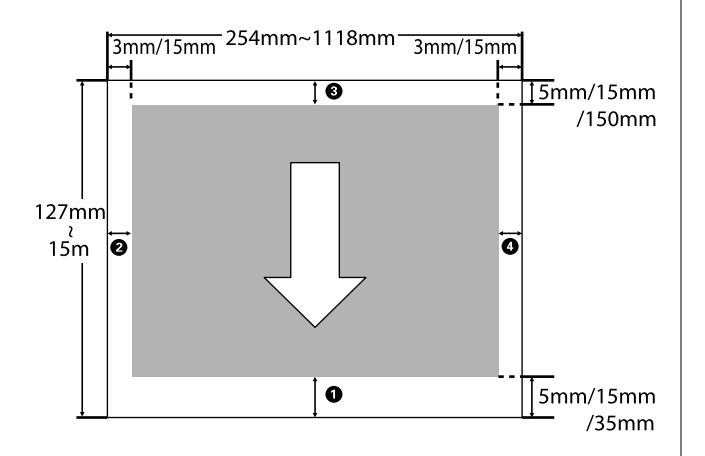

I margini per la carta in rotolo dipendono dall'opzione selezionata per **Margine Carta Rotolo** nei menu, come indicato nella tabella riportata di seguito.

Impostazioni di Margine Carta Rotolo  $\mathscr{F}$  ["Menu](#page-43-0) [Configurazione" a pagina 44](#page-43-0)

indica le impostazioni predefinite.

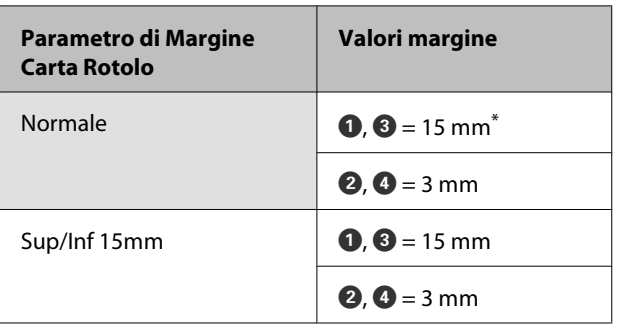

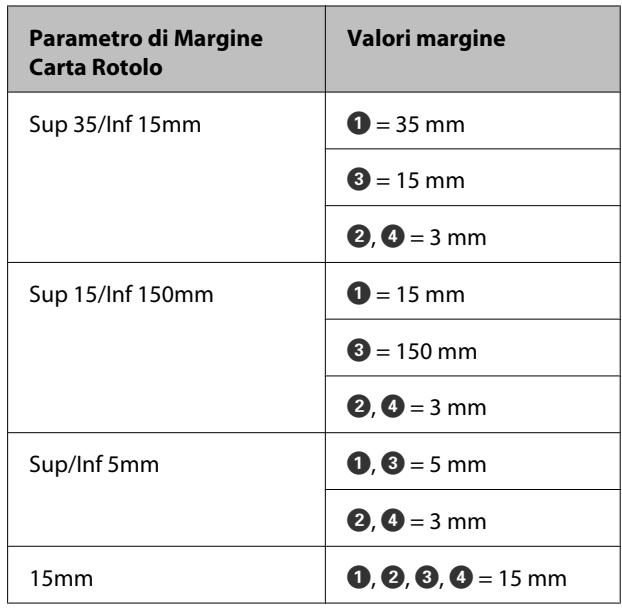

Se è selezionato **Normale** insieme a uno dei seguenti tipi di carta sotto **Seleziona Tipo Carta** nel menu Carta, il valore di  $\bullet$  è 20 mm.

**Premium Glossy 250**/**Premium Semigloss 250**/ **Premium Luster 260**/**Premium Semimatte 260**

#### c*Importante:*

❏ *La stampa risulta distorta quando il bordo finale della carta in rotolo si distacca dall'anima. Assicurarsi che il bordo finale non rientri nell'area di stampa.*

❏ *La dimensione di stampa non cambia anche quando vengono modificati i margini.*

# <span id="page-34-0"></span>**Spegnimento dell'alimentazione tramite Gestione Alimentazione**

La stampante è dotata delle seguenti due opzioni di gestione alimentazione.

#### ❏ Modalità Sleep

La stampante attiva la modalità di attesa (Sleep) quando non si verificano errori, non si inviano lavori di stampa e non vengono effettuate operazioni tramite il pannello di controllo o altre operazioni. Quando la stampante attiva la modalità di attesa, lo schermo del pannello di controllo si spegne e i motori interni e le altre parti si disattivano per consumare meno energia.

Premere il tasto  $\circlearrowleft$  per uscire dalla modalità di attesa e tornare allo stato di funzionamento normale. È possibile selezionare il ritardo prima che la stampante entri nella modalità di attesa dai valori compresi tra 5 e 240 minuti. Per impostazione predefinita, la stampante attiva la modalità di attesa se non vengono eseguite operazioni per 15 minuti. È possibile cambiare il ritardo dal menu Configurazione.  $\mathscr{F}$  ["Menu](#page-43-0) [Configurazione" a pagina 44](#page-43-0)

#### *Nota:*

*Quando la stampante attiva la modalità di attesa, lo schermo del pannello di controllo si spegne come per lo spegnimento, ma la spia* P *rimane accesa.*

#### ❏ Gestione Alimentazione

La stampante è dotata di un'opzione Gestione Alimentazione che spegne automaticamente la stampante se non si verificano degli errori, non si ricevono lavori di stampa e non vengono eseguite operazioni del pannello di controllo o di altro tipo per un determinato periodo di tempo. È possibile selezionare il ritardo prima dello spegnimento automatico della stampante dai valori compresi tra 1 e 24 ore con incrementi di 1 ora.

Per impostazione predefinita, la stampante si spegne automaticamente quando non si

verificano errori, non si inviano lavori di stampa e non vengono effettuate operazioni tramite il pannello di controllo o altre operazioni per otto ore. Le impostazioni di Gestione Alimentazione sono regolabili dal menu Configurazione.  $\mathscr{F}$ ["Menu Configurazione" a pagina 44](#page-43-0)

#### **Informazioni sulla gestione dell'alimentazione**

È possibile regolare il tempo che deve trascorrere prima dell'attivazione di Gestione Alimentazione. Eventuali incrementi di tale tempo andranno ad incidere sull'efficienza energetica della stampante. Tenere presente le ricadute sull'ambiente prima di effettuare qualsiasi modifica.

# <span id="page-35-0"></span>**Annullamento della stampa**

Premere il tasto II · i sulla stampante, selezionare **Annulla Lavoro** sullo schermo, quindi premere il tasto OK.

Il lavoro di stampa viene annullato anche se in fase di stampa. Potrebbe essere necessario un certo tempo affinché la stampante ritorni allo stato di pronta dopo l'annullamento di un lavoro.
# **Funzionamento dei menu**

Di seguito è indicata la procedura per visualizzare i vari menu.

L'esempio indicato di seguito mostra la procedura per accedere al menu Carta.

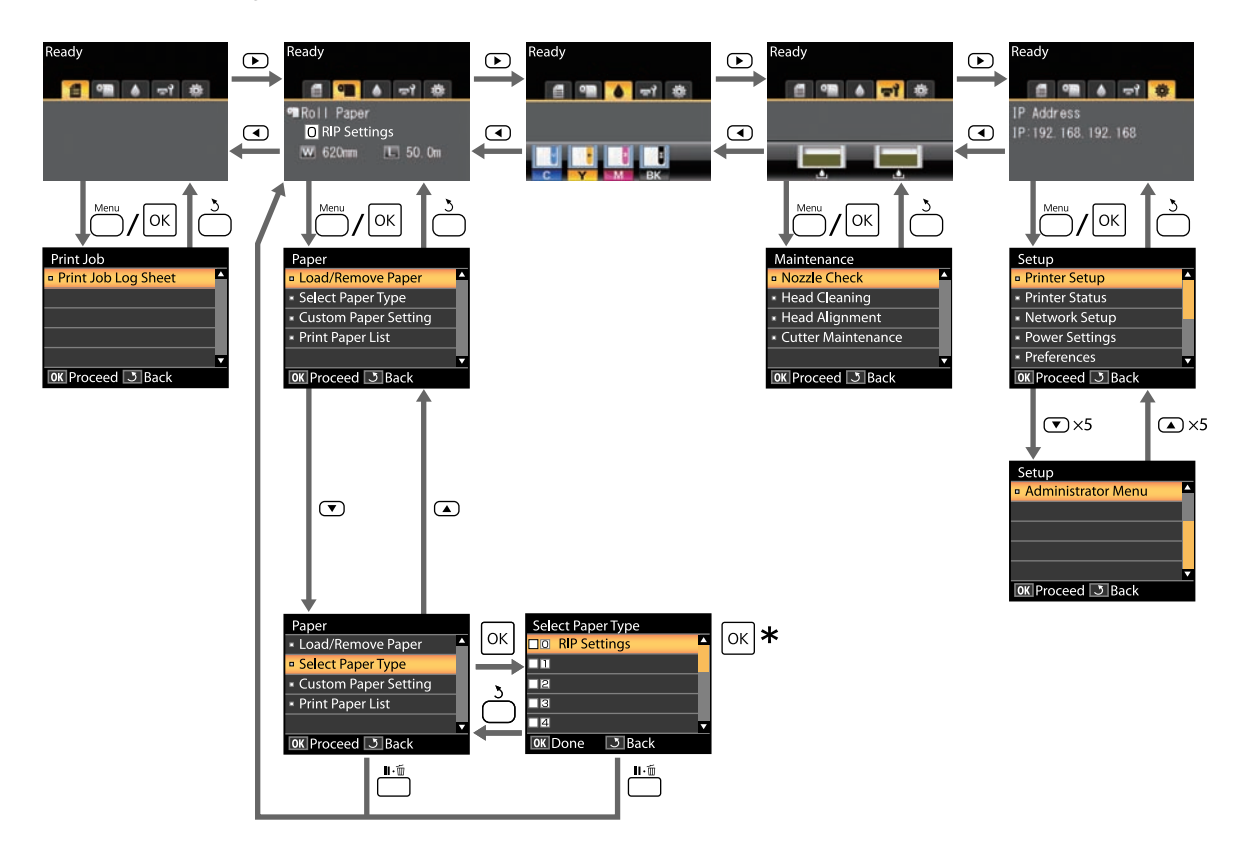

\* Dopo aver premuto il tasto OK per selezionare l'opzione evidenziata, premere il tasto 5 per tornare al menu precedente. Premere il tasto II · m per uscire.

# **Elenco dei menu**

Di seguito sono descritte le voci e le opzioni disponibili nei menu. Per ulteriori dettagli su ciascuna voce, vedere le pagine di riferimento.

### **Menu 自 Lavoro Stampa**

U["Menu Lavoro Stampa" a pagina 41](#page-40-0)

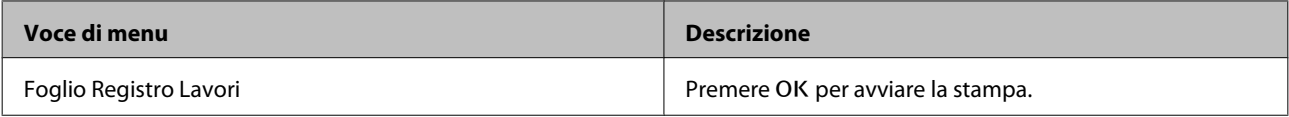

#### **Menu** . **Carta**

U["Menu Carta" a pagina 41](#page-40-0)

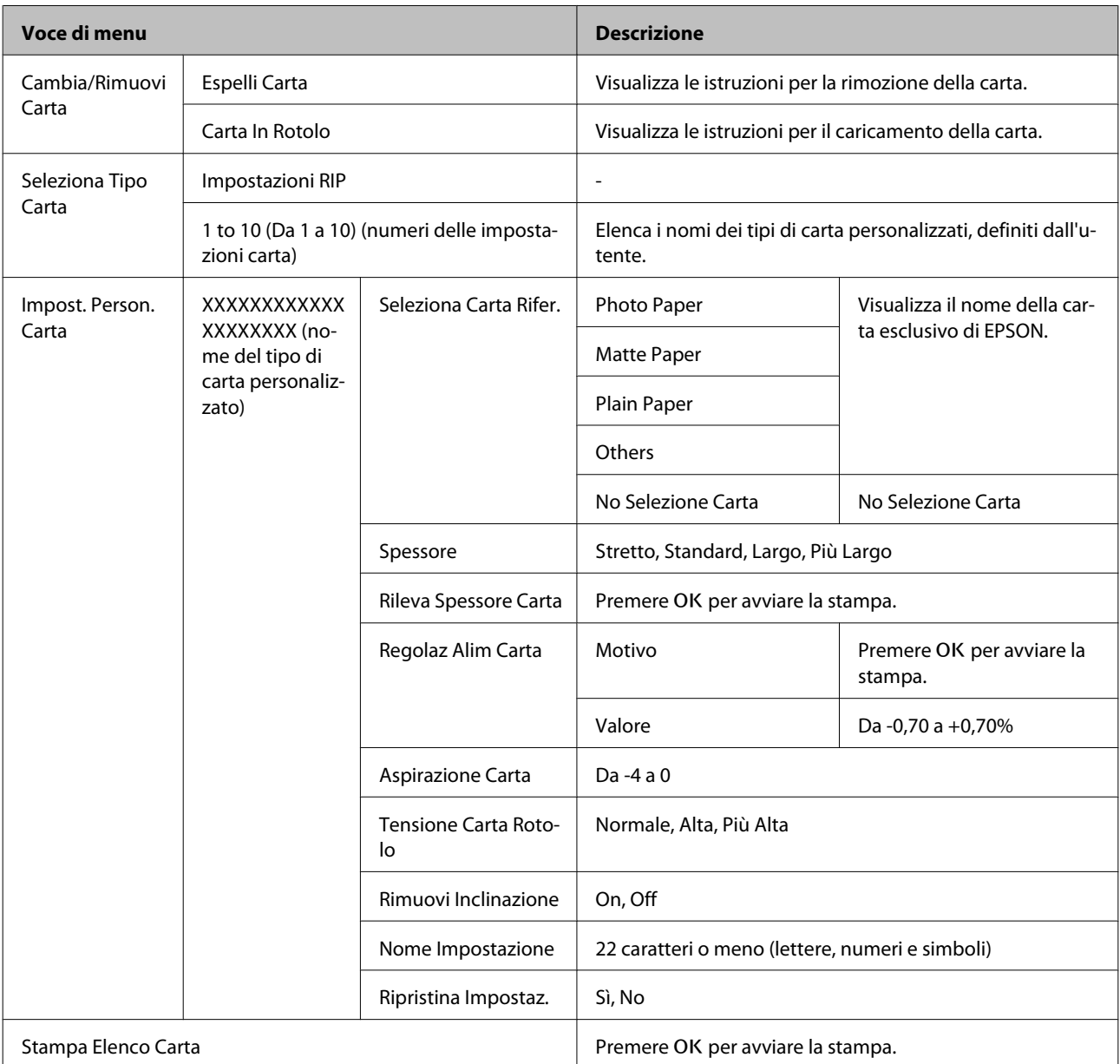

### **Menu <del>ร</del>า Manutenzione**

U["Menu Manutenzione" a pagina 44](#page-43-0)

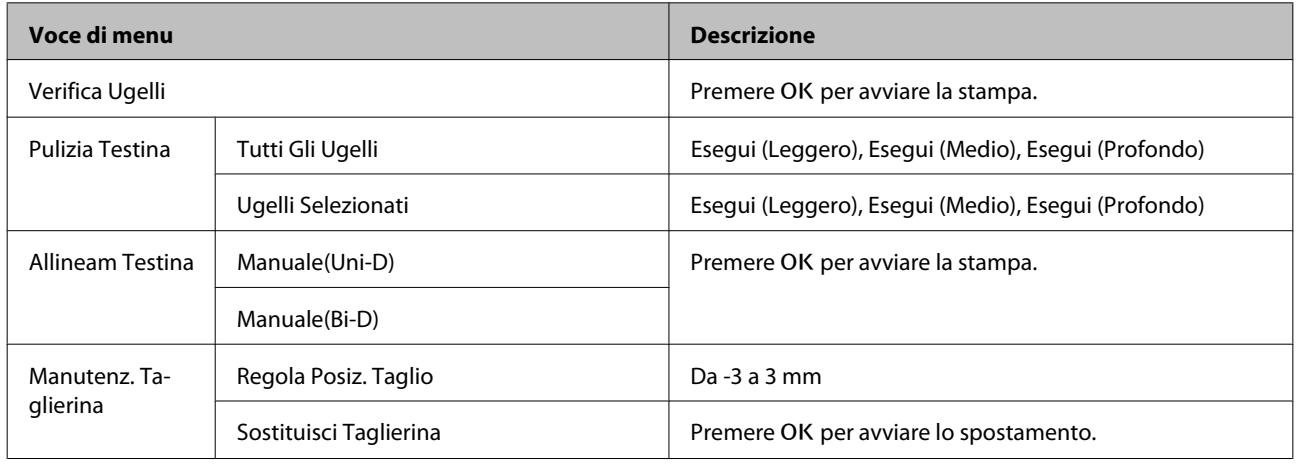

## **Menu** / **Configurazione**

U["Menu Configurazione" a pagina 44](#page-43-0)

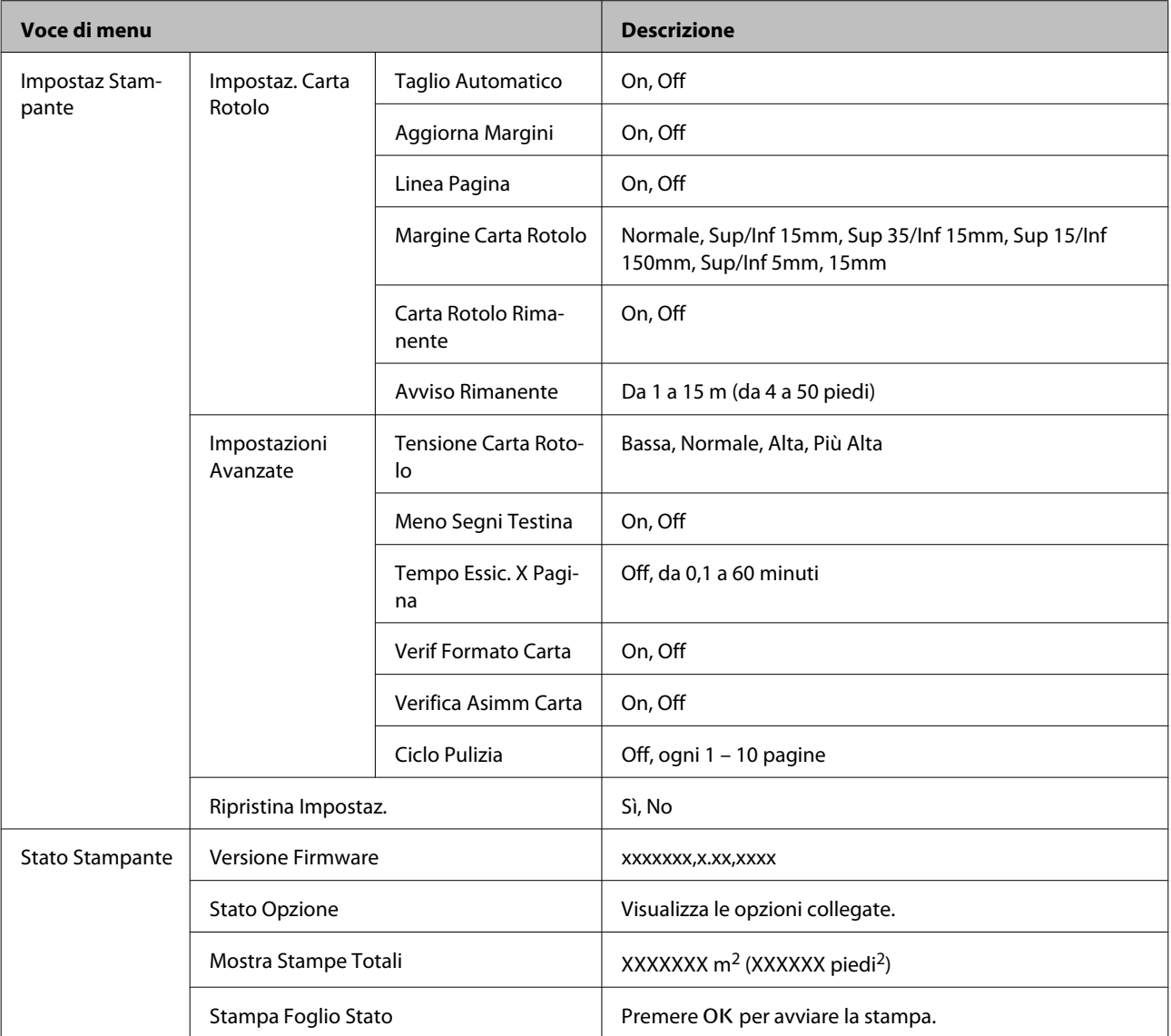

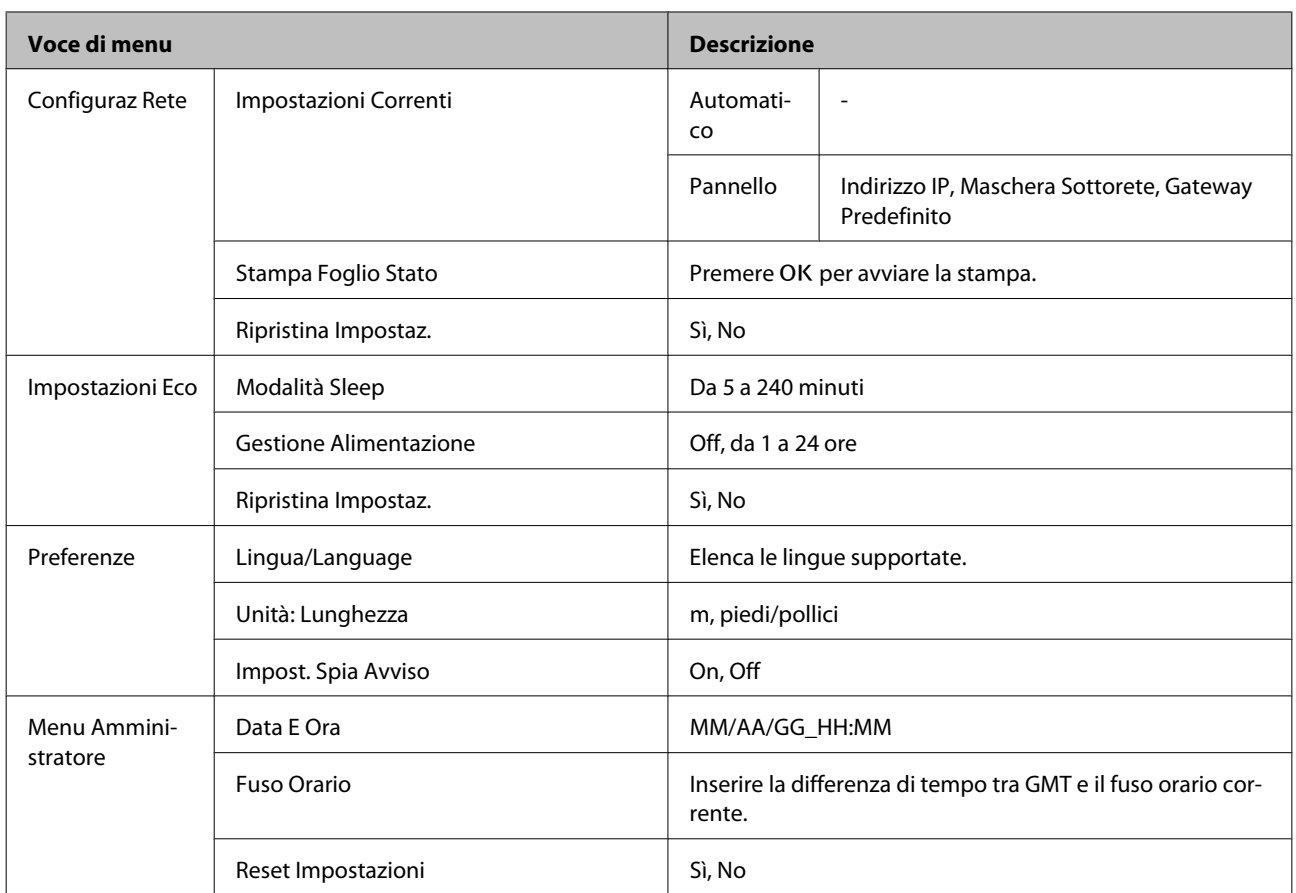

# <span id="page-40-0"></span>**Descrizione dei menu**

# **Menu Lavoro Stampa**

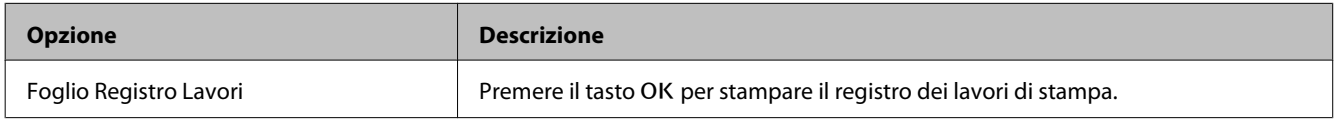

## **Menu Carta**

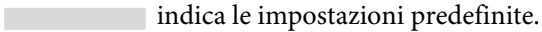

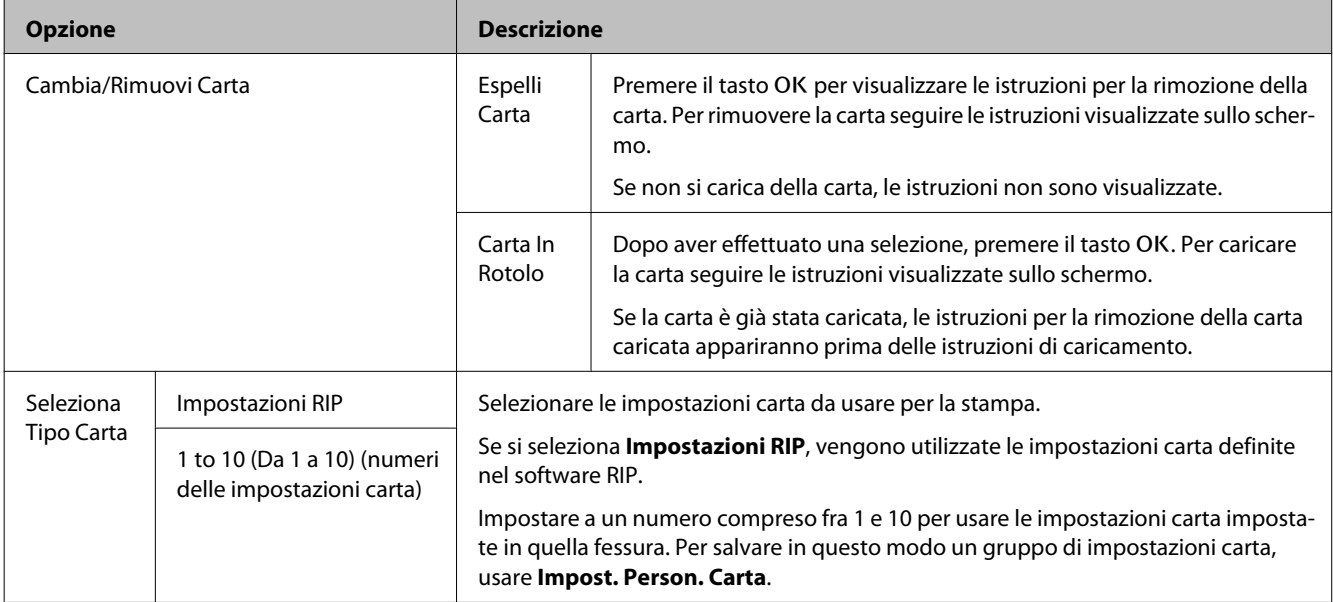

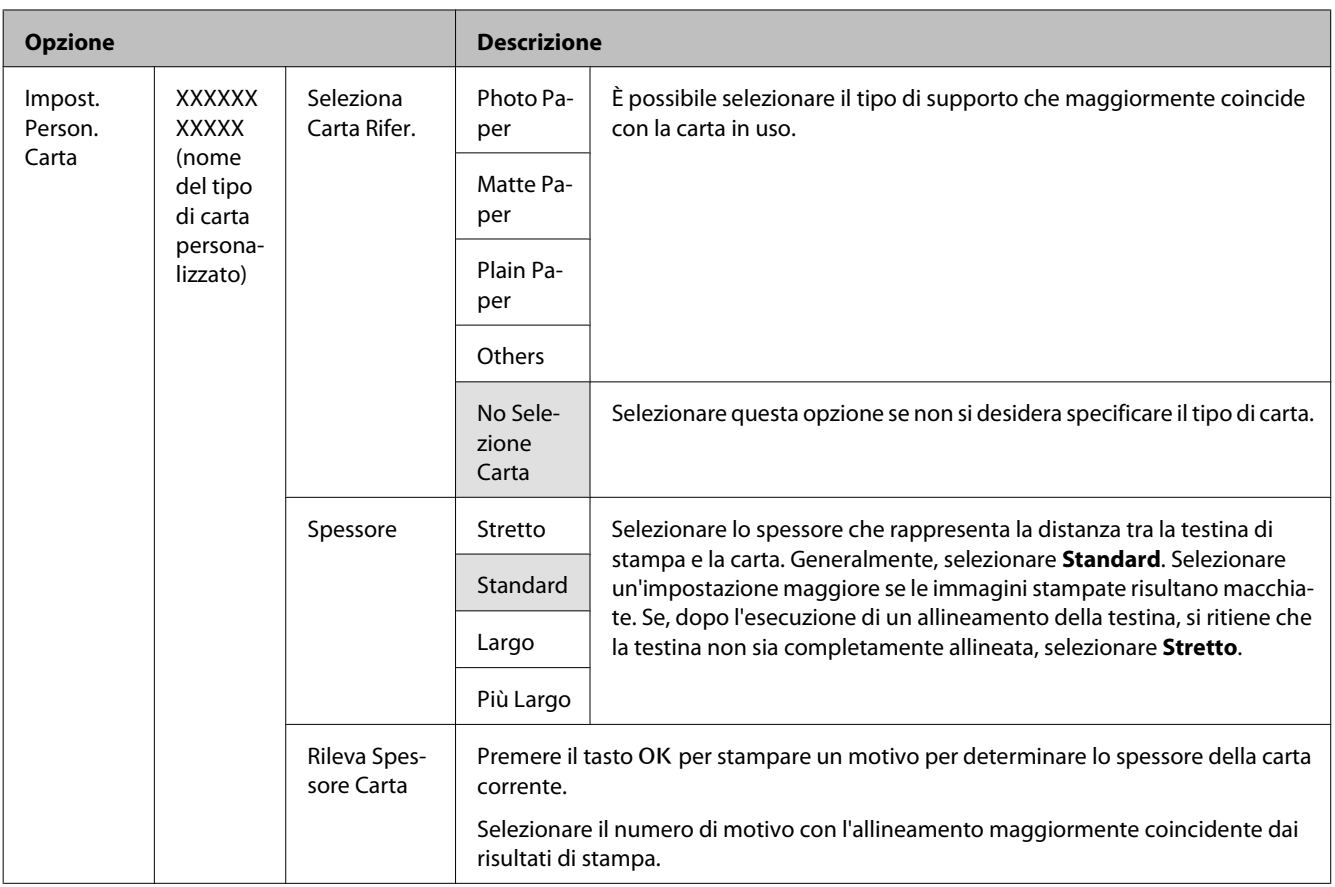

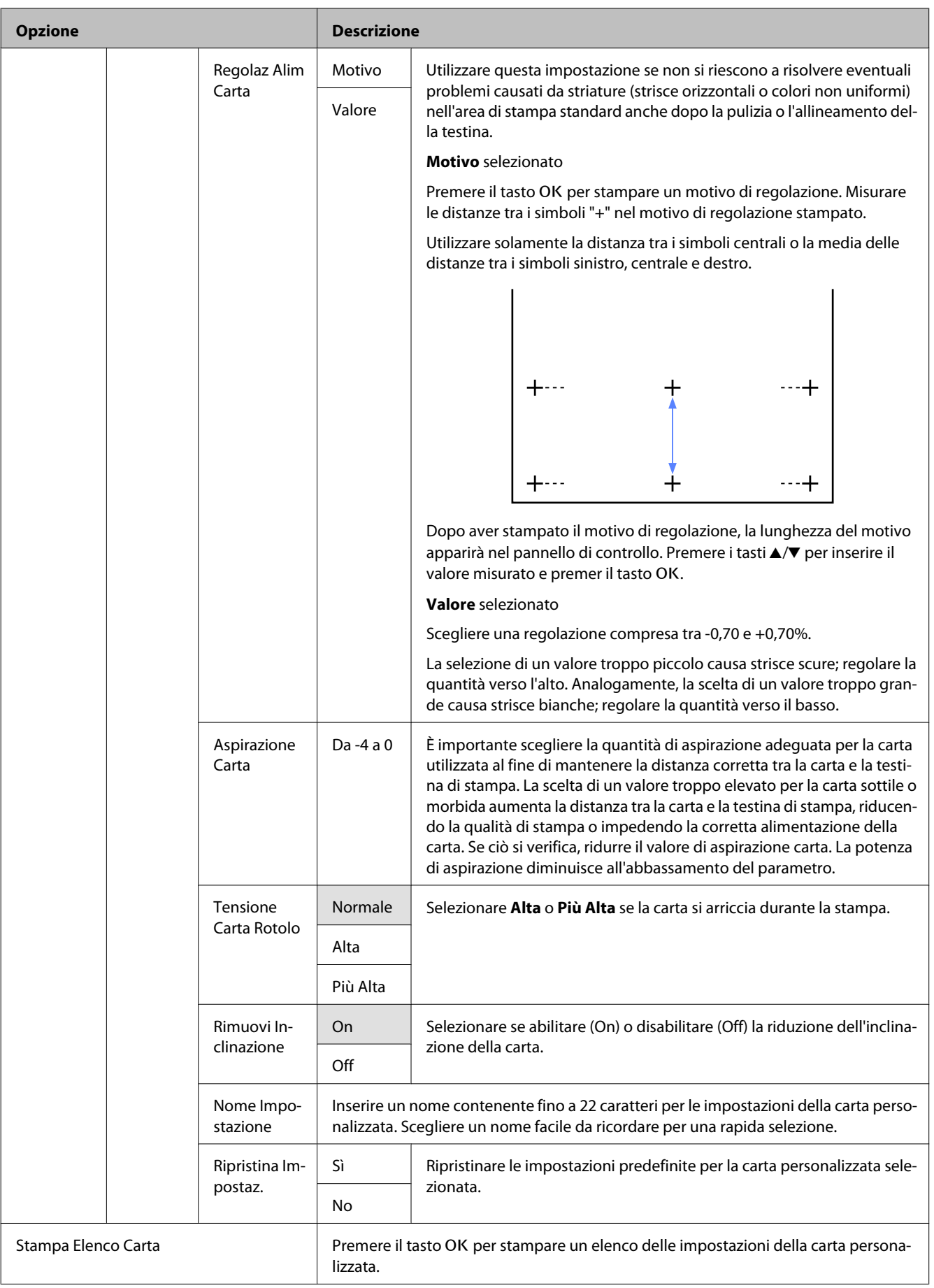

# <span id="page-43-0"></span>**Menu Manutenzione**

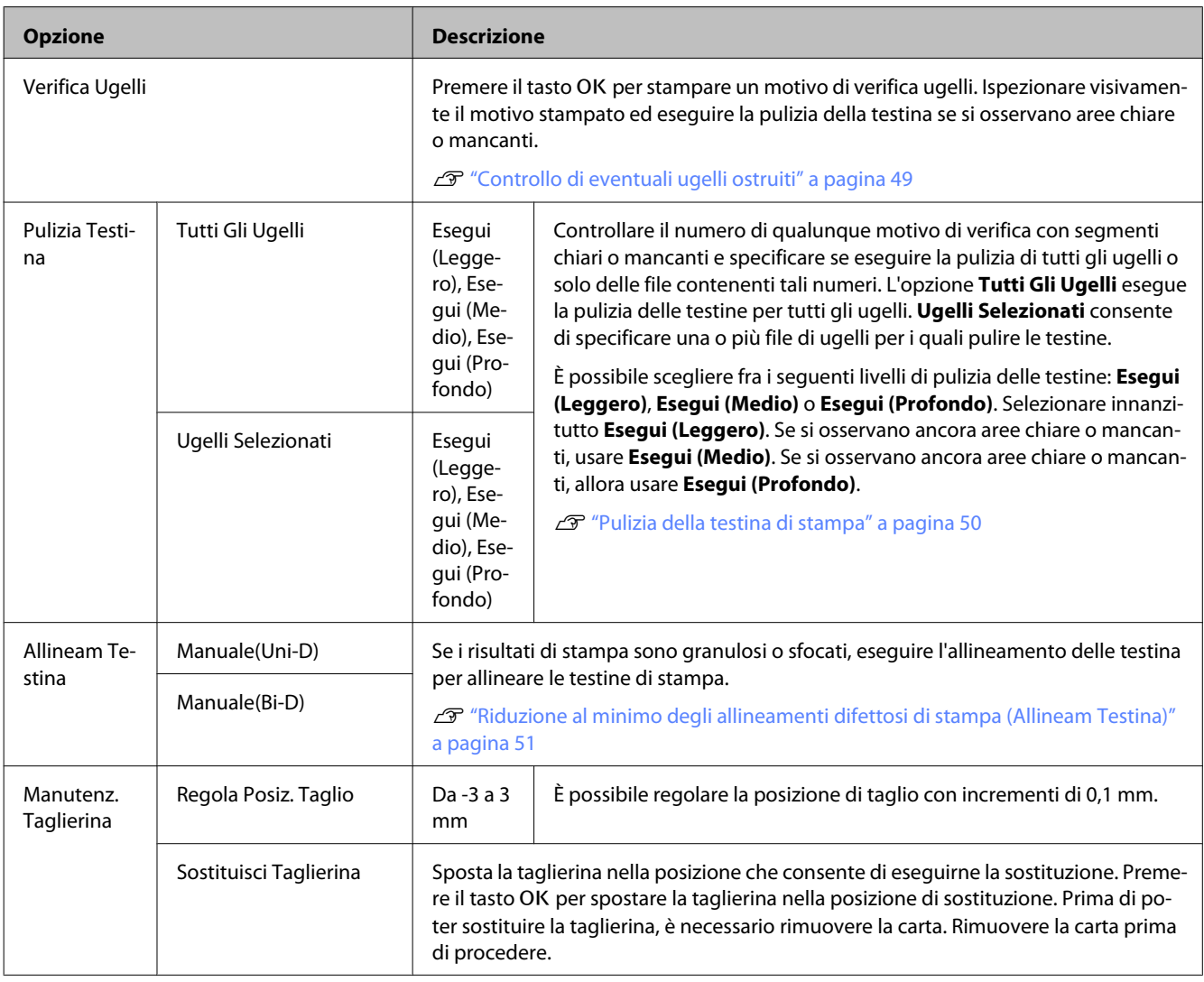

# **Menu Configurazione**

indica le impostazioni predefinite.

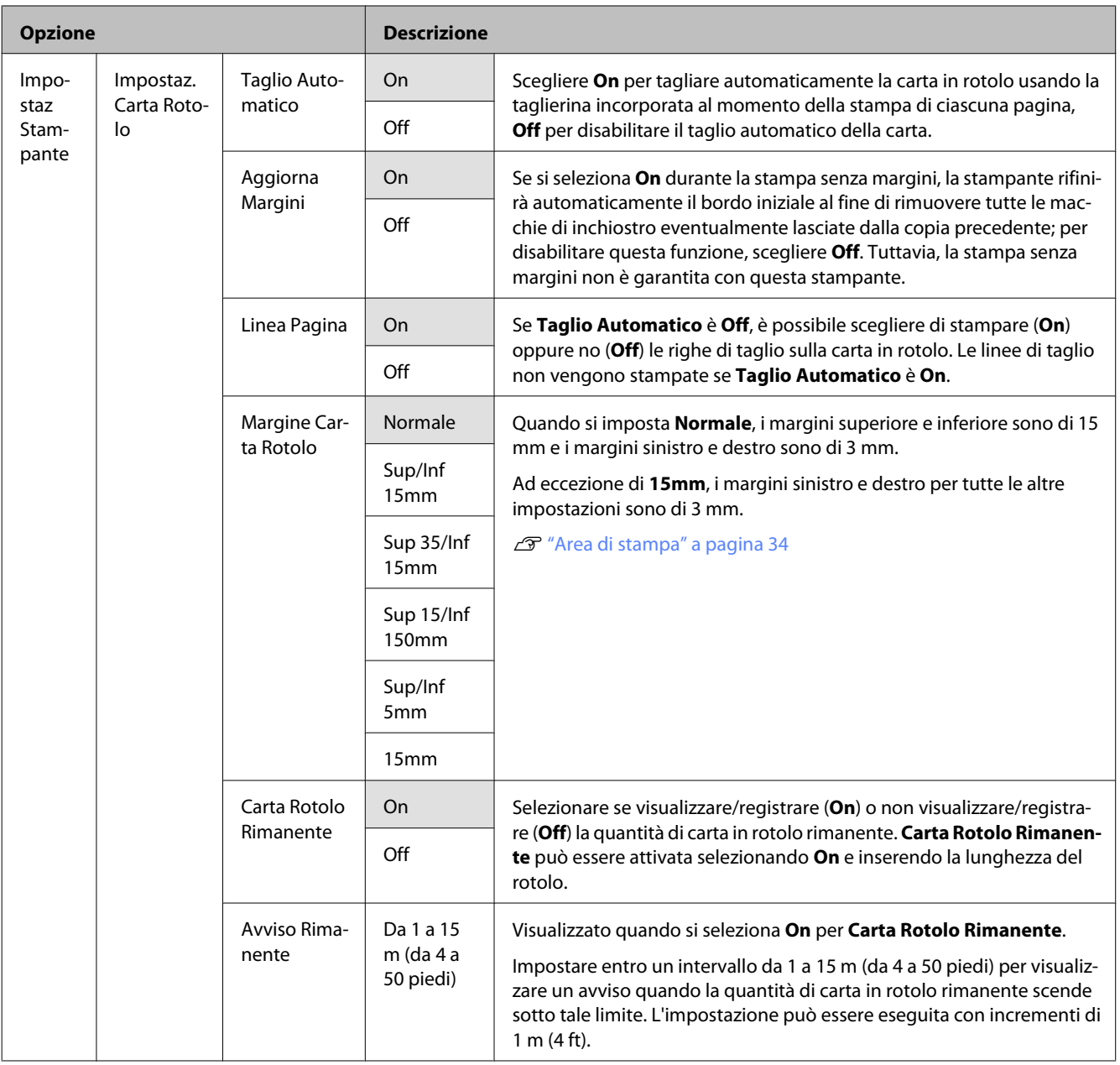

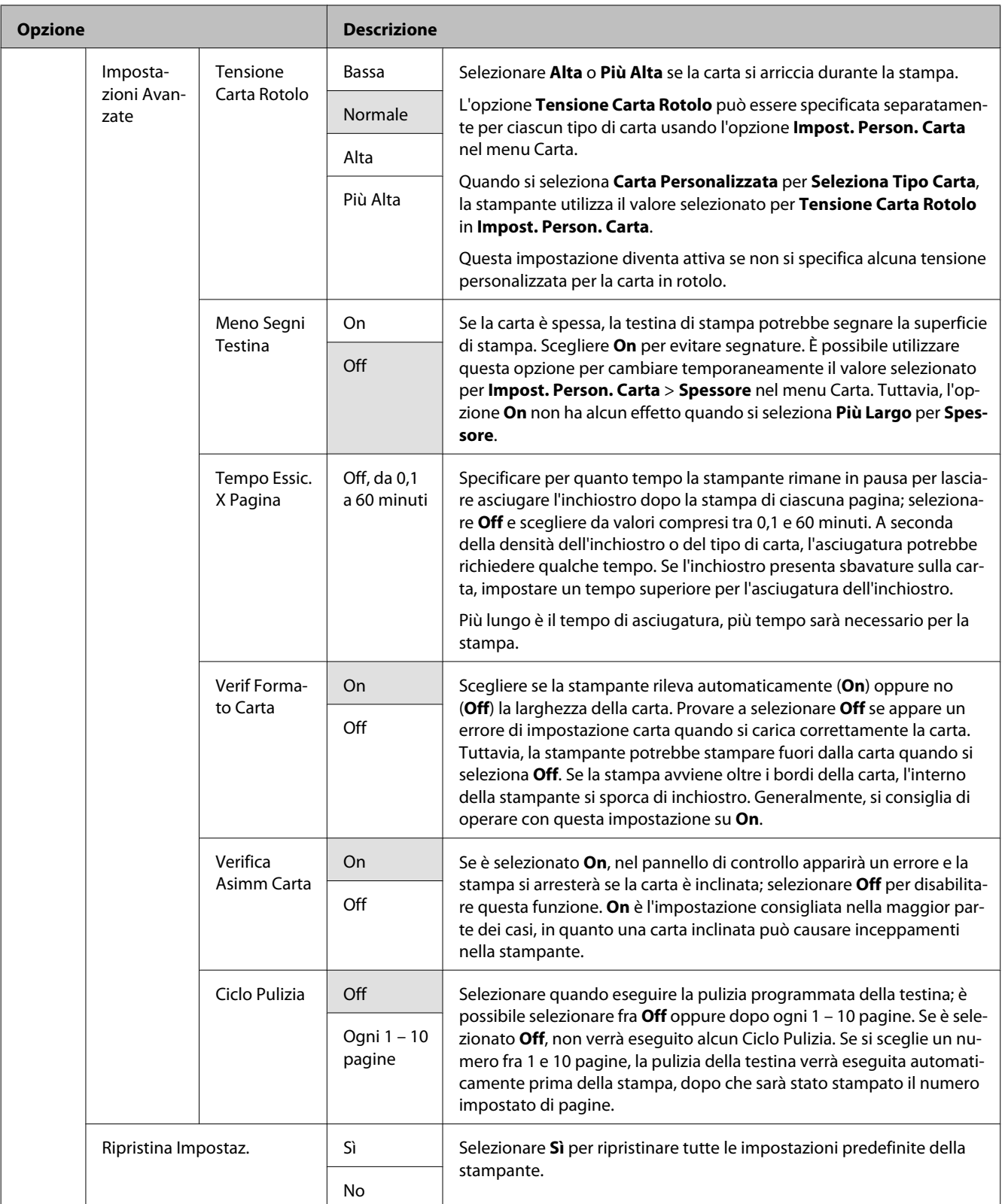

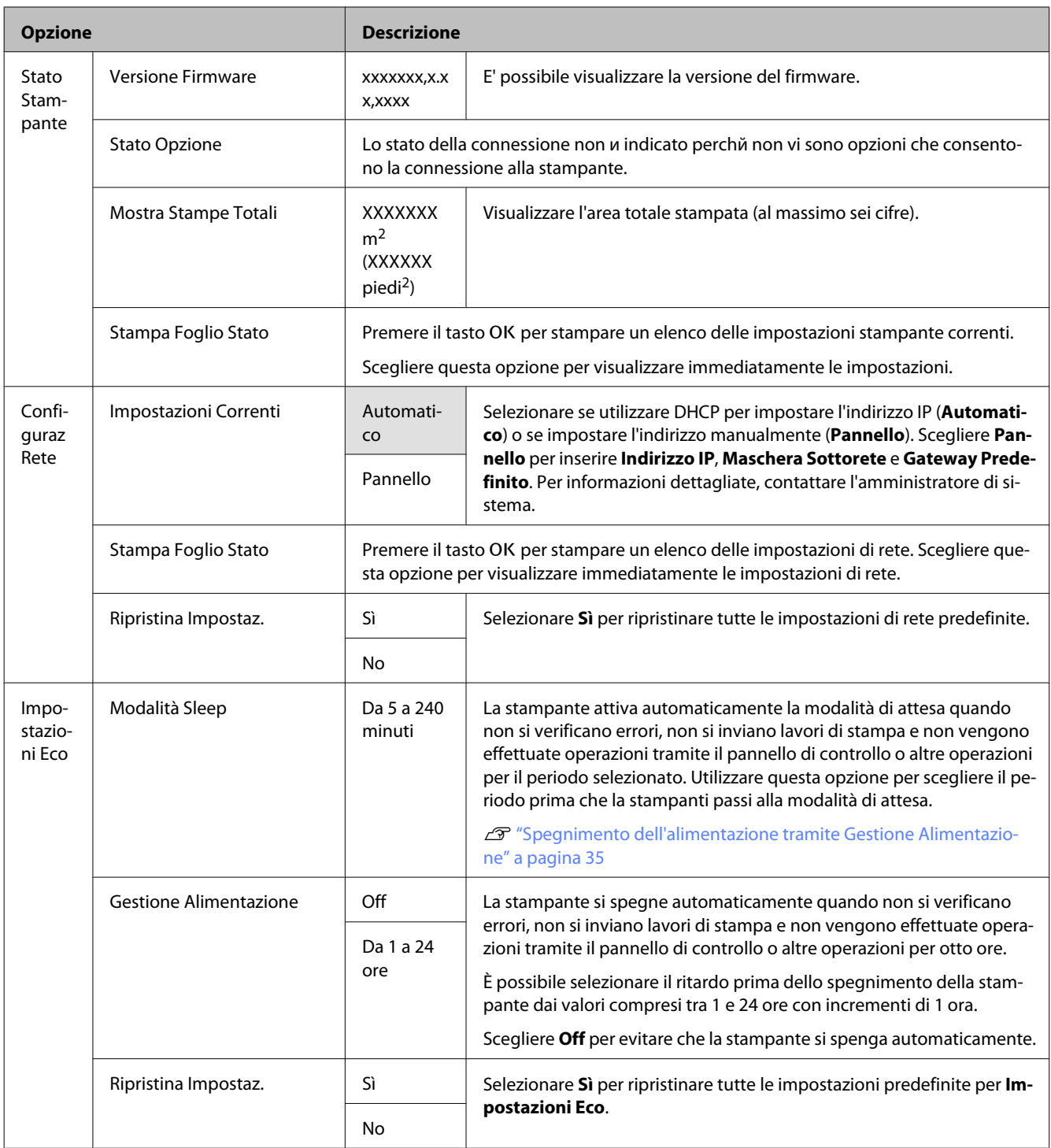

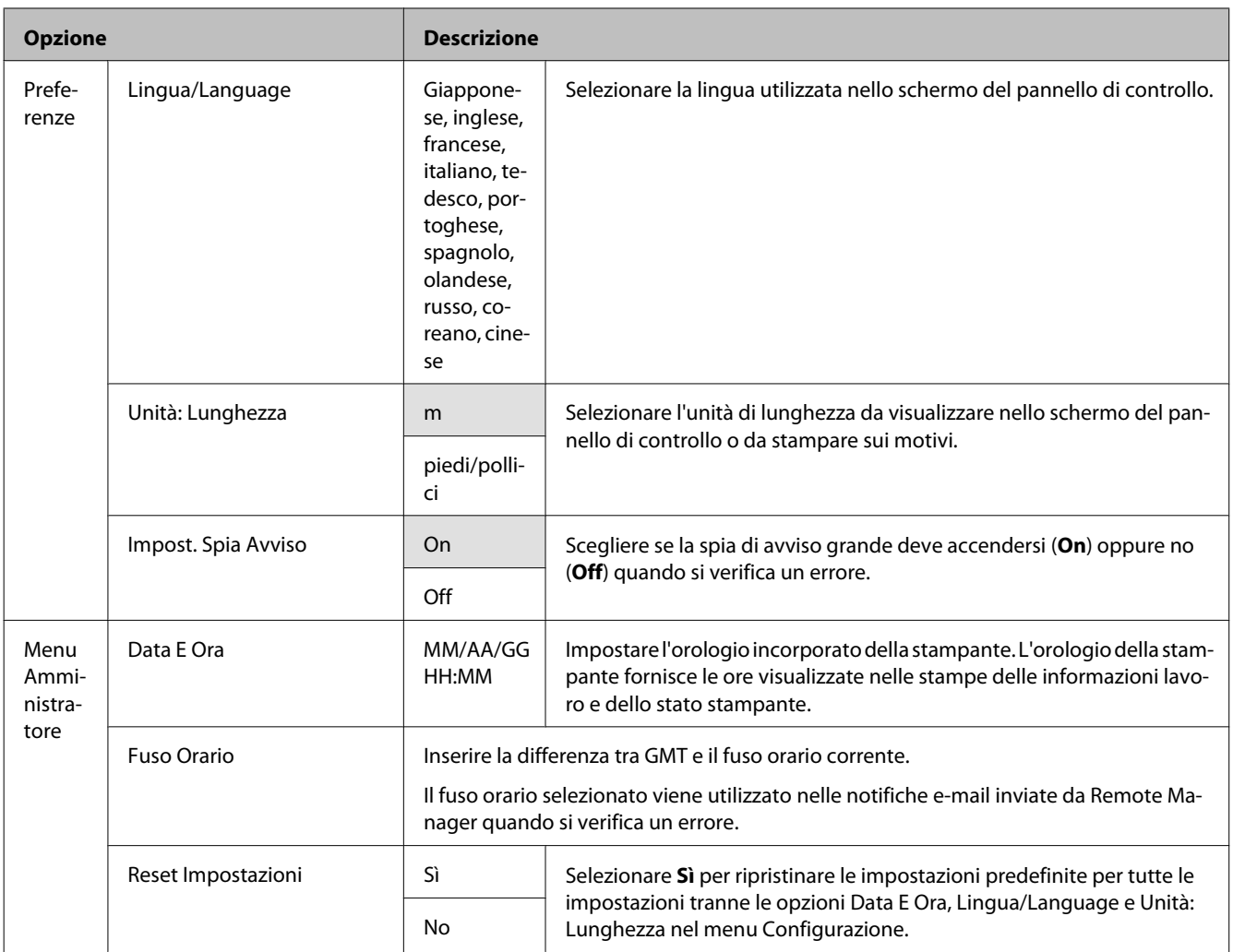

# <span id="page-48-0"></span>**Manutenzione**

# **Regolazione della testina di stampa**

Risulta necessario regolare la testina di stampa se sulle stampe appaiono delle righe bianche o se si nota un peggioramento della qualità di stampa. È possibile eseguire le seguenti funzioni di manutenzione della stampante per mantenere la testina di stampa in condizioni ottimali e per garantire la qualità di stampa migliore.

Effettuare la manutenzione appropriata a seconda dei risultati di stampa e della situazione.

### **Controllo di eventuali ugelli ostruiti**

Eseguire una verifica ugelli per verificare la presenza di eventuali ostruzioni se la stampante non è stata utilizzata per un lungo periodo di tempo o prima di lavori di stampa importanti. Ispezionare visivamente il motivo di verifica stampato ed eseguire la pulizia della testina di stampa se si osservano aree chiare o mancanti.

### **Pulizia della testina di stampa**

Pulire la testina di stampa se si osservano aree chiare o mancanti nei documenti stampati. La superficie della testina di stampa viene pulita per migliorare la qualità di stampa. È possibile selezionare fra tre diversi livelli per la pulizia della testina.

## U["Pulizia della testina di stampa" a pagina 50](#page-49-0)

Selezionare innanzitutto **Esegui (Leggero)**. Se si osservano ancora aree chiare o mancanti, usare **Esegui (Medio)** o **Esegui (Profondo)**.

### **Regolazione della posizione della testina di stampa (Allineamento della testina)**

Eseguire Allineam Testina se le righe sono disallineate o i risultati di stampa sono granulosi. La funzione Allineam Testina corregge gli allineamenti difettosi di stampa.

 $\mathscr{D}$  ["Riduzione al minimo degli allineamenti difettosi](#page-50-0) [di stampa \(Allineam Testina\)" a pagina 51](#page-50-0)

# **Controllo di eventuali ugelli ostruiti**

Tasti da utilizzare nelle seguenti impostazioni

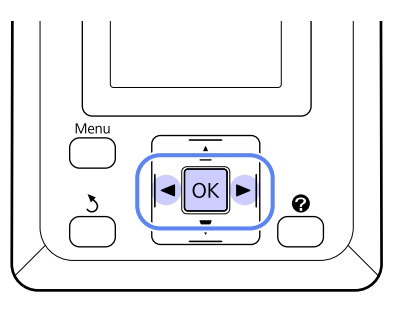

A Caricare la carta in rotolo nella stampante.

Scegliere un tipo di carta che corrisponda alla carta nella stampante.

B Verificare che la stampante sia pronta per la stampa. Premere il tasto A<sup>,</sup>A.

Apparirà il menu Manutenzione.

C Verificare che sia visualizzata l'indicazione Verifica Ugelli e premere il tasto OK.

Apparirà una finestra di dialogo di conferma.

4 Premere il tasto OK per stampare un motivo di verifica.

> Analizzare il motivo di controllo stampato facendo contemporaneamente riferimento alla sezione che segue.

## **Esempio di ugelli puliti**

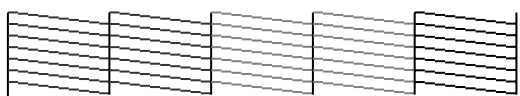

Non sono presenti vuoti nel motivo di controllo ugelli.

## **Esempio di ugelli ostruiti**

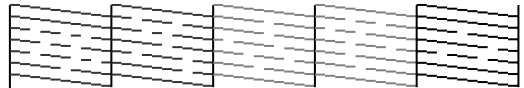

<span id="page-49-0"></span>In caso di aree mancanti dal motivo, selezionare **Pulizia Testina** e pulire la testina di stampa.  $\mathscr{F}$  "Pulizia della testina di stampa" a pagina 50

## **Pulizia della testina di stampa**

Dal pannello di controllo è possibile pulire tutti gli ugelli oppure selezionare per la pulizia solamente quegli ugelli per cui il motivo di verifica ugelli indica un problema.

## **Note sulla pulizia della testina**

Tenere presente i seguenti punti quando si esegue la pulizia della testina.

- ❏ Pulire la testina di stampa solo se la qualità di stampa peggiora; ad esempio, se la stampa appare indistinta o se il colore non è corretto o è assente. Quando si esegue la pulizia della testina, viene consumato dell'inchiostro.
- ❏ La pulizia di tutti gli ugelli consuma un po' di inchiostro di tutti i colori. Anche se si stanno utilizzando solo gli inchiostri neri per la stampa in bianco e nero, vengono comunque consumati gli inchiostri a colori.
- ❏ Quando si ripete la pulizia della testina dopo un breve periodo di tempo, la Maintenance Box (Tanica di manutenzione) potrebbe riempirsi rapidamente a causa dell'evaporazione di una ridotta quantità di inchiostro nella Maintenance Box (Tanica di manutenzione). Preparare una Maintenance Box (Tanica di manutenzione) di ricambio se lo spazio nella tanica non è sufficiente.
- ❏ Se gli ugelli sono ancora ostruiti dopo aver eseguito la pulizia della testina, spegnere la stampante e lasciarla a riposo per almeno una notte. Se lasciata a riposo per qualche tempo, l'inchiostro ostruito potrebbe dissolversi.

Se gli ugelli continuano ad essere ostruiti, contattare il rivenditore locale o l'assistenza Epson.

## **Pulizia della testina di stampa**

Tasti da utilizzare nelle seguenti impostazioni

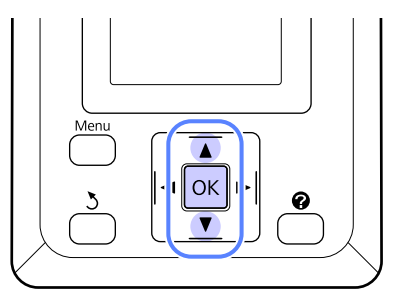

A Verificare che la stampante sia pronta per la stampa. Premere il tasto A<sup>></sup>A.

Apparirà il menu Manutenzione.

- 2 Premere i tasti  $\blacktriangledown/\blacktriangle$  per selezionare Pulizia Testina e premere il tasto OK.
	-

Selezionare il petodo per specificare le file di ugelli da pulire.

## **Tutti Gli Ugelli**

Ispezionare il motivo stampato e selezionare questo metodo se tutti i motivi hanno aree chiare o mancanti. Se si è selezionato **Tutti Gli Ugelli**, procedere al passaggio 5.

## **Ugelli Selezionati**

Ispezionare il motivo stampato e selezionare questo metodo se solo alcuni numero di motivi (file di ugelli) hanno aree chiare o mancanti. È possibile selezionare più file di ugelli.

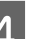

D Selezionare le file di ugelli per la pulizia.

- ❏ Premere i tasti d/u per evidenziare i numeri corrispondenti ai motivi di verifica con i segmenti chiari o mancanti e premere il tasto OK per selezionare.
- ❏ Una volta selezionate tutte le file di ugelli per la pulizia della testina, evidenziare **Procedi** e premere il tasto OK.

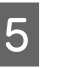

E Selezionare il livello di pulizia e premere il tasto OK

<span id="page-50-0"></span>6 La pulizia della testina verrà eseguita.

Al termine della pulizia della testina, il menu delle impostazioni si chiude. Analizzare il motivo di controllo stampato per verificare che tutte le testine siano state pulite.

U["Controllo di eventuali ugelli ostruiti" a](#page-48-0) [pagina 49](#page-48-0)

# **Riduzione al minimo degli allineamenti difettosi di stampa (Allineam Testina)**

Poiché lo spazio tra la testina di stampa e la carta è ridotto, potrebbero verificarsi degli allineamenti difettosi a causa di umidità o temperatura, per spinte inerziali dovute ai movimenti della testina di stampa o a causa della stampa bidirezionale. Tale condizione può generare stampe granulose o il posizionamento errato delle righe. Quando ciò si verifica, eseguire Allineam Testina per correggere l'allineamento difettoso della stampa.

Per l'allineamento testina, occorre controllare il motivo e immettere il valore di regolazione ottimale per l'allineamento.

La stampa del motivo per l'allineamento della testina impiega 7-11 minuti. Il tempo necessario varia in base al formato del motivo stampato.

È possibile selezionare fra Uni-D e Bi-D per l'allineamento della testina. Bi-D è l'impostazione consigliata nella maggior parte dei casi. Scegliere Uni-D se l'allineamento della testina Bi-D non risolve completamente il problema.

### *Nota:*

*Allineam Testina viene regolato in base alla carta correntemente caricata nella stampante. Caricare la carta per cui è necessario un allineamento della testina.*

*Con Allineam Testina è probabile che non vengano prodotti i risultati desiderati se gli ugelli sono ostruiti. Prima di procedere, eseguire la pulizia della testina per rimuovere tutte le ostruzioni.*

Tasti da utilizzare nelle seguenti impostazioni

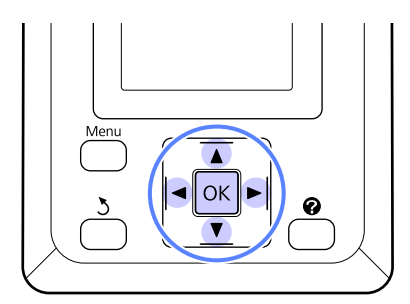

A Caricare la carta in rotolo nella stampante.

Scegliere un tipo di carta che corrisponda alla carta nella stampante.

B Verificare che la stampante sia pronta per la stampa. Premere i tasti </r> </r> per selezionare  $\blacksquare$ e premere il tasto OK.

Apparirà il menu Manutenzione.

- S Premere i tasti  $\nabla/\blacktriangle$  per selezionare **Allineam** Testina, quindi premere il tasto OK.
	- Premere i tasti  $\Psi/\blacktriangle$  per selezionare un'opzione di allineamento della testina.
- E Premere il tasto OK per stampare un motivo di regolazione.
- F Osservare i numeri dei motivi con la minore quantità di righe bianche o in cui queste sono distanziate in mono più uniforme.

Si tratta del motivo 3 dell'esempio mostrato nell'immagine.

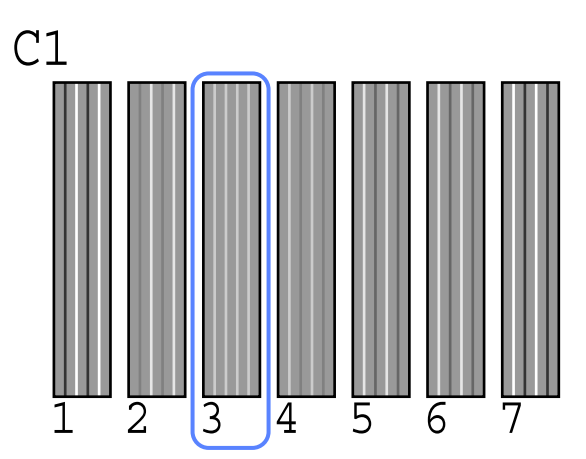

- G Dopo aver verificato che **C1** appare nella schermata del pannello di controllo, premere i tasti $\blacktriangledown/\blacktriangle$  per selezionare il numero osservato nel passaggio 6 e premere il tasto OK.
- Ripetere la procedura per tutti i colori da C1 a BK2, premendo il tasto OK ogni volta.
- I La stampante ritornerà allo stato di pronta per la stampa dopo l'impostazione dell'ultimo colore.

# <span id="page-52-0"></span>**Sostituzione e ricarica dei materiali di consumo**

# **Periodo per sostituire l'unità chip e riempire l'inchiostro**

Se sul pannello di controllo appare il messaggio **L'unità chip è esaurita**, significa che l'unità chip necessita di sostituzione entro breve. Procurarsi una confezione d'inchiostro del colore opportuno il prima possibile.

Se l'unità chip anche per un solo colore necessita di sostituzione, non si potrà stampare. Se appare il messaggio **L'unità chip è esaurita** durante un lavoro di stampa, è possibile sostituire l'unità chip e riempire l'inchiostro mentre la stampa continua.

Confezioni d'inchiostro compatibili con questa stampante  $\mathscr{D}$  ["Unità opzionali e materiali di](#page-69-0) [consumo" a pagina 70](#page-69-0)

## c*Importante:*

*Questa stampante è dotata di un sistema di segnalazione inchiostro rimasto. Utilizzare la seguente procedura per la sostituzione e il riempimento dell'inchiostro al fine di sostituire l'unitа chip e riempire correttamente l'inchiostro.*

*Quando si utilizza l'inchiostro del riempimento iniziale dopo che il tecnico di assistenza ha collegato la tanica d'inchiostro, sostituire l'unitа chip e riempire l'inchiostro quando l'inchiostro rimanente и a circa 70 mm dal fondo della tanica.*

*Questo sistema non rileva direttamente la quantitа di inchiostro rimasto nella tanica. Anzi, la quantitа di inchiostro rimasto viene stimata in base alle condizioni di utilizzo dell'inchiostro e viene visualizzata come messaggio. Per conservare la precisione di questo sistema, и necessario sostituire l'unitа chip e riempire l'inchiostro il prima possibile, una volta che l'inchiostro rimanente si trova a 70 mm o meno dal fondo della tanica.*

## **Procedura di sostituzione e riempimento dell'inchiostro**

La medesima procedura è valida per la sostituzione delle unità chip per tutti i colori.

## !*Attenzione:*

❏ *Conservare le confezioni d'inchiostro in un luogo fuori dalla portata dei bambini.*

❏ *Quando si riempie l'inchiostro, indossare occhiali e guanti di protezione.*

> *Leggere il foglio dati per la sicurezza del materiale (MSDS) prima di utilizzare le confezioni d'inchiostro. È possibile scaricare tale foglio dal sito Web Epson locale.*

*Se l'inchiostro entra a contatto con la pelle oppure con occhi o bocca, adottare immediatamente le seguenti misure:*

- ❏ Se del liquido viene versato sulla pelle, lavare immediatamente utilizzando grandi volumi di acqua e sapone. Consultare un medico se la pelle appare irritata o scolorita.
- ❏ Se del liquido entra a contatto con gli occhi, sciacquare immediatamente con acqua. La mancata osservanza di questa precauzione può comportare rischi di arrossamento o infiammazione leggera agli occhi. Se i problemi persistono, consultare un medico.
- ❏ Qualora la sostanza venga ingerita, indurre immediatamente il vomito e consultare un medico il prima possibile.
- ❏ *Quando si riempie l'inchiostro, osservare i seguenti punti.*
- ❏ Strappare delicatamente l'apertura di getto della confezione d'inchiostro.

Se si tagli l'ugello troppo rapidamente, l'inchiostro potrebbe schizzare.

- ❏ Non comprimere le confezioni di inchiostro aperte. L'inchiostro potrebbe fuoriuscire.
- ❏ Quando si versa l'inchiostro nella tanica, inclinare delicatamente la confezione d'inchiostro.

#### c*Importante:*

❏ *Epson raccomanda l'uso di confezioni di inchiostro originali Epson.*

*Epson non garantisce la qualità o l'affidabilità di inchiostri non originali. L'uso di inchiostro non originale potrebbe provocare danni non coperti dalle condizioni di garanzia Epson e, in determinate circostanze, potrebbe causare un funzionamento non corretto della stampante.*

*Le informazioni relative allo stato dell'unità chip non originale potrebbero non venire visualizzate e l'uso di inchiostro non originale viene registrato per un eventuale uso in sede di assistenza.*

❏ *Confezioni di inchiostro originali Epson, oltre a quelle specificate nel presente manuale, potrebbero provocare danni che non sono coperti dalle garanzie Epson.*

U*["Unità opzionali e materiali di](#page-69-0) [consumo" a pagina 70](#page-69-0)*

Se sullo schermo del pannello di controllo appare il messaggio **L'unità chip è esaurita.**, controllare l'inchiostro rimasto nella tanica tramite la gradazione riportata sulla confezione d'inchiostro.

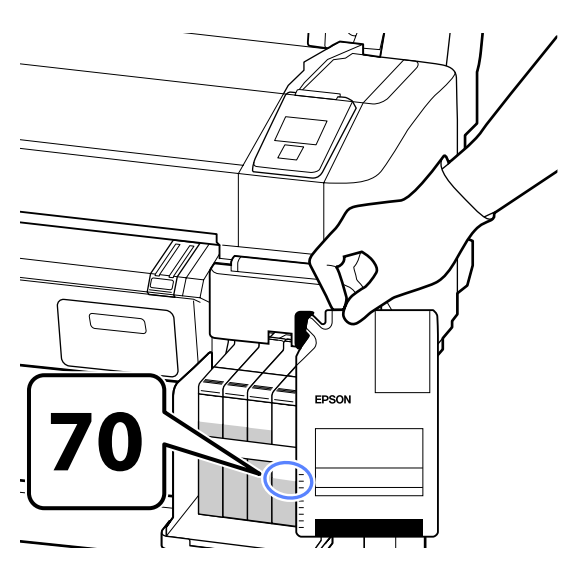

#### **Se il livello di inchiostro rimasto supera 70 mm dalla base della tanica:**

Si consiglia di continuare ad utilizzare la stampante finché il livello di inchiostro rimasto non è 70 mm dalla base della tanica in modo da poter utilizzare tutto l'inchiostro di una confezione nuova per riempire la tanica.

#### **Se il livello di inchiostro rimasto è 70 mm o meno:**

Procedere al passaggio 2.

#### c*Importante:*

*quando l'inchiostro rimanente si trova a 70 mm o piщ dal fondo della tanica e appare il messaggio Riempire Tanica Inch., и il momento di sostituire la tanica d'inchiostro. Si consiglia di sostituire la tanica d'inchiostro in questo momento. Le sostituzioni e le riparazioni saranno fornite previo addebito.*

*Durante le sostituzioni e le riparazioni, l'inchiostro della tanica viene gettato. Tale operazione и necessaria perchй la sporcizia, la polvere e altri corpi estranei mescolati all'inchiostro nella tanica causano il malfunzionamento della tanica.*

*L'intervallo di sostituzione della tanica d'inchiostro dipende dall'ambiente e dalle condizioni di utilizzo.*

*Contattare il rivenditore locale o l'assistenza Epson.*

## 2 Aprire il coperchio laterale.

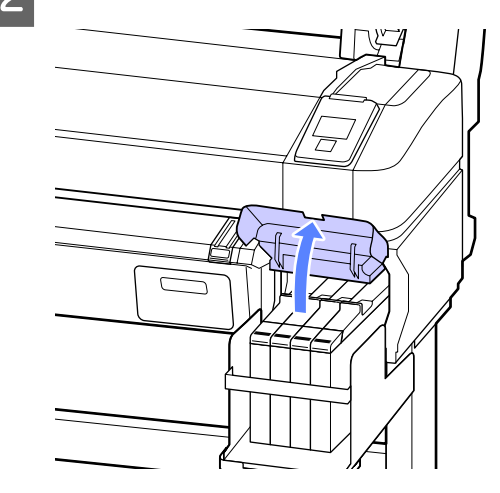

C Inserire un dito nella rientranza nella parte superiore del dispositivo di scorrimento ed estrarlo verso l'esterno.

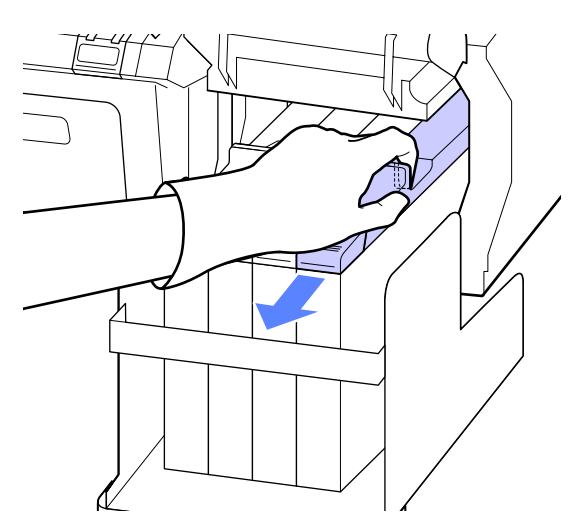

c*Importante: Non inclinare il dispositivo di scorrimento. Se l'unità chip cade, potrebbe rompersi.*

Rimuovere l'unità chip dal dispositivo di scorrimento.

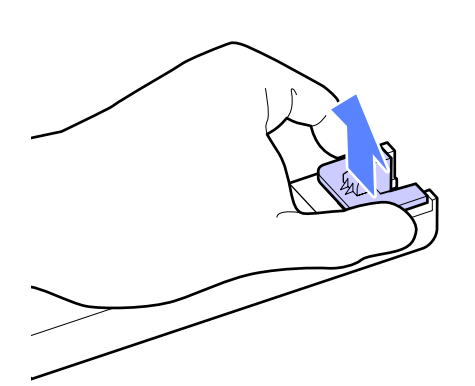

E Sul dispositivo di scorrimento montare l'unità chip fornita con la nuova confezione d'inchiostro.

> Durante l'installazione controllare che il colore dell'etichetta sul dispositivo di scorrimento corrisponda al colore dell'etichetta sull'unità chip.

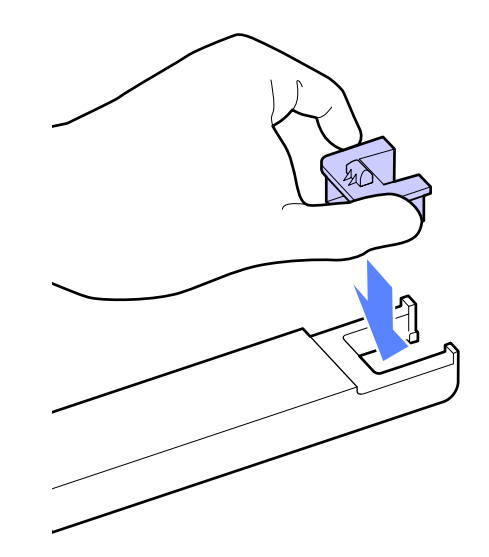

 $\overline{6}$  Tenere la leva del dispositivo di scorrimento in  $\overline{6}$ posizione orizzontale e inserirla. Chiudere il coperchio laterale.

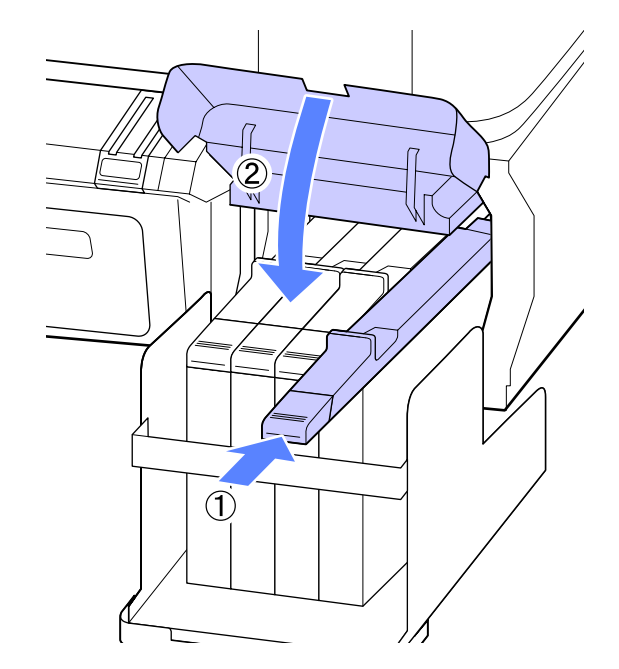

## c*Importante:*

*Non spingere il dispositivo di scorrimento applicando una forza eccessiva. La mancata osservanza di questa precauzione può comportare danni alla stampante.*

#### **Manutenzione**

G Scuotere in orizzontale la nuova confezione d'inchiostro, come indicato nell'immagine, per circa 5 cm a sinistra e a destra per 5 secondi, 15 volte circa.

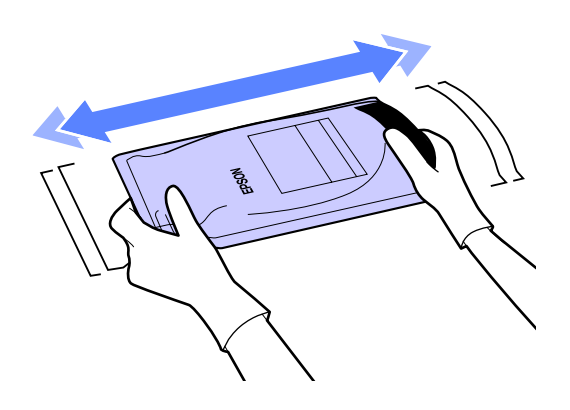

Aprire il coperchio di ingresso inchiostro del dispositivo di scorrimento.

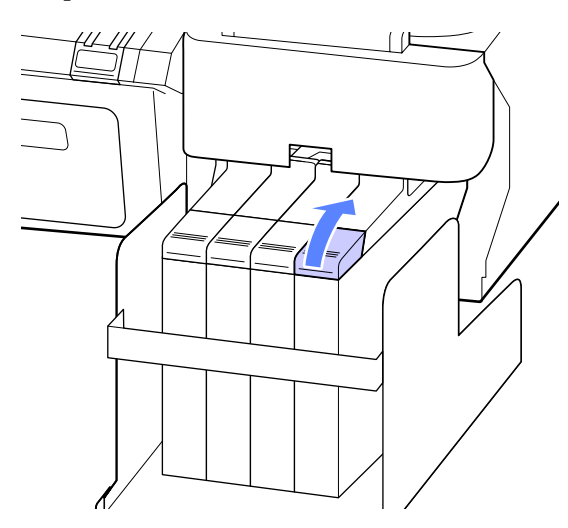

I Rimuovere il tappo di ingresso inchiostro dalla tanica.

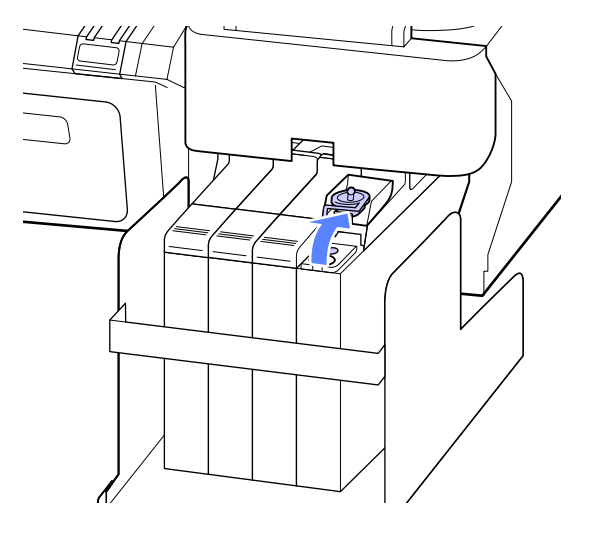

10 Strappare l'apertura di getto della confezione d'inchiostro.

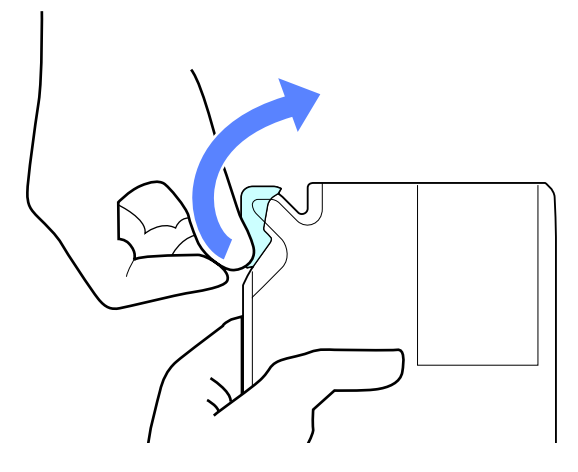

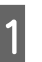

Riempire la tanica d'inchiostro con l'inchiostro della confezione.

> Inserire il getto della confezione d'inchiostro nella scanalatura di ingresso inchiostro della tanica e inclinare leggermente per versare l'inchiostro.

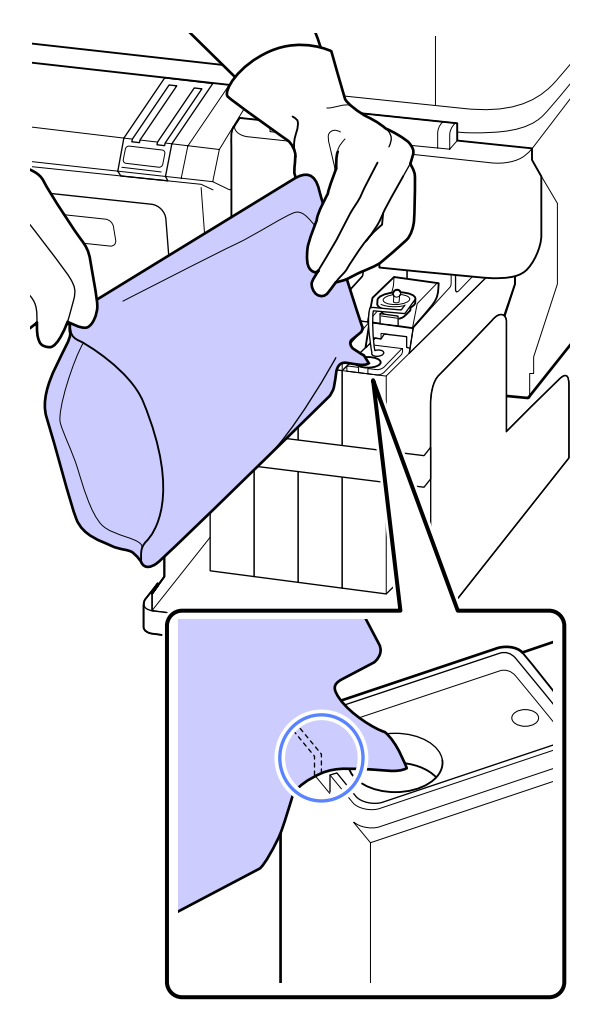

#### <span id="page-56-0"></span>c*Importante:*

*Far fuoriuscire tutto l'inchiostro della confezione in modo che non ne rimanga.*

*Non utilizzare l'inchiostro di una confezione per riempire piщ taniche diverse.*

*Se ciт accadesse, i messaggi del sistema di segnalazione inchiostro rimasto potrebbero non essere visualizzati correttamente.*

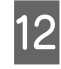

12 Reinserire il tappo di ingresso inchiostro nella tanica.

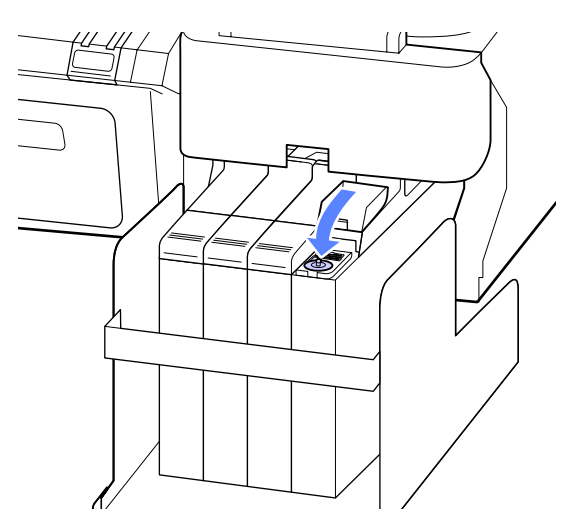

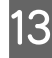

13 Chiudere il coperchio di ingresso inchiostro del dispositivo di scorrimento.

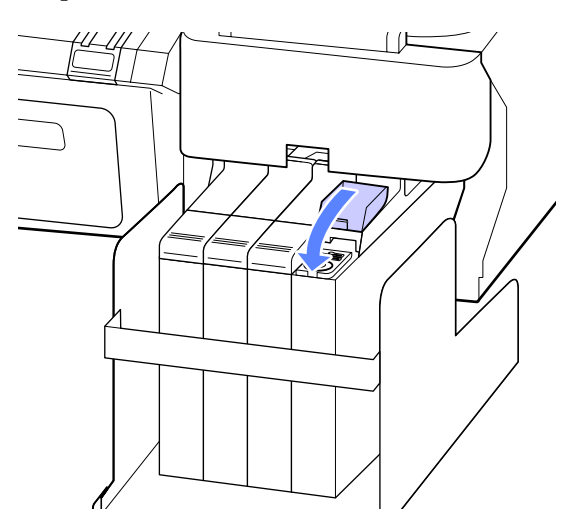

## **Sostituzione delle Tanica di manutenzione**

Se appare il messaggio **Spazio insufficiente**, sostituire la Maintenance Box (Tanica di manutenzione) specificata.

Tipi di Maintenance Boxes (Tanica di manutenzione) supportati

U["Unità opzionali e materiali di consumo" a](#page-69-0) [pagina 70](#page-69-0)

### c*Importante:*

*Non riutilizzare le taniche di manutenzione rimosse e lasciate all'aperto per un lungo periodo di tempo. L'inchiostro presente all'interno risulterà essiccato e duro e non verrà assorbito sufficiente inchiostro.*

## **Come sostituire le Tanica di manutenzione**

Le Maintenance Boxes (Tanica di manutenzione) si trovano sul lato sia destro che sinistro, ma la procedura di sostituzione delle taniche è sempre la stessa.

## c*Importante:*

*Non sostituire la Maintenance Box (Tanica di manutenzione) durante la stampa. L'inchiostro residuo potrebbe fuoriuscire.*

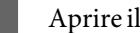

A Aprire il coperchio della tanica di manutenzione.

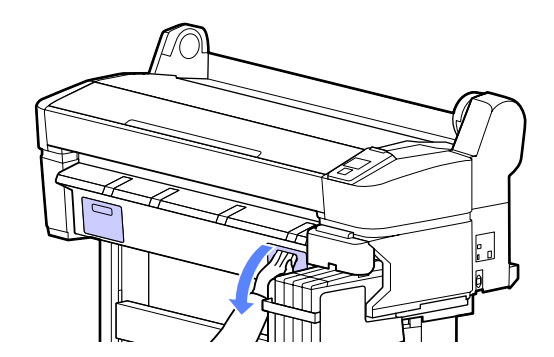

<span id="page-57-0"></span>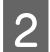

2 Estrarre la Maintenance Box (Tanica di manutenzione).

> Sollevando la Maintenance Box (Tanica di manutenzione), verrà rilasciato il fermo e sarà sufficiente estrarla.

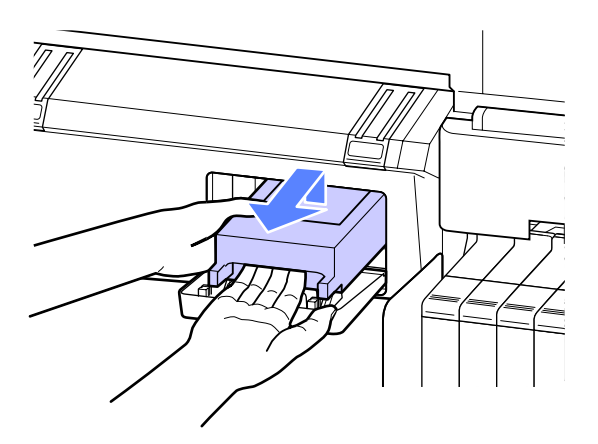

C Posizionare la Maintenance Box (Tanica di manutenzione) usata nella confezione trasparente inclusa nella nuova Maintenance Box (Tanica di manutenzione) e verificare che la cerniera sia saldamente chiusa.

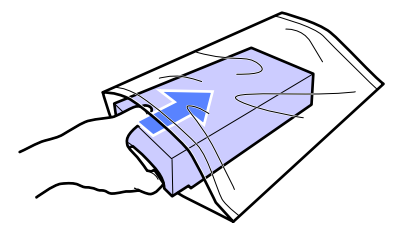

Installare la nuova Maintenance Box (Tanica di manutenzione).

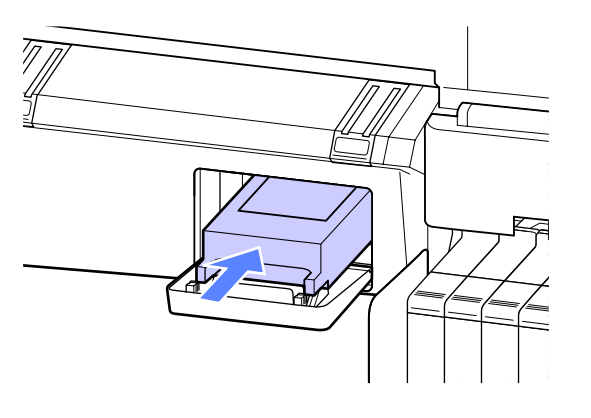

#### c*Importante:*

*Non toccare il chip IC sul lato della Maintenance Box (Tanica di manutenzione).*

*Ciò potrebbe compromettere le normali operazioni di funzionamento e stampa.*

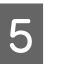

E Chiudere il coperchio della tanica di manutenzione.

## **Sostituzione della taglierina**

Sostituire la taglierina quando il taglio della carta non è sufficientemente netto.

Taglierina supportata

U["Unità opzionali e materiali di consumo" a](#page-69-0) [pagina 70](#page-69-0)

Utilizzare un cacciavite a croce per sostituire la taglierina. Assicurarsi di disporre di un cacciavite a croce prima di sostituire la taglierina.

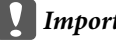

#### c*Importante:*

*Attenzione a non rovinare la lama della taglierina. Farla cadere o sbatterla contro oggetti duri potrebbe scheggiare la lama.*

Tasti da utilizzare nelle seguenti impostazioni

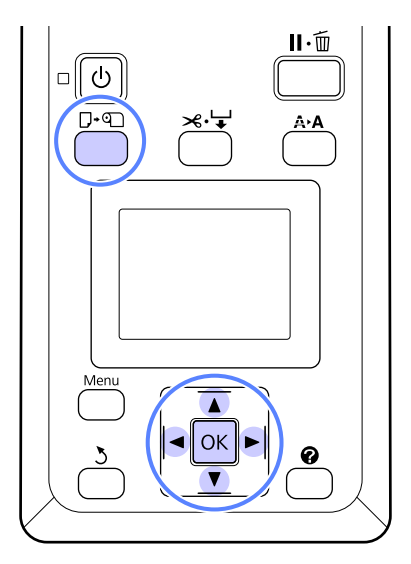

Rimuovere tutta la carta dalla stampante.

U["Rimozione della carta in rotolo" a](#page-25-0) [pagina 26](#page-25-0)

B Verificare che la stampante sia pronta per la stampa. Premere i tasti  $\blacktriangleleft$  per selezionare  $\blacktriangleright$  ? e premere il tasto OK.

Apparirà il menu Manutenzione.

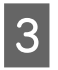

S Premere i tasti  $\nabla/\Delta$  per selezionare **Manutenz.**<br>Technical premere il taste OK Taglierina e premere il tasto OK.

- Premere i tasti **▼/▲** per selezionare **Sostituisci** Taglierina e premere il tasto OK.
- E La taglierina si sposta nella posizione di sostituzione.
- 6 Rimuovere la taglierina usata dalla stampante.

Allentare la vite che fissa in posizione la taglierina tramite il cacciavite a croce ed estrarre la taglierina.

#### !*Attenzione:*

*Non conservare la taglierina alla portata di bambini. La lama della taglierina può causare lesioni. Fare estrema attenzione quando si sostituisce la taglierina.*

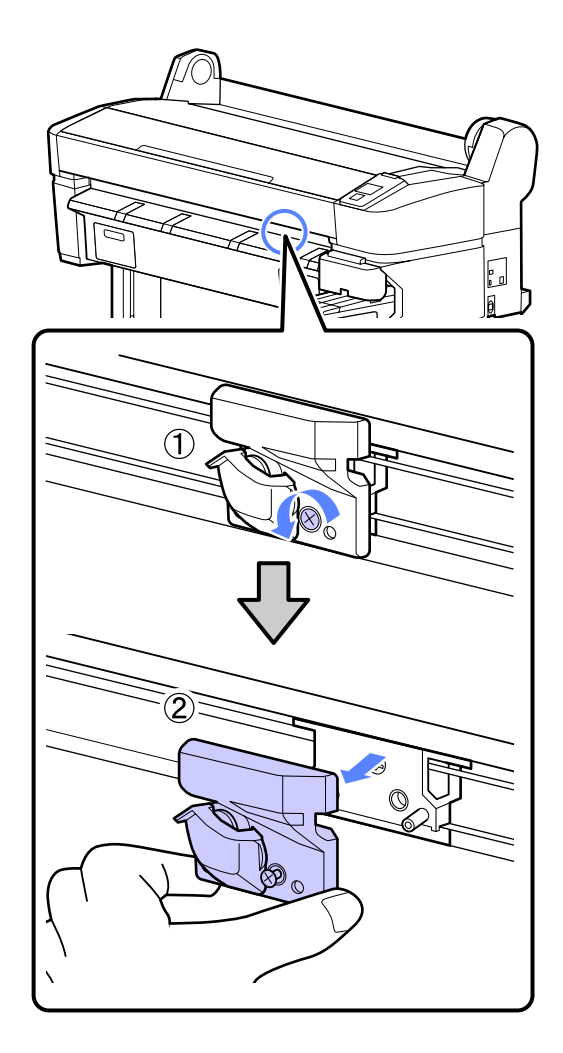

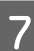

G Installare la nuova taglierina.

Inserire la taglierina in modo che il perno sulla stampante coincida con il foro nella taglierina. Utilizzare un cacciavite a croce per serrare la vite che fissa in posizione la taglierina.

#### c*Importante:*

*Avvitare la taglierina in modo saldo, per evitare che la posizione di taglio risulti leggermente spostata o storta.*

#### **Manutenzione**

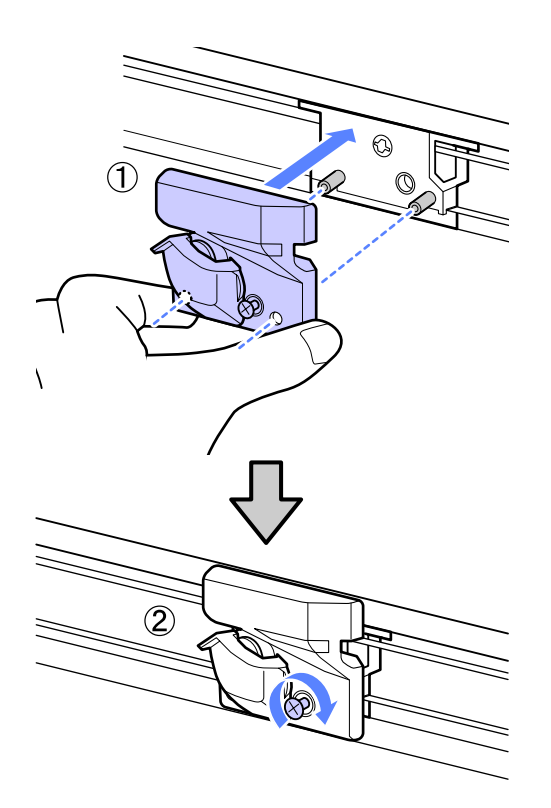

B Dopo aver sostituito la taglierina, premere il tasto OK.

La taglierina torna nella posizione originale.

**Pronta** appare nel pannello di controllo al termine del processo.

# **Smaltimento dei materiali di consumo utilizzati**

Smaltire le confezioni d'inchiostro e le unità chip usate, nonché la carta stampata seguendo le leggi e le norme locali, ad esempio consegnando i rifiuti ad un centro di raccolta rifiuti industriali.

# **Parti da sostituire periodicamente**

Le seguenti parti richiedono una sostituzione periodica.

Il periodo di tempo che deve trascorrere fino alla necessaria sostituzione delle seguenti parti dipende dalle condizioni di utilizzo.

- ❏ Testina di stampa
- ❏ Striscia del carrello
- ❏ Supporto per inchiostro
- ❏ Kit smorzatore
- ❏ Tappo pompa
- ❏ Tanica di riserva inchiostro

La durata utile del componente varia a seconda delle condizioni d'uso. Fondare la decisione di sostituire la testina di stampa in base alla qualità dei risultati di stampa.

# <span id="page-60-0"></span>**Pulizia della stampante**

Per mantenere la stampante in condizioni di funzionamento ottimali, pulirla (circa una volta al mese).

## **Pulizia della parte esterna**

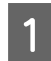

Rimuovere tutta la carta dalla stampante.

B Accertarsi che la stampante sia spenta e che lo schermo sia spento, quindi staccare la spina di alimentazione dalla presa di corrente.

C Usare un panno soffice e pulito per togliere delicatamente la polvere o le tracce di sporco.

> In caso di sporco persistente, pulire con un panno soffice e pulito inumidito con un detergente delicato. Quindi, asciugare con panno soffice asciutto.

### c*Importante:*

*Non utilizzare mai benzine, diluenti o alcool per pulire la stampante. Tali agenti possono causare scolorimenti e deformazioni.*

# **Pulizia della parte interna**

Pulire i rulli di pressione se le stampe risultano macchiate o sporche.

È necessario rimuovere l'inchiostro e le particelle di carta che aderiscono alla platina, poiché potrebbero sporcare la carta.

## c*Importante:*

*La mancata rimozione di polvere o particelle di carta dalla platina potrebbe generare ostruzioni negli ugelli o danneggiare la testina di stampa.*

## **Pulizia del rullo**

Per pulire il rullo alimentando carta comune, effettuare i passaggi che seguono.

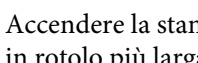

A Accendere la stampante e caricarla con la carta in rotolo più larga disponibile.

U["Caricamento e rimozione della carta in](#page-22-0) [rotolo" a pagina 23](#page-22-0)

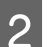

Premere il tasto  $\mathcal{L}^{\perp}$ , poi il tasto  $\nabla$ .

La carta viene alimentata mentre si preme il tasto  $\nabla$ . Se la carta non appare sporca, la pulizia risulta completata.

Tagliare la carta una volta completata la pulizia.

U["Metodo di taglio manuale" a pagina 25](#page-24-0)

## **Pulizia interna**

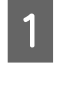

A Accertarsi che la stampante sia spenta e che lo schermo sia spento, quindi staccare la spina di alimentazione dalla presa di corrente.

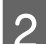

2 Allontanarsi dalla stampante per un minuto.

C Aprire il coperchio della stampante e usare un panno pulito morbido per rimuovere attentamente tutta la polvere e le tracce di sporco dall'interno della stampante.

> Pulire completamente l'area (a), indicata in blu nell'immagine sotto riportata. Per evitare di diffondere le tracce di sporco, strofinare dall'interno verso l'esterno. In caso di sporco persistente, pulire con un panno soffice e pulito inumidito con un detergente delicato. Quindi, asciugare l'interno della stampante strofinando con un panno morbido e asciutto.

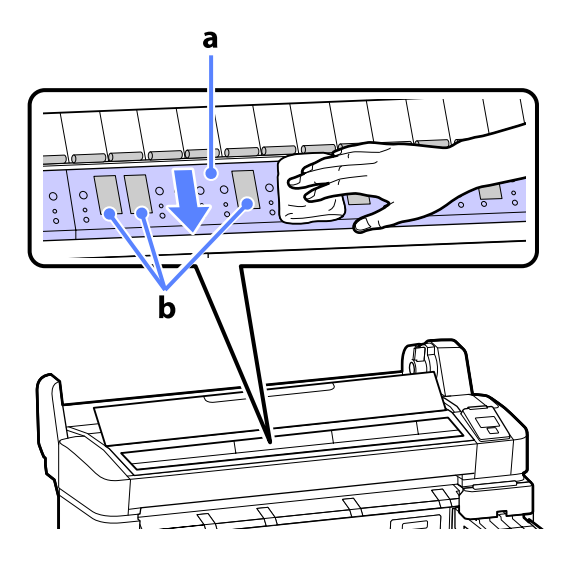

## c*Importante:*

- ❏ *Durante la pulizia non toccare il rullo o le aree di assorbimento inchiostro (b, mostrate in grigio); diversamente, le stampe potrebbero sporcarsi.*
- ❏ *Fare attenzione a non toccare i tubicini di inchiostro all'interno della stampante; altrimenti, la stampante potrebbe venire danneggiata.*

D Se delle particelle cartacee (simili a polvere bianca) si accumulano sulla platina, usare un oggetto sottile dalla punta smussata per spingerle all'interno.

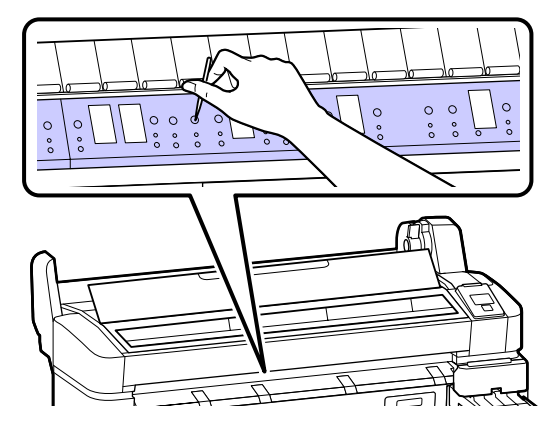

E Al termine della pulizia, chiudere il coperchio della stampante.

# <span id="page-62-0"></span>**Risoluzione dei problemi**

# **Procedura da eseguire quando appare un messaggio**

Se la stampante visualizza uno dei messaggi sotto riportati, fare riferimento alla soluzione indicata e procedere come necessario.

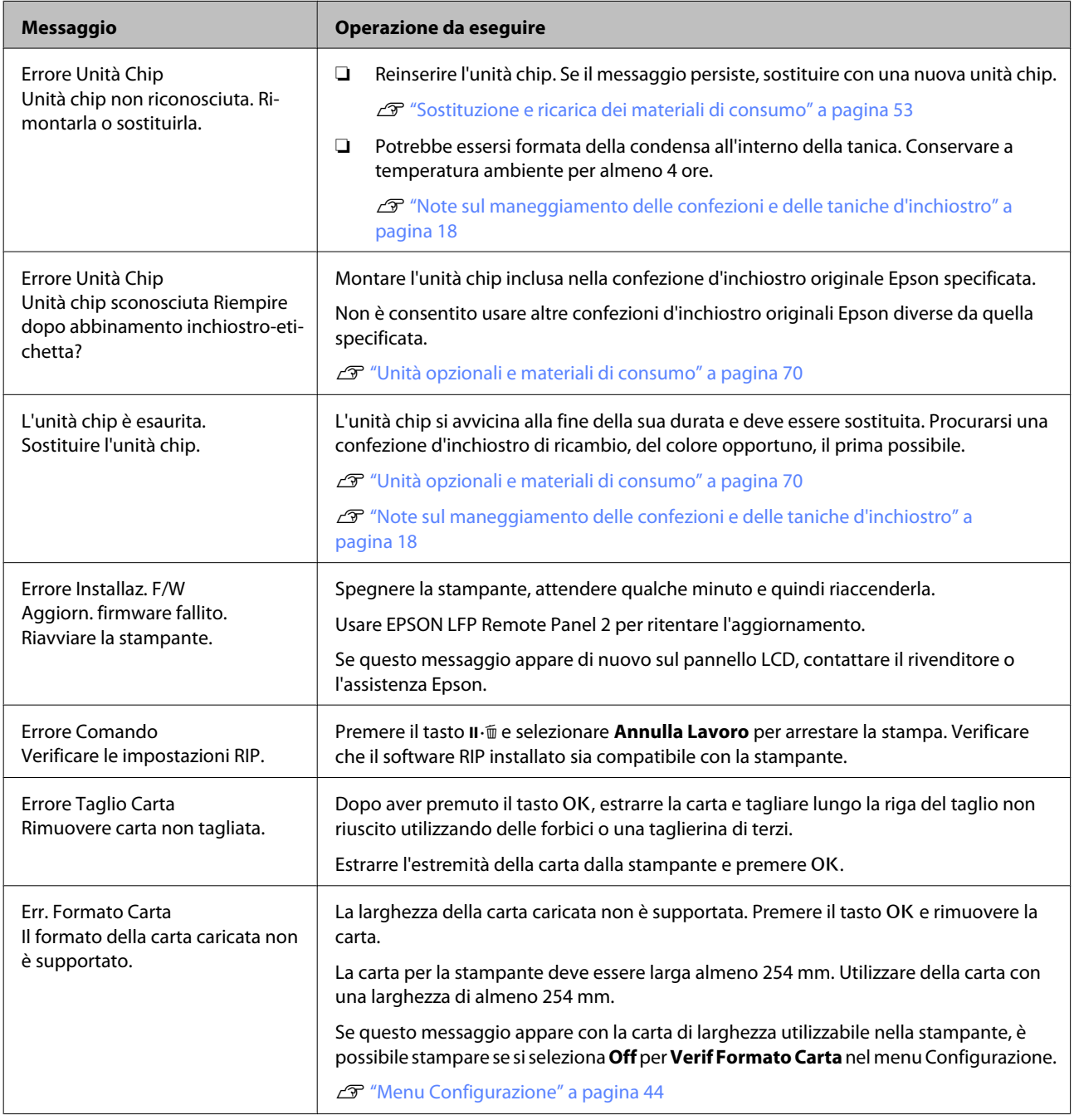

# **In caso di messaggi sulle chiamate di manutenzione/ assistenza**

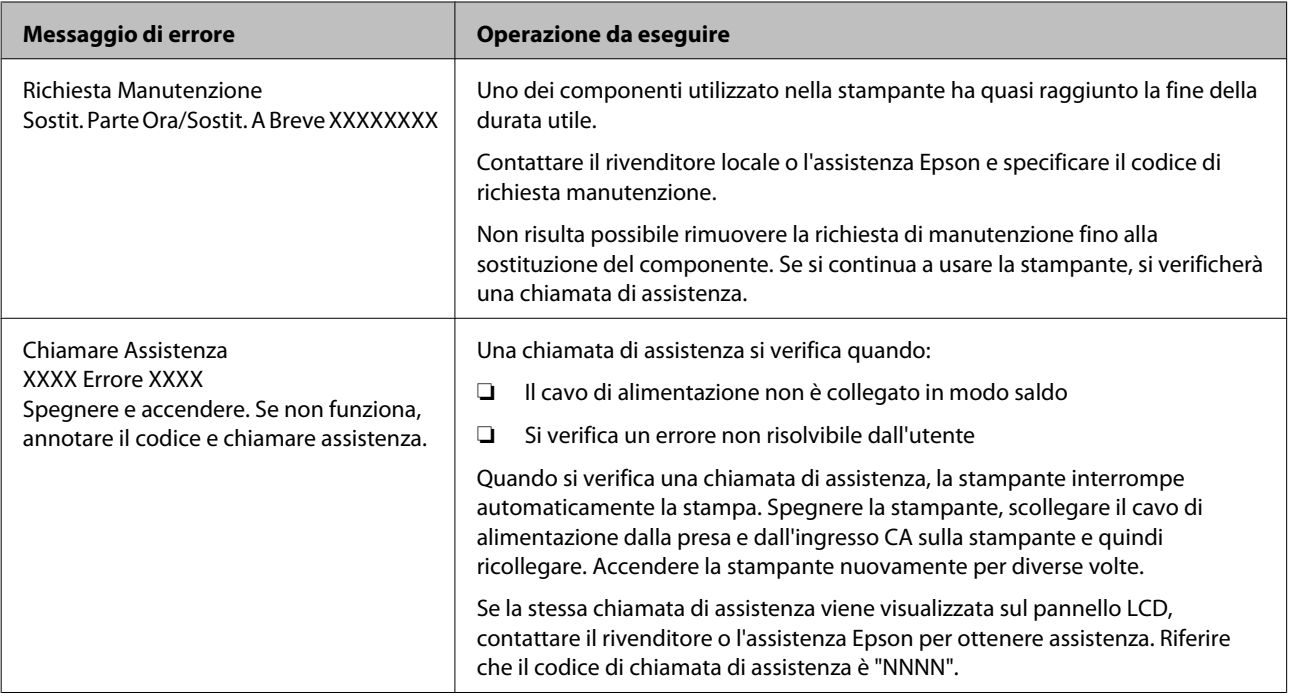

# **Risoluzione dei problemi**

# **Non è possibile stampare (perché la stampante non funziona)**

## **La stampante non si accende.**

o **Il cavo di alimentazione è inserito nella presa elettrica o nella stampante?** Assicurarsi che il cavo di alimentazione sia ben inserito nella stampante.

o **Si è verificato un problema con la presa elettrica?** Assicurarsi che la presa elettrica funzioni collegando il cavo di alimentazione di un altro apparecchio elettrico.

## **La stampante si spegne automaticamente.**

o **Gestione Alimentazione è abilitato?** Selezionare **Off** per evitare che la stampante si spenga automaticamente.

U["Menu Configurazione" a pagina 44](#page-43-0)

## **La stampante non comunica con il computer.**

- o **Il cavo è inserito correttamente?** Verificare che il cavo di interfaccia sia collegato saldamente sia alla porta stampante che al computer. Inoltre accertarsi che il cavo non sia rotto o piegato. Se si dispone di un cavo di scorta, provare a connettere il cavo di scorta.
- o **Le specifiche del cavo d'interfaccia corrispondono a quelle del computer?** Accertarsi che le specifiche del cavo di interfaccia corrispondano a quelle della stampante e del computer.

U["Requisiti di sistema" a pagina 73](#page-72-0)

#### o **Se si utilizza un hub USB, lo si sta usando correttamente?**

Nelle specifiche USB, sono possibili catene a margherita fino a 5 hub USB. In ogni caso, si consiglia di collegare la stampante al primo hub collegato direttamente al computer. A seconda dell'hub in uso, le operazioni della stampante potrebbero divenire poco stabili. Se ciò si verifica, collegare il cavo USB direttamente alla porta USB del computer.

#### o **L'hub USB è stato riconosciuto correttamente?**

Accertarsi che l'hub USB venga riconosciuto correttamente nel computer. Se il computer rileva correttamente l'hub USB, scollegare tutti gli USB hub dal computer e collegare la stampante direttamente alla porta USB del computer. Chiedere informazioni sul funzionamento dell'hub USB al produttore dell' hub USB.

## **Non risulta possibile stampare nell'ambiente di rete.**

o **Le configurazioni di rete sono corrette?** Chiedere informazioni sulle configurazioni di rete all'amministratore di rete.

```
o Collegare la stampante direttamente al
computer usando un cavo USB e quindi
provare a stampare.
```
Se è possibile stampare tramite USB, c'è un problema con le impostazioni di rete. Chiedere all'amministratore del sistema o consultare la documentazione del sistema di rete. Se non si riesce a stampare tramite USB, vedere la sezione appropriata in questa Guida utente.

## **La stampante ha un errore.**

### o **Visualizzare il messaggio riportato nel panello di controllo.**

U["Pannello di controllo" a pagina 12](#page-11-0)

 $\mathcal{F}$  ["Procedura da eseguire quando appare un mes](#page-62-0)[saggio" a pagina 63](#page-62-0)

## **La stampante emette un rumore come se stesse stampando, ma non viene stampato nulla**

## **La testina di stampa si sposta ma non viene eseguita la stampa.**

o **Verificare il funzionamento della stampante** Stampare un motivo verifica ugelli. Poiché è possibile stampare un motivo di controllo degli ugelli senza connessione al computer, verificare lo stato di stampa e funzionamento per la stampante.  $\mathscr{F}$  ["Control](#page-48-0)[lo di eventuali ugelli ostruiti" a pagina 49](#page-48-0)

Verificare la sezione che segue se il motivo di controllo degli ugelli non è stampato correttamente.

#### o **È visualizzato il messaggio Autoregolazione Motore nello schermo del pannello di controllo?**

La stampante sta regolando il motore interno. Attendere qualche istante senza spegnere la stampante.

## **Il motivo di controllo degli ugelli non viene stampato correttamente.**

## o **Eseguire la pulizia della testina.**

Gli ugelli potrebbero essere ostruiti. Stampare nuovamente un motivo di controllo degli ugelli dopo aver eseguito la pulizia della testina.

U["Pulizia della testina di stampa" a pagina 50](#page-49-0)

o **La stampante non è stata utilizzata per un lungo periodo di tempo?**

Se la stampante non è stata utilizzata per un lungo periodo di tempo, l'inchiostro potrebbe essersi essiccato e aver ostruito gli ugelli.

# **Il risultato di stampa non è quello previsto**

## **La qualità di stampa è scarsa, irregolare, troppo chiara o troppo scura.**

### o **Gli ugelli della testina di stampa sono ostruiti?**

Se degli ugelli sono ostruiti, tali ugelli non erogano inchiostro e la qualità di stampa diminuisce. Stampare un motivo verifica ugelli.

U["Controllo di eventuali ugelli ostruiti" a pagi](#page-48-0)[na 49](#page-48-0)

### o **È stata eseguita la funzione Allineam Testina?**

Con la stampa bidirezionale, la testina di stampa stampa spostandosi a sinistra e a destra. Se la testina di stampa è fuori allineamento, le linee rette potrebbero risultare fuori allineamento allo stesso modo. Se le linee rette verticali sono fuori allineamento con la stampa bidirezionale, eseguire Allineam Testina.

U["Riduzione al minimo degli allineamenti difetto](#page-50-0)[si di stampa \(Allineam Testina\)" a pagina 51](#page-50-0)

## o **Si sta utilizzando una confezione d'inchiostro originale Epson?**

Questa stampante è studiata per l'uso con le confezioni di inchiostro Epson. La qualità di stampa può diminuire se si usano inchiostri diversi dalle confezioni di inchiostro specificate.

Si consiglia di utilizzare le confezioni d'inchiostro originali specificate nel presente manuale.

### o **Si sta usando una confezione d'inchiostro vecchia?**

La qualità di stampa diminuisce se si usa una confezione di inchiostro datata. Utilizzare sempre confezioni d'inchiostro nuove. Usare l'inchiostro prima della data consigliata di scadenza indicata sulla confezione.

#### o **Le configurazioni della carta sono corrette?** La qualità della stampa può diminuire sensibilmente se le impostazioni del software RIP o l'impostazione **Seleziona Tipo Carta** della stampante non corrispondono a quella della carta realmente in uso per la stampa. Accertarsi che l'impostazione tipo carta corrisponda alla carta caricata nella stampante.

#### o **E' stato confrontato il risultato di stampa con l'immagine sul monitor?**

Siccome i monitor e le stampante producono i colori in modo diverso, i colori stampati non corrisponderanno sempre perfettamente con i colori sullo schermo.

#### o **È stato aperto il coperchio della stampante durante la stampa?**

Se il coperchio della stampante è stato aperto durante la stampa, la testina di stampa si ferma improvvisamente causando irregolarità nei colori. Non aprire il coperchio della stampante durante la stampa.

## **La stampa non è posizionata correttamente sulla carta.**

o **E' stata specificata l'area di stampa?** Controllare l'area di stampa nelle impostazioni dell'applicazione e della stampante.

#### o **La carta si trova di traverso?**

Se si seleziona **Off** per **Verifica Asimm Carta** nel menu Configurazione, la stampa continua anche se la carta è asimmetrica; in questo modo i dati saranno stampati fuori dalla carta. Selezionare **On** per **Verifica Asimm Carta** nel menu Configurazione.

U["Menu Configurazione" a pagina 44](#page-43-0)

#### o **I dati stampati entrano nella larghezza della carta?**

Nonostante in condizioni normali la stampa si arresti se l'immagine di stampa è più larga della carta, la stampante potrebbe stampare oltre i limiti della carta quando si seleziona **Off** per **Verif Formato Carta** nel menu Configurazione. Selezionare **On** per **Verif Formato Carta** nel menu Configurazione.

U["Menu Configurazione" a pagina 44](#page-43-0)

### o **Il margine per il rotolo di carta è impostato su 15 mm o 35 mm?**

Se il valore selezionato per **Margine Carta Rotolo** nel menu Configurazione è più grande dei margini selezionati nell'applicazione, sarà data priorità al valore selezionato per **Margine Carta Rotolo**. Ad esempio, se si seleziona il valore 15 mm per i margini sinistro e destro nei menu della stampante e il documento riempie la pagina, i 15 mm nei lati destro e sinistro della pagina non saranno stampati.

U["Area di stampa" a pagina 34](#page-33-0)

## **Le linee rette verticali risultano fuori allineamento.**

### o **La testina di stampa è fuori allineamento? (Nella stampa bidirezionale)**

Con la stampa bidirezionale, la testina di stampa stampa spostandosi a sinistra e a destra. Se la testina di stampa è fuori allineamento, le linee rette potrebbero risultare fuori allineamento allo stesso modo. Se le linee rette verticali sono fuori allineamento con la stampa bidirezionale, eseguire Allineam Testina.

U["Riduzione al minimo degli allineamenti difetto](#page-50-0)[si di stampa \(Allineam Testina\)" a pagina 51](#page-50-0)

## **La superficie stampata è segnata o sporca.**

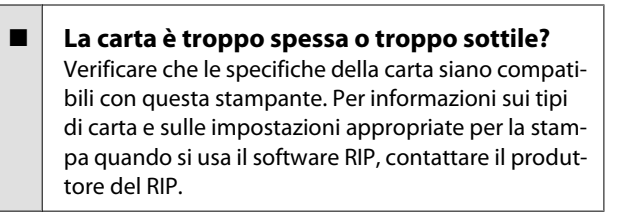

### o **La carta è spiegazzata o piegata?** Non usare carta vecchia o con delle pieghe. Usare

sempre della carta nuova.

#### La testina di stampa segna la superficie **stampata?**

Se la superficie della carta è segnata, selezionare un'opzione **Spessore** tra **Largo** e **Più Largo** nel menu Carta.

U["Menu Carta" a pagina 41](#page-40-0)

#### o **La testina di stampa segna il bordo della carta?**

Selezionare **Sup 35/Inf 15mm** per l'opzione **Margine Carta Rotolo** nel menu Configurazione.

U["Menu Configurazione" a pagina 44](#page-43-0)

### $\blacksquare$  Ampliare il margine inferiore

A seconda del contenuto dei dati stampati, il bordo inferiore potrebbe venire segnato durante la stampa. In tal caso, si consiglia di creare i dati di stampa con un margine inferiore di 150 mm.

o **È necessario pulire l'interno della stampante?** I rulli potrebbero necessitare di pulizia. Pulire i rulli alimentando ed espellendo la carta.

U["Pulizia della parte interna" a pagina 61](#page-60-0)

## **Il lato a tergo della carta stampata è sporco.**

o **Selezionare On per Verif Formato Carta nei menu.** Nonostante la stampa di solito si arresti se l'immagine di stampa è più grande della carta, quando si seleziona **Off** per **Verif Formato Carta** nel Configurazione, la stampante potrebbe stampare fuori dai limiti della carta, lasciando uscire inchiostro all'interno

della stampante durante il processo. Ciò può essere evitato selezionando **On** per **Verif Formato Carta** nel menu Configurazione.

U["Menu Configurazione" a pagina 44](#page-43-0)

### o **L'inchiostro sulla superficie stampata è asciutto?**

A seconda della densità di stampa e del tipo di supporto, l'asciugatura dell'inchiostro potrebbe richiedere qualche tempo. Non impilare la carta fino a quando la superficie stampata non è asciutta.

U["Pulizia della parte interna" a pagina 61](#page-60-0)

# **Problemi di alimentazione o espulsione**

## **Non è possibile alimentare o espellere la carta.**

o **La carta è stata caricata nella posizione corretta?** Per le posizioni di caricamento carta corrette, vedere quanto segue.

 $\mathcal{D}$  ["Caricamento della carta in rotolo" a pagina 23](#page-22-0)

Se la carta è stata caricata correttamente, controllare le condizioni della carta che si sta usando?

#### o **La carta è spiegazzata o piegata?** Non usare carta vecchia o con delle pieghe. Usare sempre della carta nuova.

#### o **La carta è troppo spessa o troppo sottile?** Verificare che le specifiche della carta siano compatibili con questa stampante. Per informazioni sui tipi di carta e sulle impostazioni appropriate, vedere la documentazione fornita con la carta oppure contattare il distributore della carta o il produttore del RIP.

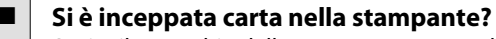

Aprire il coperchio della stampante e controllare che non vi sia della carta inceppata o degli oggetti estranei nella stampante. Se la carta è inceppata, vedere la sezione "Inceppamenti della carta" sotto riportata e rimuovere l'inceppamento.

#### **■** L'aspirazione della carta è eccessiva? Se si continuano a riscontrare problemi con la carta espulsa, provare a diminuire l'aspirazione della carta (la quantità di aspirazione utilizzata per mantenere la carta sul percorso di alimentazione carta).  $\mathscr{F}$  ["Me](#page-40-0)[nu Carta" a pagina 41](#page-40-0)

## **Inceppamento della carta in rotolo**

Per rimuovere la carta inceppata, seguire i passaggi sottoindicati:

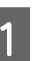

Spegnere la stampante.

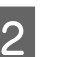

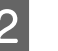

2 Accendere la stampante.

Dopo una pausa, sul display appare il messaggio **Aprire il coperchio della stampante e rimuovere la carta inceppata**.

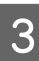

C Aprire il coperchio della stampante e spostare la testina di stampa lontano dall'inceppamento.

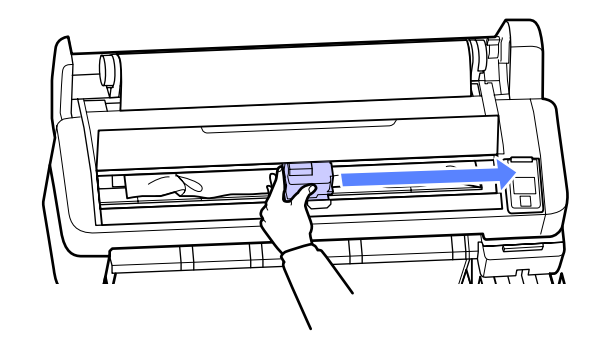

D Accostare la carta per qualsiasi area consumata o increspata e tagliarla usando delle forbici o una taglierina di terzi.

- 
- E Rimuovere la carta tramite la fessura di alimentazione carta o la fessura di espulsione.

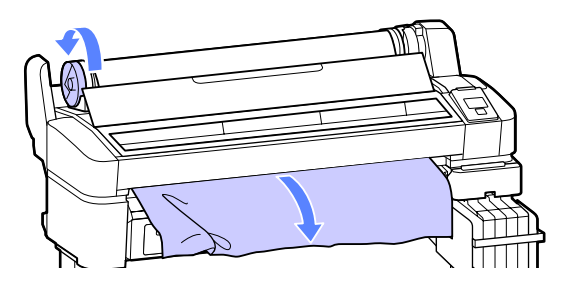

- F Dopo aver rimosso la carta, chiudere il coperchio della stampante e premere il tasto OK
- 

G Eseguire una verifica degli ugelli.

Ispezionare il motivo stampato ed eseguire la pulizia della testina se necessario.

U["Controllo di eventuali ugelli ostruiti" a](#page-48-0) [pagina 49](#page-48-0)

Ricaricare la carta e riprendere la stampa.

U["Caricamento della carta in rotolo" a](#page-22-0) [pagina 23](#page-22-0)

## **Altri**

## **Lo schermo del pannello di controllo si spegne in continuazione.**

o **La stampante è in modalità Sleep?** Premere il tasto  $\mathcal O$  per uscire dalla modalità di attesa e tornare allo stato di funzionamento normale. Il ritardo prima che la stampanti passi alla modalità di attesa può essere selezionato nel menu Configurazione.

U["Menu Configurazione" a pagina 44](#page-43-0)

## **L'inchiostro a colori finisce velocemente anche quando si stampano dati in nero.**

o **L'inchiostro a colori si consuma durante la pulizia della testina di stampa.** Se tutti gli ugelli sono selezionati quando si esegue **Pulizia Testina**, saranno utilizzati gli inchiostri di tutti i colori.

U["Pulizia della testina di stampa" a pagina 50](#page-49-0)

## **La carta non è stata tagliata con precisione.**

Sostituire la taglierina. Se la carta non viene tagliata in modo netto, sostituire la taglierina.

U["Sostituzione della taglierina" a pagina 58](#page-57-0)

## **All'interno della stampante si vede una luce.**

o **Non è un errore.** Si tratta di una luce situata all'interno della stampante.

## **La password amministratore è andata persa.**

Se si dimentica la password amministratore, contattare il rivenditore o l'assistenza Epson.

## **La pulizia della testina inizia quando si accende la stampante.**

Al momento dell'accensione dopo un lungo periodo di inutilizzo, la stampante potrebbe eseguire automaticamente la pulizia della testina al fine di garantire la qualità di stampa.

La pulizia della testina termina dopo circa 10-15 minuti.

# <span id="page-69-0"></span>**Appendice**

# **Unità opzionali e materiali di consumo**

Per la stampante, sono disponibili le unità opzionali e i materiali di consumo che seguono. (Aggiornato a novembre 2012)

Per ottenere gli ultimi aggiornamenti, visitare il sito Web Epson.

## c*Importante:*

*L'uso di inchiostri da una confezione d'inchiostro non specificata può generare un malfunzionamento.*

*Epson non è responsabile di danni o problemi con la stampante verificatisi con l'uso di confezioni d'inchiostro non originali Epson non specificate.*

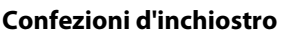

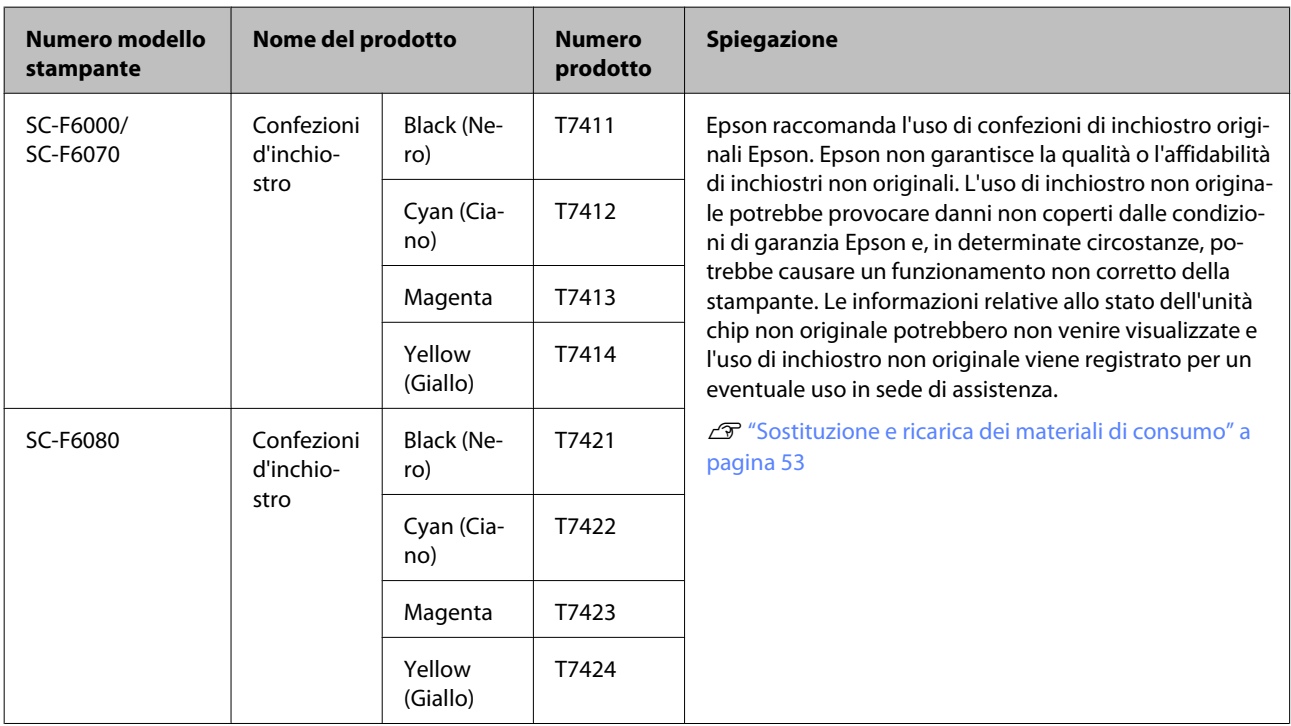

#### **Altri**

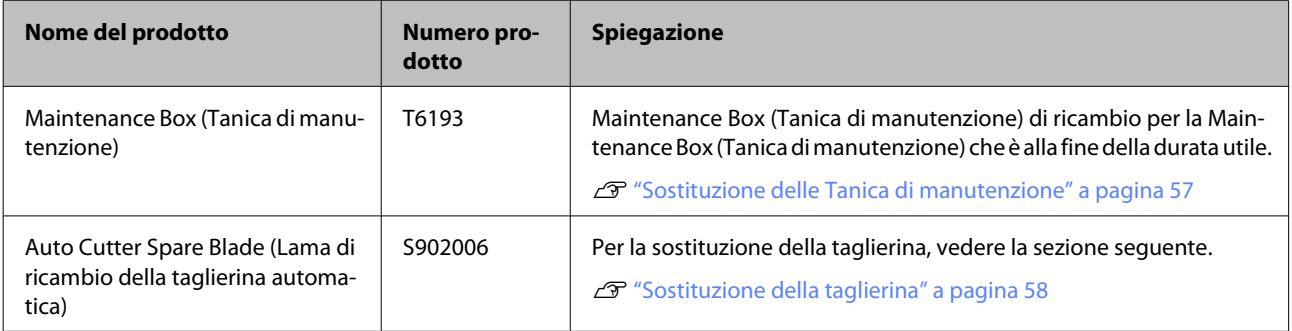

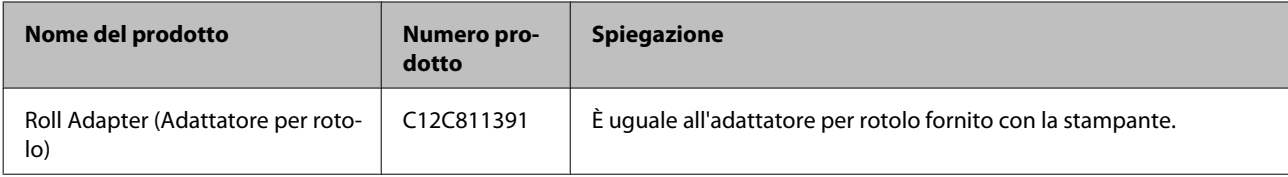

# **Tipi di carta supportati**

Questa stampante supporta le seguenti specifiche di carta. Il tipo e la qualità della carta influenzeranno sensibilmente la qualità di stampa. Accertarsi di usare la carta adatta alle proprie esigenze. Fare riferimento al manuale fornito con la carta o contattare il produttore per dettagli su accorgimenti o avvertenze di cui tenere conto quando si usa tale carta. Testare la qualità di stampa prima di acquistare una grande quantità di carta.

#### c*Importante:*

*Non utilizzare carta che sia increspata, segnata, consumata o sporca.*

## **Carta in rotolo**

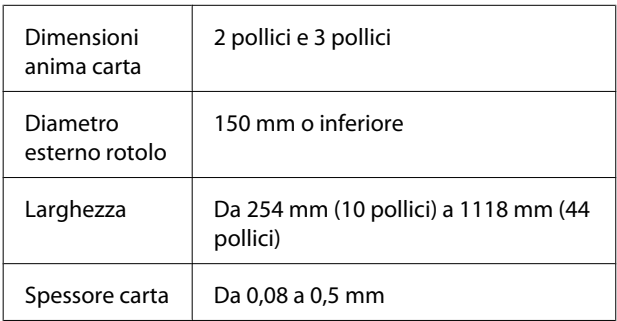

# **Spostamento e trasporto della stampante**

In questa sezione viene descritta la modalità di spostamento e trasporto del prodotto.

## **Spostamento della stampante**

In questa sezione si presume che il prodotto sia da spostare in altro locale posto sullo stesso piano senza attraversamento di scale, rampe o elevatori. Per informazioni sullo spostamento della stampante tra piani, edifici diversi o tra piani di diverso livello, vedere quanto segue.

## $\mathcal{F}$  ["Trasporto" a pagina 73](#page-72-0)

## !*Attenzione:*

*Non inclinare il prodotto di più di 10 gradi in avanti o indietro durante lo spostamento. La mancata osservanza di questa precauzione può comportare il ribaltamento della stampante con conseguenti rischi di incidente.*

### **Preparazione**

Prima di spostare la stampante, effettuare le seguenti preparazioni preventive.

- ❏ Spegnere la stampante e rimuovere tutti i cavi.
- ❏ Rimuovere tutta la carta.
- ❏ Rimuovere eventuali componenti opzionali, se installati.
- ❏ Sbloccare i fermi del piedistallo.

#### **Installazione post-spostamento**

Dopo aver spostato la stampante, configurare le seguenti impostazioni per prepararla all'uso.

❏ Verificare che la nuova collocazione sia appropriata.

U*Guida di installazione* (opuscolo)

❏ Collegare i cavi di alimentazione e accendere la stampante.

U*Guida di installazione* (opuscolo)
❏ Eseguire una verifica degli ugelli per controllare l'eventuale presenza di ugelli ostruiti.

U["Controllo di eventuali ugelli ostruiti" a](#page-48-0) [pagina 49](#page-48-0)

❏ Eseguire la funzione Allineam Testina e verificare la qualità di stampa.

U["Riduzione al minimo degli allineamenti](#page-50-0) [difettosi di stampa \(Allineam Testina\)" a](#page-50-0) [pagina 51](#page-50-0)

### **Trasporto**

Prima di trasportare la stampante, contattare il rivenditore locale o l'assistenza Epson.

## **Requisiti di sistema**

Fare riferimento al manuale del software RIP.

## **Tabella delle specifiche**

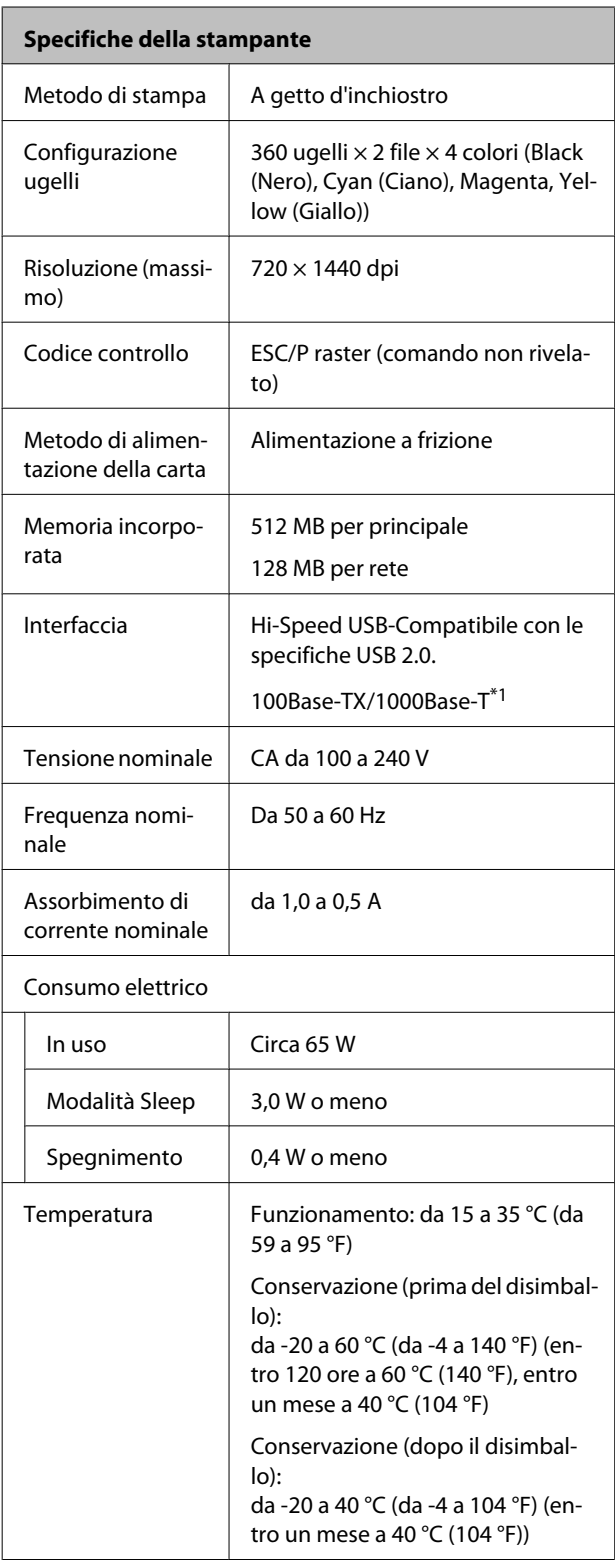

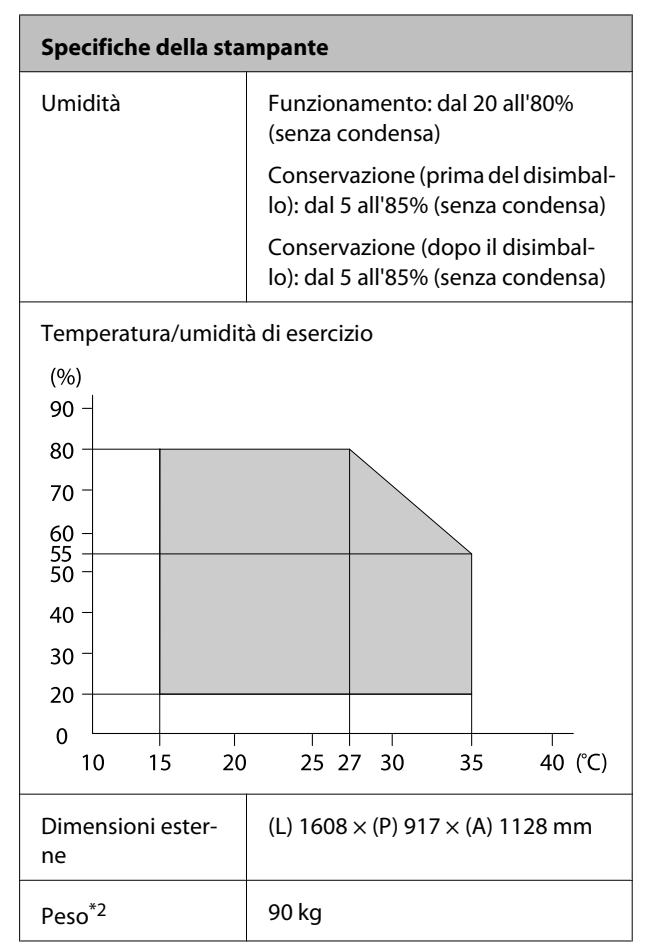

\*1 Utilizzare un cavo schermato a coppie intrecciate (categoria 5 o superiore).

\*2 Inchiostro non compreso.

#### **Appendice**

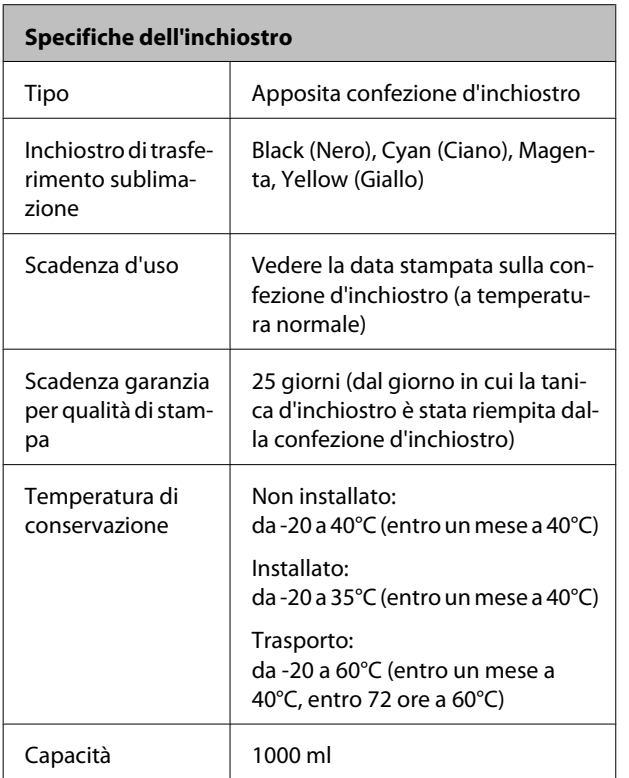

#### c*Importante:*

*L'inchiostro congela se conservato per un lungo periodo a -20°C o a temperatura inferiore. Se l'inchiostro è congelato, conservare per almeno 4 ore a temperatura ambiente (25 °C) prima dell'uso. (Senza condensa.)*

### **Standard e approvazioni**

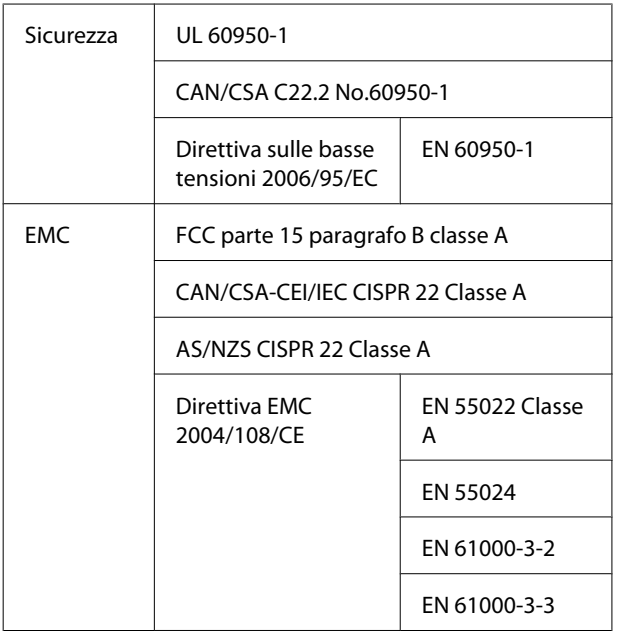

#### !*Avvertenza:*

*Questo è un prodotto di classe A. Questo prodotto può causare in un ambiente domestico interferenze radio, nel qual caso l'utente può essere tenuto a prendere misure adeguate.*

# **Dove rivolgersi per l'assistenza**

## **Sito web del supporto tecnico**

Il Sito Web del Supporto Tecnico Epson fornisce assistenza su problemi che l'utente non riesce a risolvere dopo aver consultato le informazioni sulla risoluzione dei problemi contenute nella documentazione fornita. Se si dispone di un Web browser e ci si può collegare ad Internet, accedere al sito all'indirizzo:

#### <http://support.epson.net/>

Per ottenere i driver più aggiornati, le risposte alle domande ricorrenti, i manuali o altri materiali scaricabili, andare sul sito all'indirizzo:

#### <http://www.epson.com>

Quindi selezionare la sezione relativa all'assistenza del sito Web Epson locale.

## **Contattare l'assistenza Epson**

### **Prima di contattare Epson**

Se il prodotto Epson non sta funzionando correttamente e non si riesce a risolvere il problema applicando le soluzioni proposte nella documentazione del prodotto, contattare il centro di assistenza Epson. Se l'assistenza Epson per la vostra zona non è elencata qui sotto, contattare il rivenditore dove è stato acquistato il prodotto.

Il centro di assistenza Epson potrà rispondere con maggiore celerità se vengono fornite le seguenti informazioni:

- ❏ Numero di serie del prodotto (l'etichetta del numero di serie si trova di solito sul retro del prodotto.)
- ❏ Modello del prodotto
- ❏ Versione del software del prodotto (fare clic su **About (Info su)**, **Version Info (Informazioni sulla versione)** o su un pulsante simile nel software del prodotto.)
- ❏ Marca e modello del computer
- ❏ Il nome e la versione del sistema operativo del computer
- ❏ Nome e versione delle applicazioni usate di solito con il prodotto

### **Assistenza agli utenti residenti in America settentrionale**

Epson fornisce i servizi di supporto tecnico elencati qui sotto.

### **Supporto Internet**

Visitare il sito Web di supporto Epson [http://](http://epson.com/support) [epson.com/support](http://epson.com/support) e selezionare il prodotto in uso per le soluzioni ai problemi comuni. E' possibile scaricare driver e documentazioni, accedere alle risposte alle domande ricorrenti e avere consigli sulla risoluzione dei problemi, oppure inviare una email con le domande da fare a Epson.

### **Parlare con un addetto all'assistenza**

Comporre: (562) 276-1300 (U.S.A.) o (905) 709-9475 (Canada), da 6 am a 6 pm, Orario del Pacifico, da lunedì a venerdì. I giorni e le ore disponibili per ricevere assistenza sono soggetti a modifiche senza preavviso. Potrebbero essere applicate delle tariffe per interurbane o per lunga distanza.

Prima di chiamare l'assistenza Epson, preparare le seguenti informazioni:

- ❏ Nome del prodotto
- ❏ Numero di serie del prodotto
- ❏ Prova di acquisto (come lo scontrino del negozio) e data di acquisto
- ❏ Configurazione del computer
- ❏ Descrizione del problema

#### *Nota:*

*Per ottenere assistenza su come utilizzare qualsiasi altro software presente nel computer, consultare la documentazione di quel software per avere informazioni sul supporto tecnico.*

### **Acquistare prodotti di consumo ed accessori**

E' possibile acquistare cartucce originali Epson, nastri, carta ed accessori presso un rivenditore autorizzato Epson. Per trovare il rivenditore più vicino, chiamare 800-GO-EPSON (800-463-7766). Oppure, acquistare in linea all'indirizzo <http://www.epsonstore.com> (USA) o<http://www.epson.ca>(Canada).

### **Assistenza per gli utenti residenti in Europa**

Per informazioni su come contattare l'assistenza Epson, controllare il **Documento di garanzia Paneuropeo**.

### **Assistenza per gli utenti residenti in Australia**

Epson Australia desidera fornirvi un servizio clienti di alto livello. Oltre alla documentazione sul prodotto, vi forniamo le seguenti fonti per ottenere informazioni:

### **Il vostro rivenditore**

Non dimenticatevi che il vostro rivenditore è spesso in grado di identificare e risolvere i problemi. Il rivenditore dovrebbe sempre essere la prima chiamata per avere consigli su un problema; spesso possono risolvere i problemi in modo rapido e semplice, oppure dare consigli sul prossimo passo da fare.

### **URL Internet**

#### **<http://www.epson.com.au>**

Accedere alle pagine Epson Australia World Wide Web pages. Vale la pena di usare il modem per fare una visita! Il sito offre un'area dove scaricare driver, punti di contatto Epson, informazioni sui nuovi prodotti e supporto tecnico (email).

### **Helpdesk Epson**

L'assistenza Epson viene fornita come backup finale per essere sicuri che i nostri clienti possano accedere ai consigli. Gli operatori del centro di assistenza possono assistervi durante l'installazione, la configurazione e il funzionamento del vostro prodotto Epson. Il nostro personale di assistenza pre-vendita può fornire documentazione sui nuovi prodotti Epson e comunicare dove si trova il rivenditore o il centro di assistenza più vicino. Molti tipi di domande possono essere riposte qui.

I numeri del centro di assistenza sono:

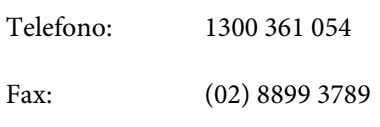

Vi consigliamo di avere a portata di mano tutte le informazioni più importanti quando telefonate. Più informazioni avete, e più celermente potremo aiutarvi a risolvere il problema. Queste informazioni comprendono la documentazione del vostro prodotto Epson, il tipo di computer, il sistema operativo, le applicazioni e qualsiasi altra informazioni che pensate possa servire.

### **Assistenza per gli utenti residenti a Singapore**

Fonti di informazione, assistenza e servizi disponibili da Epson Singapore sono:

### **World Wide Web**

#### **[\(http://www.epson.com.sg](http://www.epson.com.sg))**

Sono disponibili informazioni sulle specifiche di un prodotto, driver da scaricare, risposte alle domandi ricorrenti (FAQ), domande sulla vendita, e supporto tecnico via email.

### **HelpDesk Epson (Telefono: (65) 65863111)**

Il nostro team di assistenza può assistervi telefonicamente su:

❏ Domande sulla vendita e sulle informazioni di un prodotto

- ❏ Domande sull'utilizzo o su problemi relativi ad un prodotto
- ❏ Domande sul servizio di riparazione e sulla garanzia

### **Assistenza per gli utenti residenti in Tailandia**

I contatti per ottenere informazioni, supporto e servizi sono:

#### **World Wide Web**

#### **([http://www.epson.co.th\)](http://www.epson.co.th)**

Sono disponibili informazioni sulle specifiche di un prodotto, driver da scaricare, risposte alle domandi ricorrenti (FAQ), e indirizzi email.

### **Epson Hotline (Telefono: (66) 2685-9899)**

Il nostro team di assistenza può assistervi telefonicamente su:

- ❏ Domande sulla vendita e sulle informazioni di un prodotto
- ❏ Domande sull'utilizzo o su problemi relativi ad un prodotto
- ❏ Domande sul servizio di riparazione e sulla garanzia

### **Assistenza per gli utenti residenti in Vietnam**

I contatti per ottenere informazioni, supporto e servizi sono:

Epson Hotline (Telefono):84-8-823-9239

Centro di assistenza: 80 Truong Dinh Street, District 1, Hochiminh City Vietnam

### **Assistenza per gli utenti residenti in Indonesia**

I contatti per ottenere informazioni, supporto e servizi sono:

#### **World Wide Web**

#### **[\(http://www.epson.co.id](http://www.epson.co.id))**

- ❏ Informazioni sulle specifiche di un prodotto, driver da scaricare
- ❏ Risposte alle domande ricorrenti (FAQ), domande sulla vendita, domande tramite email

### **Epson Hotline**

- ❏ Domande sulla vendita e sulle informazioni di un prodotto
- ❏ Supporto tecnico

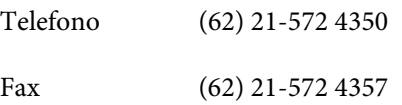

### **Centro di assistenza Epson**

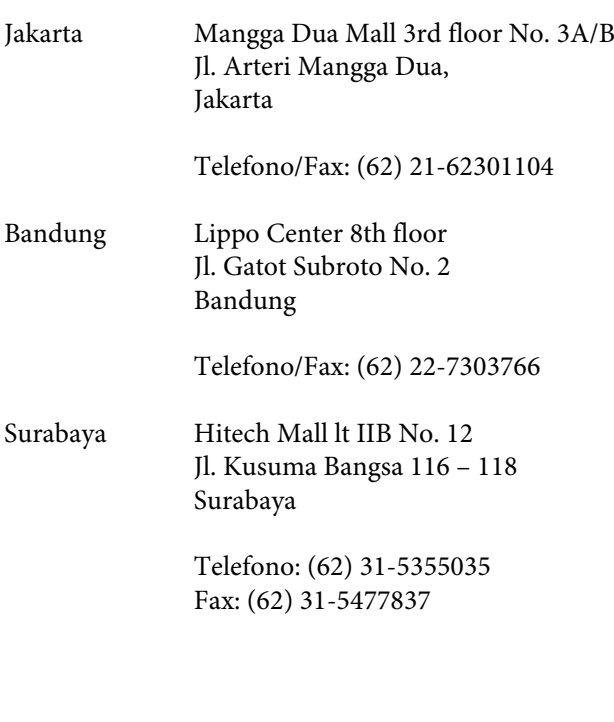

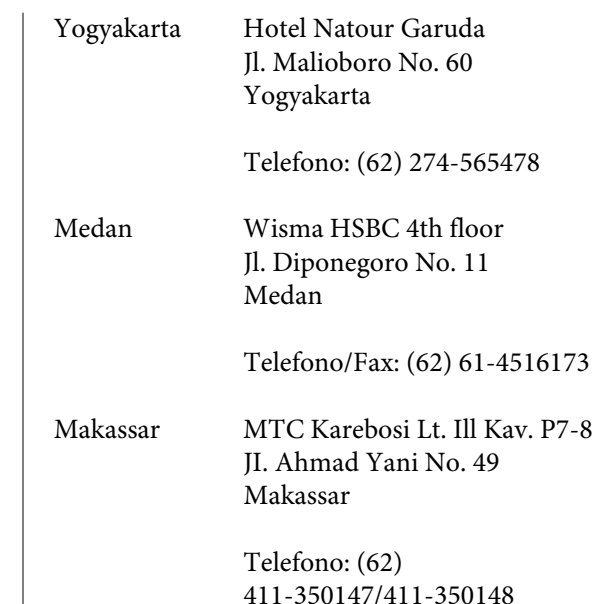

### **Assistenza per gli utenti residenti ad Hong Kong**

Per ottenere supporto tecnico oltre ad altri servizi post-vendita, gli utenti sono invitati a contattare Epson Hong Kong Limited.

### **Internet Home Page**

Epson Hong Kong ha creato una home page locale sia in lingua Cinese che in lingua Inglese su Internet per fornire agli utenti le seguenti informazioni:

- ❏ Informazioni sul prodotto
- ❏ Risposte alle domande ricorrenti (FAQ)
- ❏ Ultime versioni dei driver per i prodotti Epson

Gli utenti possono visitare la nostra pagina Web all'indirizzo:

<http://www.epson.com.hk>

### **Linea di supporto tecnico**

Potete anche contattare il nostro personale tecnico ai seguenti numeri di telefono e fax:

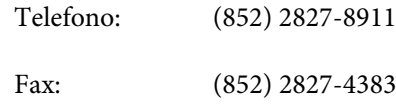

### **Assistenza per gli utenti residenti in Malesia**

I contatti per ottenere informazioni, supporto e servizi sono:

#### **World Wide Web**

**[\(http://www.epson.com.my\)](http://www.epson.com.my)**

- ❏ Informazioni sulle specifiche di un prodotto, driver da scaricare
- ❏ Risposte alle domande ricorrenti (FAQ), domande sulla vendita, domande tramite email

### **Epson Trading (M) Sdn. Bhd.**

Sede centrale.

Telefono: 603-56288288

Fax: 603-56288388/399

#### **Helpdesk Epson**

❏ Domande sulla vendita e sulle informazioni di un prodotto (Infoline)

Telefono: 603-56288222

❏ Domande su servizi di riparazione e garanzia, uso del prodotto e supporto tecnico (Techline)

Telefono: 603-56288333

### **Assistenza per gli utenti residenti in India**

I contatti per ottenere informazioni, supporto e servizi sono:

### **World Wide Web**

#### **[\(http://www.epson.co.in](http://www.epson.co.in))**

Sono disponibili informazioni sulle specifiche di un prodotto, driver da scaricare, e domande sui prodotti.

### **Sede Centrale di Epson India a Bangalore**

Telefono: 080-30515000

Fax: 30515005

### **Uffici regionali Epson India:**

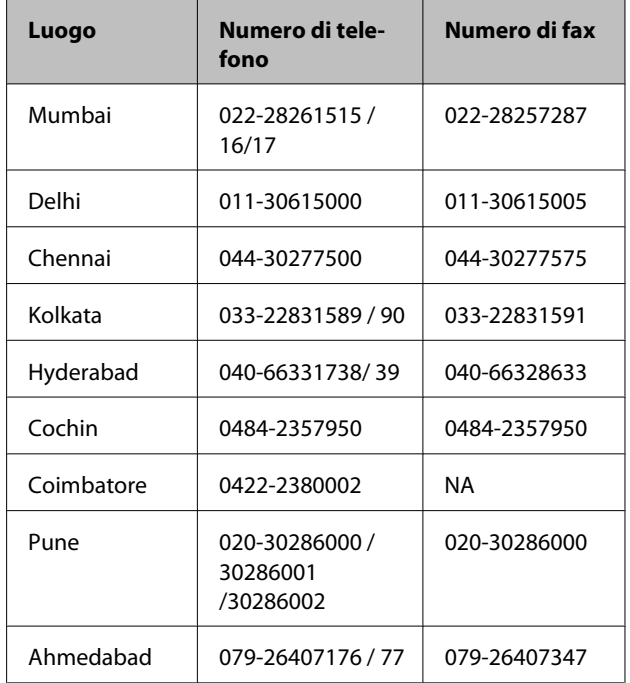

### **Helpline**

Per assistenza, info sui prodotti o per ordinare le cartucce — 18004250011 (9AM – 9PM) — Si tratta di un numero verde gratuito.

Per assistenza (CDMA & utenti mobili) — 3900 1600 (9AM – 6PM) Prefisso locale codice STD

### **Assistenza per gli utenti residenti nelle Filippine**

Per ottenere supporto tecnico e altri servizi post-vendita, gli utenti sono pregati di contattare Epson Philippines Corporation ai numeri di telefono e di fax e all'indirizzo email sotto riportati:

> Linea diretta: (63-2) 706 2609 Fax: (63-2) 706 2665

Linea diretta (63-2) 706 2625 con l'helpdesk:

E-mail: epchelpdesk@epc.epson.com.ph

#### **World Wide Web**

[\(http://www.epson.com.ph](http://www.epson.com.ph))

Sono disponibili informazioni sulle specifiche di un prodotto, driver da scaricare, risposte alle domandi ricorrenti (FAQ), e domande tramite email.

#### **Numero verde 1800-1069-EPSON(37766)**

Il nostro team di assistenza può assistervi telefonicamente su:

- ❏ Domande sulla vendita e sulle informazioni di un prodotto
- ❏ Domande sull'utilizzo o su problemi relativi ad un prodotto
- ❏ Domande sul servizio di riparazione e sulla garanzia

## **Licenze software Open Source**

LICENZA SOFTWARE OPEN SOURCE

1) Questo prodotto comprende i programmi software open source elencati nella sezione 6) conformemente ai termini di licenza di ciascun programma software open source.

2) Si fornisce il codice sorgente dei programmi GPL Programs, LGPL Programs, Apache License Program e ncftp license Program (ognuno dei quali viene definito nella sezione 6) fino a cinque (5) anni dopo la cessazione dello stesso modello di questo prodotto di stampante. Se si desidera ricevere il suddetto codice sorgente, vedere la sezione "Contattare l'assistenza Epson" nella Guida utente e contattare l'assistenza clienti della propria area geografica. È necessario rispettare i termini di licenza di ciascun programma software open source.

3) I programmi software open source sono PRIVI DI GARANZIA; manca persino la garanzia implicita di COMMERCIABILITÀ E IDONEITÀ PER UNO SCOPO PARTICOLARE. Vedere i contratti di licenza di ciascun programma software open source per ulteriori dettagli, descritti in \Manual\OSS.pdf nel disco software della stampante.

4) OpenSSL toolkit

Questo prodotto di stampante comprende un software sviluppato dal progetto OpenSSL per l'uso nell'OpenSSL toolkit [\(http://www.openssl.org/\)](http://www.openssl.org/).

Questo prodotto include software crittografico sviluppato da Eric Young (eay@cryptsoft.com).

5) I termini di licenza di ciascun programma software open source sono descritti in \Manual\OSS.pdf nel disco software della stampante.

6) L'elenco dei programmi software open source inclusi in questo prodotto di stampante sono i seguenti.

GNU GPL

Questo prodotto di stampante include i programmi software open source che applicano la GNU General Public License Version 2 o versione successiva ("GPL Programs").

Elenco dei GPL Programs: linux-2.6.35-arm1-epson12 busybox-1.17.4 udhcp 0.9.8cvs20050124-5 ethtool-2.6.35 e2fsprogs-1.41.14 scrub-2.4 smartmontools-5.40

GNU Lesser GPL

Questo prodotto di stampante include i programmi software open source che applicano la GNU Lesser General Public License Version 2 o versione successiva ("Lesser GPL Programs").

Elenco dei LGPL Programs: uclibc-0.9.32 libusb-1.0.8 zeroconf 0.6.1-1 iksemel-rev25 e2fsprogs-1.41.14

#### Licenza Apache

Questo prodotto di stampante include il programma software open source "Bonjour" che applica l'Apache License Version2.0 ("Apache License Program").

#### Licenza Bonjour

Questo prodotto di stampante include il programma software open source "Bonjour" che applica i termini e le condizioni forniti dal proprietario del copyright su "Bonjour".

#### Licenza Net-SNMP

Questo prodotto di stampante include il programma software open source "Net-SNMP" che applica i termini e le condizioni forniti dal proprietario del copyright su "Net-SNMP".

#### OpenSSL License/Original SSLeay License

Questo prodotto di stampante include il programma software open source "OpenSSL toolkit" che applica i termini di licenza della OpenSSL License e Original SSLeay License.

#### Licenza BSD (Berkeley Software Distribution License)

Questo prodotto di stampante include il programma software open source "busybox-1.17.4" che applica la Berkeley Software Distribution License ("BSD Program").

#### Licenza Sun RPC

Questo prodotto di stampante include il programma software open source "busybox-1.17.4" che applica la licenza Sun RPC ("Sun RPC Program").

#### Licenza ncftp

Questo prodotto di stampante include il programma software open source "ncftp-3.2.4" che applica i termini e le condizioni forniti dal proprietario del copyright su "ncftp".

#### Licenza sdparm

Questo prodotto di stampante include il programma software open source "sdparm-1.06" che applica i termini e le condizioni forniti dal proprietario del copyright su "sdparm".

#### Licenza e2fsprogs

Questo prodotto di stampante include il programma software open source "e2fsprogs-1.41.14" che applica i termini e le condizioni forniti dal proprietario del copyright su "e2fsprogs".

### **Bonjour**

This printer product includes the open source software programs which apply the Apple Public Source License Version1.2 or its latest version ("Bonjour Programs").

We provide the source code of the Bonjour Programs pursuant to the Apple Public Source License Version1.2 or its latest version until five (5) years after the discontinuation of same model of this printer product. If you desire to receive the source code of the Bonjour Programs, please see the "Contacting Customer Support" in Appendix or Printing Guide of this User's Guide, and contact the customer support of your region.

You can redistribute Bonjour Programs and/or modify it under the terms of the Apple Public Source License Version1.2 or its latest version.

These Bonjour Programs are WITHOUT ANY WARRANTY; without even the implied warranty of MERCHANTABILITY AND FITNESS FOR A PARTICULAR PURPOSE.

The Apple Public Source License Version1.2 is as follows. You also can see the Apple Public Source License Version1.2 at http://www.opensource.apple.com/apsl/. APPLE PUBLIC SOURCE LICENSE Version 2.0 - August 6, 2003

1. General; Definitions. This License applies to any program or other work which Apple Computer, Inc. ("Apple") makes publicly available and which contains a notice placed by Apple identifying such program or work as "Original Code" and stating that it is subject to the terms of this Apple Public Source License version 2.0 ("License"). As used in this License:

1.1 "Applicable Patent Rights" mean: (a) in the case where Apple is the grantor of rights, (i) claims of patents that are now or hereafter acquired, owned by or assigned to Apple and (ii) that cover subject matter contained in the Original Code, but only to the extent necessary to use, reproduce and/or distribute the Original Code without infringement; and (b) in the case where You are the grantor of rights, (i) claims of patents that are now or hereafter acquired, owned by or assigned to You and (ii) that cover subject matter in Your Modifications, taken alone or in combination with Original Code.

1.2 "Contributor" means any person or entity that creates or contributes to the creation of Modifications.

1.3 "Covered Code" means the Original Code, Modifications, the combination of Original Code and any Modifications, and/or any respective portions thereof.

1.4 "Externally Deploy" means: (a) to sublicense, distribute or otherwise make Covered Code available, directly or indirectly, to anyone other than You; and/or (b) to use Covered Code, alone or as part of a Larger Work, in any way to provide a service, including but not limited to delivery of content, through electronic communication with a client other than You.

1.5 "Larger Work" means a work which combines Covered Code or portions thereof with code not governed by the terms of this License.

1.6 "Modifications" mean any addition to, deletion from, and/or change to, the substance and/or structure of the Original Code, any previous Modifications, the combination of Original Code and any previous Modifications, and/ or any respective portions thereof. When code is released as a series of files, a Modification is: (a) any addition to or deletion from the contents of a file containing Covered Code; and/or (b) any new file or other representation of computer program statements that contains any part of Covered Code.

1.7 "Original Code" means (a) the Source Code of a program or other work as originally made available by Apple under this License, including the Source Code of any updates or upgrades to such programs or works made available by Apple under this License, and that has been expressly identified by Apple as such in the header file(s) of such work; and (b) the object code compiled from such Source Code and originally made available by Apple under this License

1.8 "Source Code" means the human readable form of a program or other work that is suitable for making modifications to it, including all modules it contains, plus any associated interface definition files, scripts used to control compilation and installation of an executable (object code).

1.9 "You" or "Your" means an individual or a legal entity exercising rights under this License. For legal entities, "You" or "Your" includes any entity which controls, is controlled by, or is under common control with, You, where "control" means (a) the power, direct or indirect, to cause the direction or management of such entity, whether by contract or otherwise, or (b) ownership of fifty percent (50%) or more of the outstanding shares or beneficial ownership of such entity.

2. Permitted Uses; Conditions & Restrictions. Subject to the terms and conditions of this License, Apple hereby grants You, effective on the date You accept this License and download the Original Code, a world-wide, royalty-free, non-exclusive license, to the extent of Apple's Applicable Patent Rights and copyrights covering the Original Code, to do the following:

2.1 Unmodified Code. You may use, reproduce, display, perform, internally distribute within Your organization, and Externally Deploy verbatim, unmodified copies of the Original Code, for commercial or non-commercial purposes, provided that in each instance:

(a) You must retain and reproduce in all copies of Original Code the copyright and other proprietary notices and disclaimers of Apple as they appear in the Original Code, and keep intact all notices in the Original Code that refer to this License; and

(b) You must include a copy of this License with every copy of Source Code of Covered Code and documentation You distribute or Externally Deploy, and You may not offer or impose any terms on such Source Code that alter or restrict this License or the recipients' rights hereunder, except as permitted under Section 6.

2.2 Modified Code. You may modify Covered Code and use, reproduce, display, perform, internally distribute within Your organization, and Externally Deploy Your Modifications and Covered Code, for commercial or non-commercial purposes, provided that in each instance You also meet all of these conditions:

(a) You must satisfy all the conditions of Section 2.1 with respect to the Source Code of the Covered Code;

(b) You must duplicate, to the extent it does not already exist, the notice in Exhibit A in each file of the Source Code of all Your Modifications, and cause the modified files to carry prominent notices stating that You changed the files and the date of any change; and

(c) If You Externally Deploy Your Modifications, You must make Source Code of all Your Externally Deployed Modifications either available to those to whom You have Externally Deployed Your Modifications, or publicly available. Source Code of Your Externally Deployed Modifications must be released under the terms set forth in this License, including the license grants set forth in Section 3 below, for as long as you Externally Deploy the Covered Code or twelve (12) months from the date of initial External Deployment, whichever is longer. You should preferably distribute the Source Code of Your Externally Deployed Modifications electronically (e.g. download from a web site).

2.3 Distribution of Executable Versions. In addition, if You Externally Deploy Covered Code (Original Code and/ or Modifications) in object code, executable form only, You must include a prominent notice, in the code itself as well as in related documentation, stating that Source Code of the Covered Code is available under the terms of this License with information on how and where to obtain such Source Code.

2.4 Third Party Rights. You expressly acknowledge and agree that although Apple and each Contributor grants the licenses to their respective portions of the Covered Code set forth herein, no assurances are provided by Apple or any Contributor that the Covered Code does not infringe the patent or other intellectual property rights of any other entity. Apple and each Contributor disclaim any liability to You for claims brought by any other entity based on infringement of intellectual property rights or otherwise. As a condition to exercising the rights and licenses granted hereunder, You hereby assume sole responsibility to secure any other intellectual property rights needed, if any. For example, if a third party patent license is required to allow You to distribute the Covered Code, it is Your responsibility to acquire that license before distributing the Covered Code.

3. Your Grants. In consideration of, and as a condition to, the licenses granted to You under this License, You hereby grant to any person or entity receiving or distributing Covered Code under this License a non-exclusive, royalty-free, perpetual, irrevocable license, under Your Applicable Patent Rights and other intellectual property rights (other than patent) owned or controlled by You, to use, reproduce, display, perform, modify, sublicense, distribute and Externally Deploy Your Modifications of the same scope and extent as Apple's licenses under Sections 2.1 and 2.2 above.

4. Larger Works. You may create a Larger Work by combining Covered Code with other code not governed by the terms of this License and distribute the Larger Work as a single product. In each such instance, You must make sure the requirements of this License are fulfilled for the Covered Code or any portion thereof.

5. Limitations on Patent License. Except as expressly stated in Section 2, no other patent rights, express or implied, are granted by Apple herein. Modifications and/or Larger Works may require additional patent licenses from Apple which Apple may grant in its sole discretion.

6. Additional Terms. You may choose to offer, and to charge a fee for, warranty, support, indemnity or liability obligations and/or other rights consistent with the scope of the license granted herein ("Additional Terms") to one or more recipients of Covered Code. However, You may do so only on Your own behalf and as Your sole responsibility, and not on behalf of Apple or any Contributor. You must obtain the recipient's agreement that any such Additional Terms are offered by You alone, and You hereby agree to indemnify, defend and hold Apple and every Contributor harmless for any liability incurred by or claims asserted against Apple or such Contributor by reason of any such Additional Terms.

7. Versions of the License. Apple may publish revised and/or new versions of this License from time to time. Each version will be given a distinguishing version number. Once Original Code has been published under a particular version of this License, You may continue to use it under the terms of that version. You may also choose to use such Original Code under the terms of any subsequent version of this License published by Apple. No one other than Apple has the right to modify the terms applicable to Covered Code created under this License.

8. NO WARRANTY OR SUPPORT. The Covered Code may contain in whole or in part pre-release, untested, or not fully tested works. The Covered Code may contain errors that could cause failures or loss of data, and may be incomplete or contain inaccuracies. You expressly acknowledge and agree that use of the Covered Code, or any portion thereof, is at Your sole and entire risk. THE COVERED CODE IS PROVIDED "AS IS" AND WITHOUT WARRANTY, UPGRADES OR SUPPORT OF ANY KIND AND APPLE AND APPLE'S LICENSOR(S) (COLLECTIVELY REFERRED TO AS "APPLE" FOR THE PURPOSES OF SECTIONS 8 AND 9) AND ALL CONTRIBUTORS EXPRESSLY DISCLAIM ALL WARRANTIES AND/OR CONDITIONS, EXPRESS OR IMPLIED, INCLUDING, BUT NOT LIMITED TO, THE IMPLIED WARRANTIES AND/OR CONDITIONS OF MERCHANTABILITY, OF SATISFACTORY QUALITY, OF FITNESS FOR A PARTICULAR PURPOSE, OF ACCURACY, OF QUIET ENJOYMENT, AND NONINFRINGEMENT OF THIRD PARTY RIGHTS. APPLE AND EACH CONTRIBUTOR DOES NOT WARRANT AGAINST INTERFERENCE WITH YOUR ENJOYMENT OF THE COVERED CODE, THAT THE FUNCTIONS CONTAINED IN THE COVERED CODE WILL MEET YOUR REQUIREMENTS, THAT THE OPERATION OF THE COVERED CODE WILL BE UNINTERRUPTED OR ERROR-FREE, OR THAT DEFECTS IN THE COVERED CODE WILL BE CORRECTED. NO ORAL OR WRITTEN INFORMATION OR ADVICE GIVEN BY APPLE, AN APPLE AUTHORIZED REPRESENTATIVE OR ANY CONTRIBUTOR SHALL CREATE A WARRANTY. You acknowledge that the Covered Code is not intended for use in the operation of nuclear facilities, aircraft navigation, communication systems, or air traffic control machines in which case the failure of the Covered Code could lead to death, personal injury, or severe physical or environmental damage.

9. LIMITATION OF LIABILITY. TO THE EXTENT NOT PROHIBITED BY LAW, IN NO EVENT SHALL APPLE OR ANY CONTRIBUTOR BE LIABLE FOR ANY INCIDENTAL, SPECIAL, INDIRECT OR CONSEQUENTIAL DAMAGES ARISING OUT OF OR RELATING TO THIS LICENSE OR YOUR USE OR INABILITY TO USE THE COVERED CODE, OR ANY PORTION THEREOF, WHETHER UNDER A THEORY OF CONTRACT, WARRANTY, TORT (INCLUDING NEGLIGENCE), PRODUCTS LIABILITY OR OTHERWISE, EVEN IF APPLE OR SUCH CONTRIBUTOR HAS BEEN ADVISED OF THE POSSIBILITY OF SUCH DAMAGES AND NOTWITHSTANDING THE FAILURE OF ESSENTIAL PURPOSE OF ANY REMEDY. SOME JURISDICTIONS DO NOT ALLOW THE LIMITATION OF LIABILITY OF INCIDENTAL OR CONSEQUENTIAL DAMAGES, SO THIS LIMITATION MAY NOT APPLY TO YOU. In no event shall Apple's total liability to You for all damages (other than as may be required by applicable law) under this License exceed the amount of fifty dollars (\$50.00).

10. Trademarks. This License does not grant any rights to use the trademarks or trade names "Apple", "Apple Computer", "Mac", "Mac OS", "QuickTime", "QuickTime Streaming Server" or any other trademarks, service marks, logos or trade names belonging to Apple (collectively "Apple Marks") or to any trademark, service mark, logo or trade name belonging to any Contributor. You agree not to use any Apple Marks in or as part of the name of products derived from the Original Code or to endorse or promote products derived from the Original Code other than as expressly permitted by and in strict compliance at all times with Apple's third party trademark usage guidelines which are posted at http://www.apple.com/legal/guidelinesfor3rdparties.html.

11. Ownership. Subject to the licenses granted under this License, each Contributor retains all rights, title and interest in and to any Modifications made by such Contributor. Apple retains all rights, title and interest in and to the Original Code and any Modifications made by or on behalf of Apple ("Apple Modifications"), and such Apple Modifications will not be automatically subject to this License. Apple may, at its sole discretion, choose to license such Apple Modifications under this License, or on different terms from those contained in this License or may choose not to license them at all.

12. Termination.

12.1 Termination. This License and the rights granted hereunder will terminate:

(a) automatically without notice from Apple if You fail to comply with any term(s) of this License and fail to cure such breach within 30 days of becoming aware of such breach;

(b) immediately in the event of the circumstances described in Section 13.5(b); or

(c) automatically without notice from Apple if You, at any time during the term of this License, commence an action for patent infringement against Apple; provided that Apple did not first commence an action for patent infringement against You in that instance.

12.2 Effect of Termination. Upon termination, You agree to immediately stop any further use, reproduction, modification, sublicensing and distribution of the Covered Code. All sublicenses to the Covered Code which have been properly granted prior to termination shall survive any termination of this License. Provisions which, by their nature, should remain in effect beyond the termination of this License shall survive, including but not limited to Sections 3, 5, 8, 9, 10, 11, 12.2 and 13. No party will be liable to any other for compensation, indemnity or damages of any sort solely as a result of terminating this License in accordance with its terms, and termination of this License will be without prejudice to any other right or remedy of any party.

#### 13. Miscellaneous.

13.1 Government End Users. The Covered Code is a "commercial item" as defined in FAR 2.101. Government software and technical data rights in the Covered Code include only those rights customarily provided to the public as defined in this License. This customary commercial license in technical data and software is provided in accordance with FAR 12.211 (Technical Data) and 12.212 (Computer Software) and, for Department of Defense purchases, DFAR 252.227-7015 (Technical Data -- Commercial Items) and 227.7202-3 (Rights in Commercial Computer Software or Computer Software Documentation). Accordingly, all U.S. Government End Users acquire Covered Code with only those rights set forth herein.

13.2 Relationship of Parties. This License will not be construed as creating an agency, partnership, joint venture or any other form of legal association between or among You, Apple or any Contributor, and You will not represent to the contrary, whether expressly, by implication, appearance or otherwise.

13.3 Independent Development. Nothing in this License will impair Apple's right to acquire, license, develop, have others develop for it, market and/or distribute technology or products that perform the same or similar functions as, or otherwise compete with, Modifications, Larger Works, technology or products that You may develop, produce, market or distribute.

13.4 Waiver; Construction. Failure by Apple or any Contributor to enforce any provision of this License will not be deemed a waiver of future enforcement of that or any other provision. Any law or regulation which provides that the language of a contract shall be construed against the drafter will not apply to this License.

13.5 Severability. (a) If for any reason a court of competent jurisdiction finds any provision of this License, or portion thereof, to be unenforceable, that provision of the License will be enforced to the maximum extent permissible so as to effect the economic benefits and intent of the parties, and the remainder of this License will continue in full force and effect. (b) Notwithstanding the foregoing, if applicable law prohibits or restricts You from fully and/or specifically complying with Sections 2 and/or 3 or prevents the enforceability of either of those Sections, this License will immediately terminate and You must immediately discontinue any use of the Covered Code and destroy all copies of it that are in your possession or control.

13.6 Dispute Resolution. Any litigation or other dispute resolution between You and Apple relating to this License shall take place in the Northern District of California, and You and Apple hereby consent to the personal jurisdiction of, and venue in, the state and federal courts within that District with respect to this License. The application of the United Nations Convention on Contracts for the International Sale of Goods is expressly excluded.

13.7 Entire Agreement; Governing Law. This License constitutes the entire agreement between the parties with respect to the subject matter hereof. This License shall be governed by the laws of the United States and the State of California, except that body of California law concerning conflicts of law.

Where You are located in the province of Quebec, Canada, the following clause applies: The parties hereby confirm that they have requested that this License and all related documents be drafted in English.

Les parties ont exigé que le présent contrat et tous les documents connexes soient rédigés en anglais.

EXHIBIT A.

"Portions Copyright (c) 1999-2003 Apple Computer, Inc. All Rights Reserved.

This file contains Original Code and/or Modifications of Original Code as defined in and that are subject to the Apple Public Source License Version 2.0 (the 'License'). You may not use this file except in compliance with the License. Please obtain a copy of the License at http://www.opensource.apple.com/apsl/ and read it before using this file.

The Original Code and all software distributed under the License are distributed on an 'AS IS' basis, WITHOUT WARRANTY OF ANY KIND, EITHER EXPRESS OR IMPLIED, AND APPLE HEREBY DISCLAIMS ALL SUCH WARRANTIES, INCLUDING WITHOUT LIMITATION, ANY WARRANTIES OF MERCHANTABILITY, FITNESS FOR A PARTICULAR PURPOSE, QUIET ENJOYMENT OR NON-INFRINGEMENT. Please see the License for the specific language governing rights and limitations under the License."

## **Altre licenze software**

### **Info-ZIP copyright and license**

This is version 2007-Mar-4 of the Info-ZIP license. The definitive version of this document should be available at ftp://ftp.info-zip.org/pub/infozip/license.html indefinitely and a copy at http://www.info-zip.org/pub/infozip/ license.html.

Copyright © 1990-2007 Info-ZIP. All rights reserved.

For the purposes of this copyright and license, "Info-ZIP" is defined as the following set of individuals:

Mark Adler, John Bush, Karl Davis, Harald Denker, Jean-Michel Dubois, Jean-loup Gailly, Hunter Goatley, Ed Gordon, Ian Gorman, Chris Herborth, Dirk Haase, Greg Hartwig, Robert Heath, Jonathan Hudson, Paul Kienitz, David Kirschbaum, Johnny Lee, Onno van der Linden, Igor Mandrichenko, Steve P. Miller, Sergio Monesi, Keith Owens, George Petrov, Greg Roelofs, Kai Uwe Rommel, Steve Salisbury, Dave Smith, Steven M. Schweda, Christian Spieler, Cosmin Truta, Antoine Verheijen, Paul von Behren, Rich Wales, Mike White.

Permission is granted to anyone to use this software for any purpose, including commercial applications, and to alter it and redistribute it freely, subject to the above disclaimer and the following restrictions:

- 1. Redistributions of source code (in whole or in part) must retain the above copyright notice, definition, disclaimer, and this list of conditions.
- 2. Redistributions in binary form (compiled executables and libraries) must reproduce the above copyright notice, definition, disclaimer, and this list of conditions in documentation and/or other materials provided with the distribution. The sole exception to this condition is redistribution of a standard UnZipSFX binary (including SFXWiz) as part of a self-extracting archive; that is permitted without inclusion of this license, as long as the normal SFX banner has not been removed from the binary or disabled.

- 3. Altered versions--including, but not limited to, ports to new operating systems, existing ports with new graphical interfaces, versions with modified or added functionality, and dynamic, shared, or static library versions not from Info-ZIP--must be plainly marked as such and must not be misrepresented as being the original source or, if binaries, compiled from the original source. Such altered versions also must not be misrepresented as being Info-ZIP releases--including, but not limited to, labeling of the altered versions with the names "Info-ZIP" (or any variation thereof, including, but not limited to, different capitalizations), "Pocket UnZip," "WiZ" or "MacZip" without the explicit permission of Info-ZIP. Such altered versions are further prohibited from misrepresentative use of the Zip-Bugs or Info-ZIP e-mail addresses or the Info-ZIP URL(s), such as to imply Info-ZIP will provide support for the altered versions.
- 4. Info-ZIP retains the right to use the names "Info-ZIP," "Zip," "UnZip," "UnZipSFX," "WiZ," "Pocket UnZip," "Pocket Zip," and "MacZip" for its own source and binary releases.